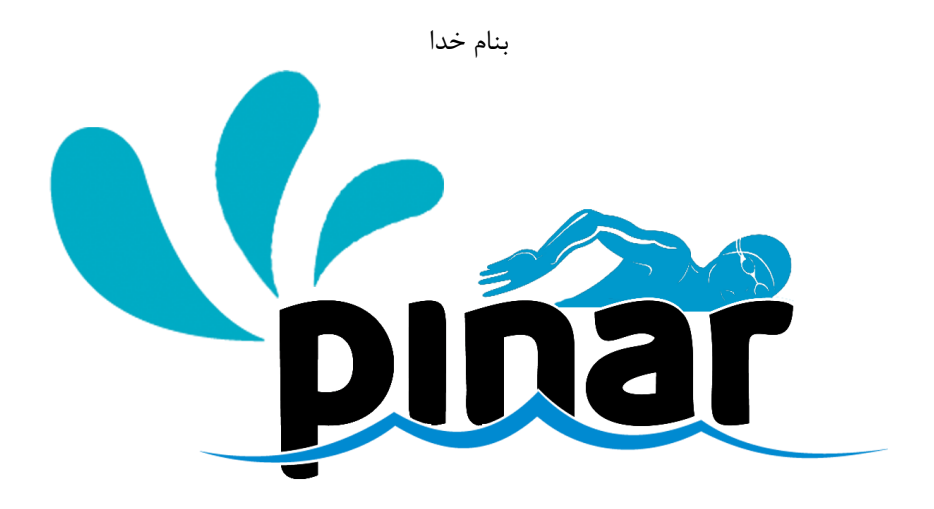

راهنمای استفاده از

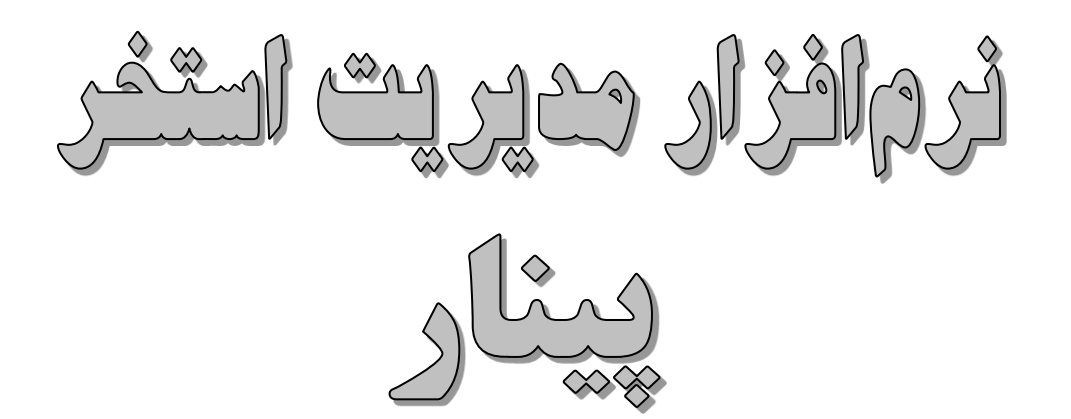

نسخه 3.3

تاریخ ارائه تابستان 1397

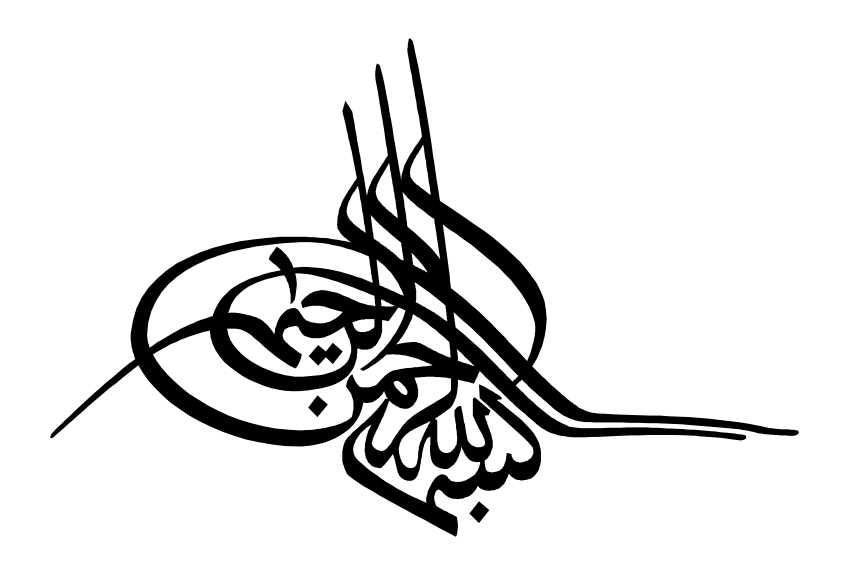

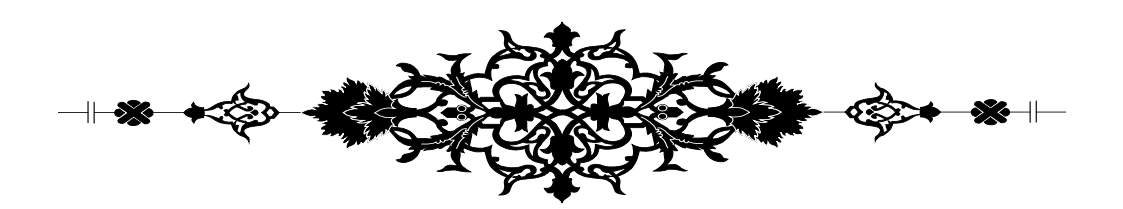

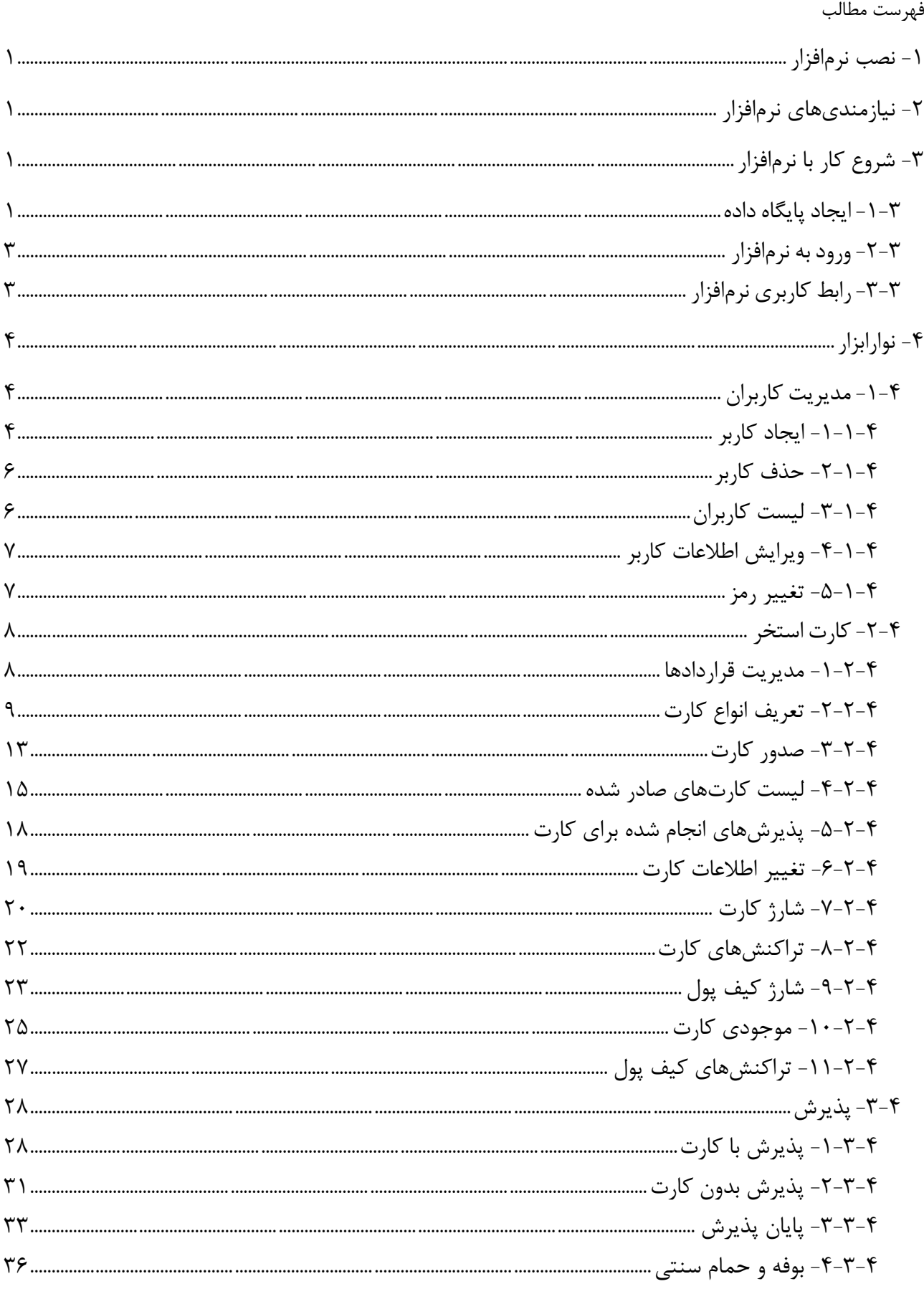

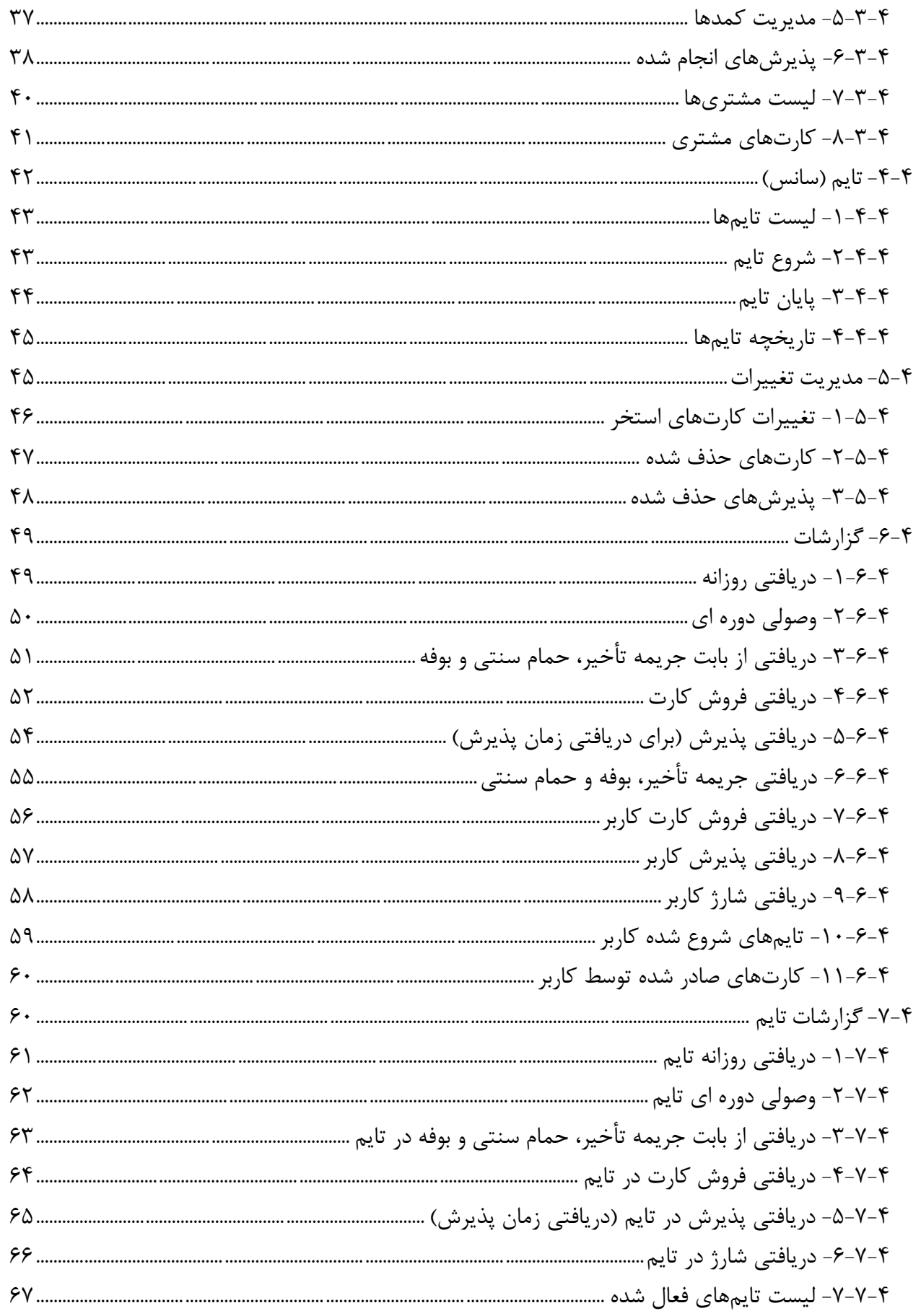

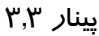

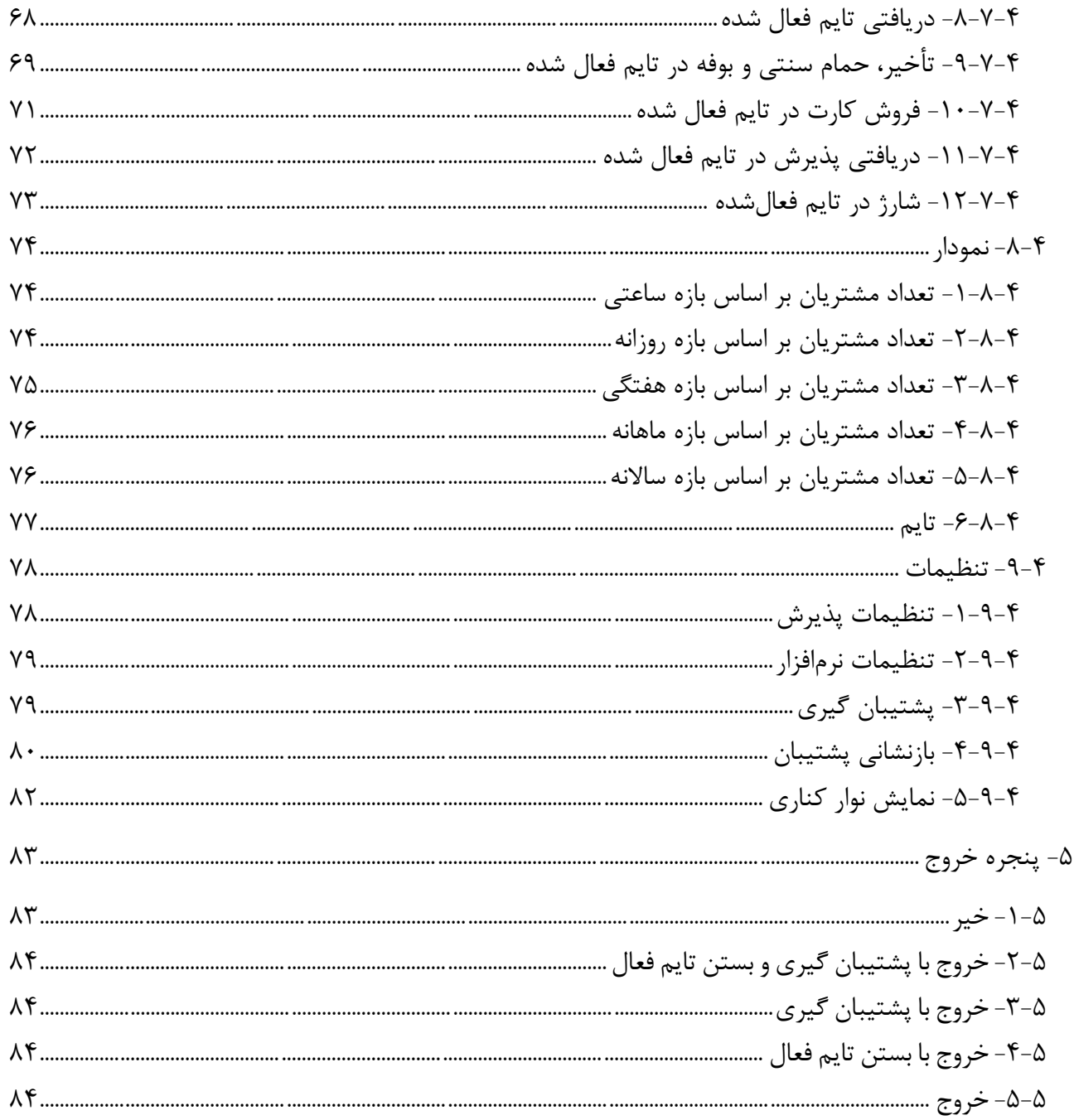

<span id="page-5-0"></span>**-1 نصب نرمافزار**

# <span id="page-5-1"></span>**-2 نیازمندیهای نرمافزار**

- برای استفاده از این نرمافزار باید حتماً نرمافزارهای زیر وجود داشته باشد: Microsoft SQL Server • هر ن سخه از این نرمافزار قابل ا ستفاده میبا شد و از این نظر محدودیتی وجود ندارد اما ترجیحاً از ن سخه 2012 استفاده شود بهتر میباشد. با نسخه 2016 سازگاری ندارد.
	- Microsoft .Net framework 4.5 •

# **-3 شروع کار با نرمافزار**

برای کار با نرمافزار حتماً باید پایگاه داده آن بر روی Server SQL ایجاد شده باشد.

#### <span id="page-5-3"></span><span id="page-5-2"></span>**-1-3 ایجاد پایگاه داده**

وقتی نرمافزار را برای اولین بار اجرا میکنید چون پایگاه دادهای وجود ندارد باید ابتدا پایگاه داده نرمافزار را ایجاد نمایید. اگر پایگاه داده نرمافزار وجود ندا شته با شد یا ات صال به پایگاه داده برقرار ن شود، نرمافزار ب صورت خودکار صفحه مربوط به تنظیمات مربوطه را نمایش خواهد داد. یا برای این منظور میتوانید بر روی کلید م شخص شده در شکل پایین کلیک نمایید.

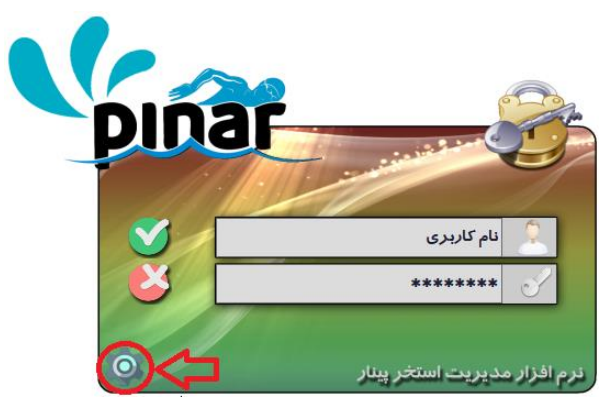

با کلیک کردن بر روی این کلید صفحه تنظیمات سرور پایگاه داده نمایش داده خواهد شد. البته زمانی که پایگاه داده وجود نداشته باشد با امکان اتصال به پایگاه داده وجود نداشته باشد این صفحه بصورت خودکار نمایش داده خواهد شد.

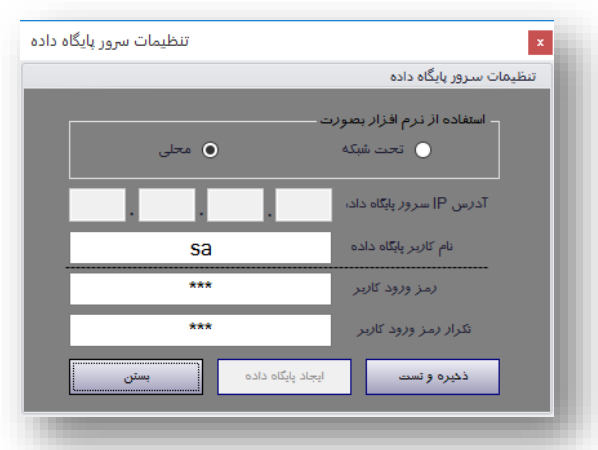

این نرمافزار در دو حالت میتواند استفاده شود.

- تحت شبکه
	- محلی

در حالت تحت شــبکه باید آدرس IP مربوط به SQL Server مشــخص شــود اما در حالت محلی هیچ آدرســی نیاز نیست.

بعد از م شخص کردن حالت ا ستفاده باید نام کاربری و رمز عبور کاربر مورد نظر در SQL Server وارد شود. سپس برای بررسببی اتصببال پایگاه داده روی کلید "**ذخیره و ت ست**" کلیک خواهیم نمود. اگر در ارتباط با پایگاه داده مشببکلی وجود نداشبببته باشبببد کلید "**ایجاد پایگاه داده**" فعال خواهد شبببد. به منظور ایجاد پایگاه داده بر روی این کلید کلیک خواهیم کرد.

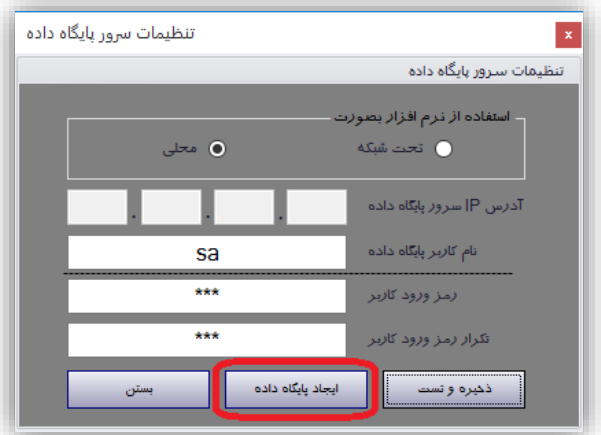

اگر پایگاه داده از قبل وجود داشته باشد، حتی با کلیک کردن بر روی این گزینه پایگاه داده ایجاد نخواهد شد.

#### <span id="page-7-0"></span>**-2-3 ورود به نرمافزار**

زمانی که برای اولین بار میخواهید وارد نرمافزار شببوید میتوانید در صببفحه ورود نرمافزار نام کاربری "**مدیر**" و رمز ورود "**1111**" وارد نمایید. بعد از ورود میتوان این رمز را تغییر داد.

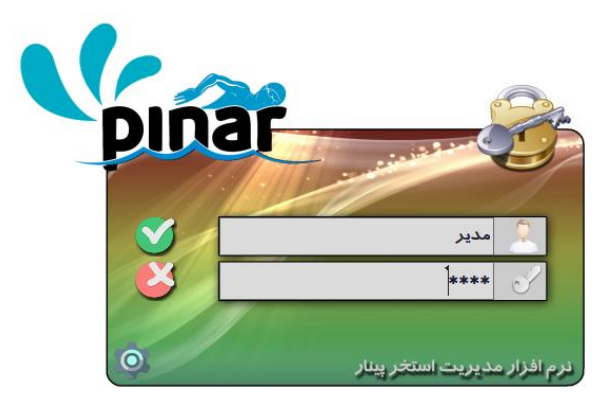

### <span id="page-7-1"></span>**-3-3 رابط کاربری نرمافزار**

شکل رابط کاربری نرمافزار بصورت زیر میباشد.

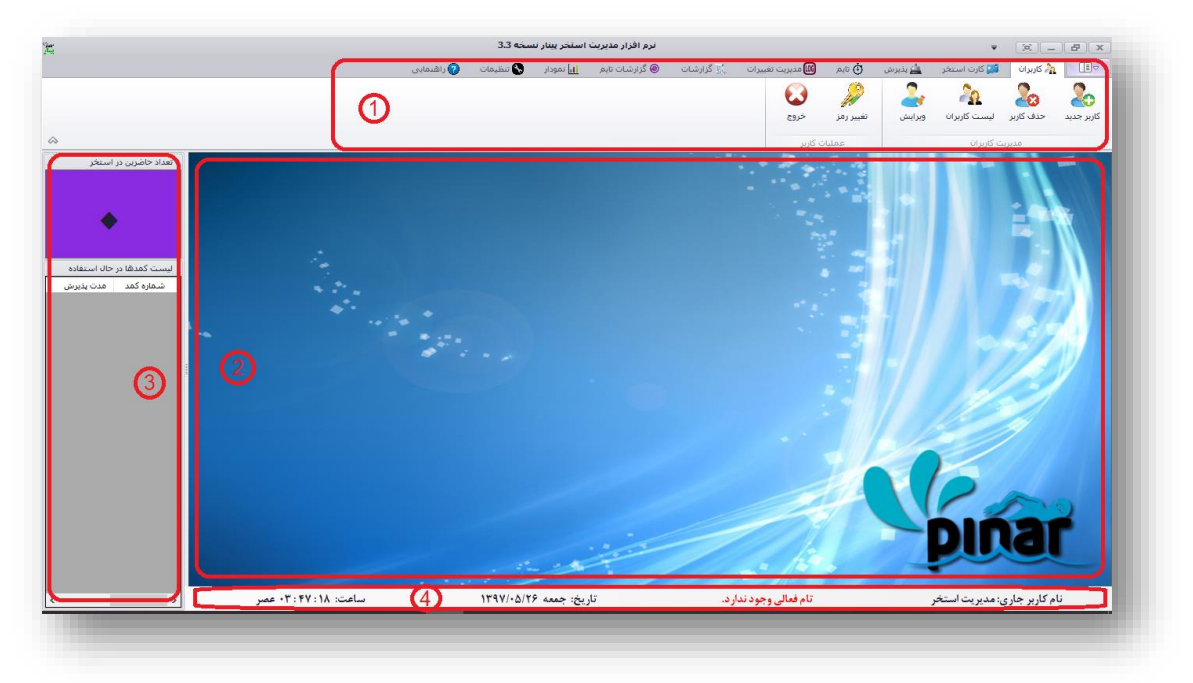

این رابط کاربری از بخشهای زیر تشکیل شده است.

- .1 نوارابزار
- .2 محیط عملیاتی
	- .3 نوار کناری
	- .4 نوار وضعیت

نوارابزار از بخشهای زیر تشکیل شده است که به ترتیب در بخشهای بعدی توضیح داده خواهد شد:

- کاربران
- کارت استخر
	- پذیرش
- تایم )سانس(
- مدیریت تغییرات
	- گزارشات
	- گزارشات تایم
		- نمودار
		- تنظیمات
		- راهنمایی

محیط عملیاتی برای انجام عملیاتهای مربوط به نرمافزار مانند مدیریت کاربران، پذیرش، صبببدور کارت اسبببتخر و ... مورد استفاده قرار میگیرد.

نوار کناری برخی از اطلاعات را در اختیار کاربر قرار میدهد مانند تعداد افراد حاضــر در اســتخر، کمدهای در حال استفاده، زمان استفاده از استخر و ... .

نوار وضعیت نیز برخی از اطالعات را از جمله کاربر استفاده کننده از نرمافزار، تایم فعال، زمان و تاریخ.

#### <span id="page-8-0"></span>**-4 نوارابزار**

نوارابزار از بخشهایی تشکیل شده است که امکانات زیر را در اختیار کاربر قرار میدهد.

### <span id="page-8-1"></span>**-1-4 مدیریت کاربران**

این بخش از نوارابزار امکانات زیر را فراهم میکند.

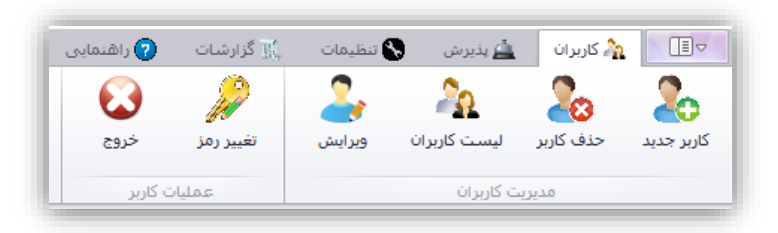

<span id="page-8-2"></span>**-1-1-4 ایجاد کاربر**

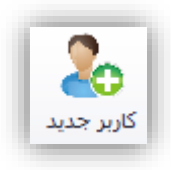

این گزینه برای تعریف کاربر جدیدی برای سی ستم ا ستفاده می شود. با کلیک کردن بر روی این گزینه صفحهای به شکل زیر نمایش داده خواهد شد.

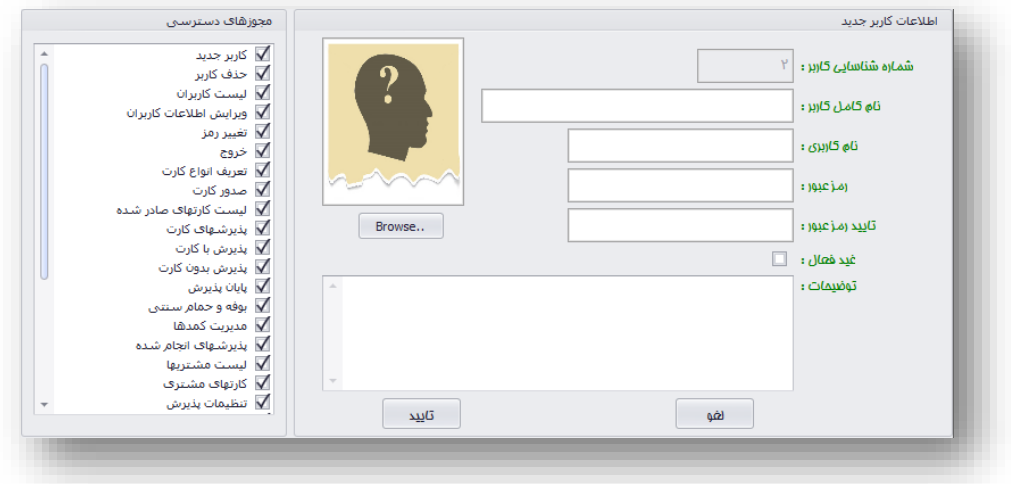

در بخش "اطال عات کاربر جد ید" اطال عاتی از جم له نام کا مل کاربر، نام کاربری، رمز عبور، تأی ید رمز عبور، فعال/غیرفعال بودن، توضبببیحات و عکس کاربر را وارد خواهید نمود. وارد کردن عکس کاربر از طریل کلید Browse میباشد که باید یک فایل jpg باشد (وارد کردن عکس الزامی نیست). همچنین امکان تغییر شماره شناسایی کاربر وجود ندارد. همچنین طول رمز عبور نمیتواند کوتاهتر از چهار کاراکتر باشد.

از طریق مجوزهای دستر سی میتوان مشخص نمود که کاربر به کدامیک از امکانات نرمافزار میتواند دستر سی داشته باشد. در این لیست هر کدام از امکانات نرمافزار قرار دارد که میتوان با تیک زدن امکان دسترسی به آنرا برای کاربر فراهم نمود. با فشار دادن کلید تأیید کاربر ایجاد خواهد شد.

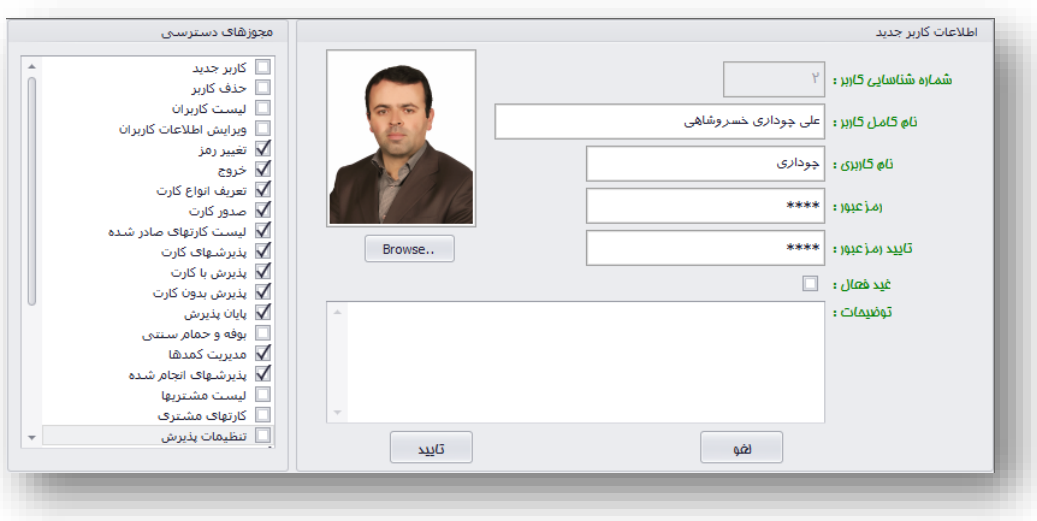

شکل زیر نمونهای از اطالعات وارد شده برای کاربر جدیدی را نشان میدهد.

<span id="page-10-0"></span>**-2-1-4 حذف کاربر**

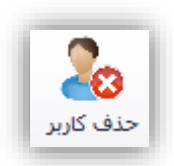

با کلیک کردن بر روی این گزینه صفحهای به شکل زیر نمایش داده خواهد شد.

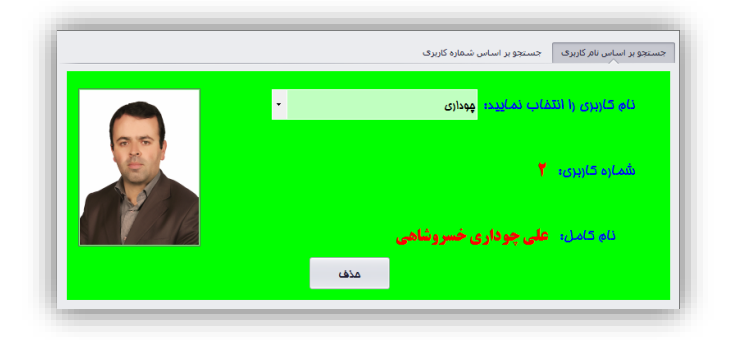

در این بخش دو روش برای جستجوی کاربر وجود دارد. جستجو بر اساس نام کاربری جستجو بر اساس شماره کاربری

در هر بخش پس از پیدا کردن کاربر با فشار دادن کلید حذف کاربر انتخاب شده حذف خواهد شد.

<span id="page-10-1"></span>**-3-1-4 لیست کاربران**

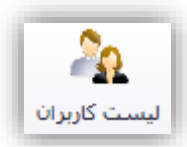

با کلیک کردن بر روی این گزینه صفحه زیر نمایش داده خواهد شد.

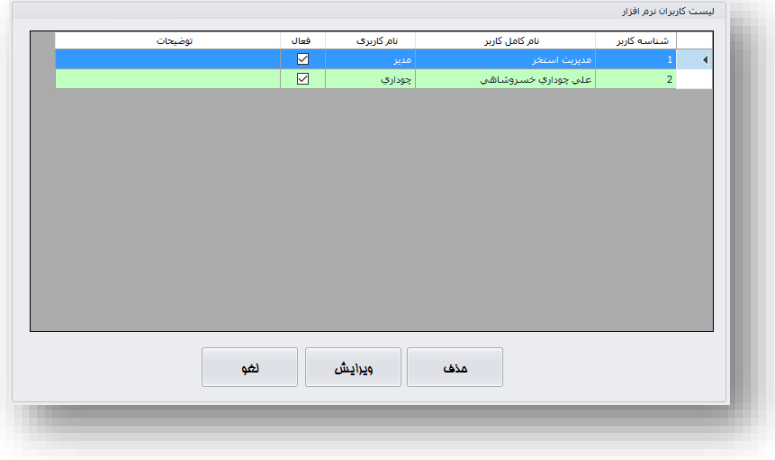

در روی این صفحه نیز میتوان کاربران را حذف و یا اطالعات آنها را ویرایش نمود.

<span id="page-11-0"></span>**-4-1-4 ویرایش اطالعات کاربر**

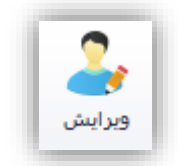

با کلیک کردن بر روی این گزینه صفحه زیر نمایش داده خواهد شد.

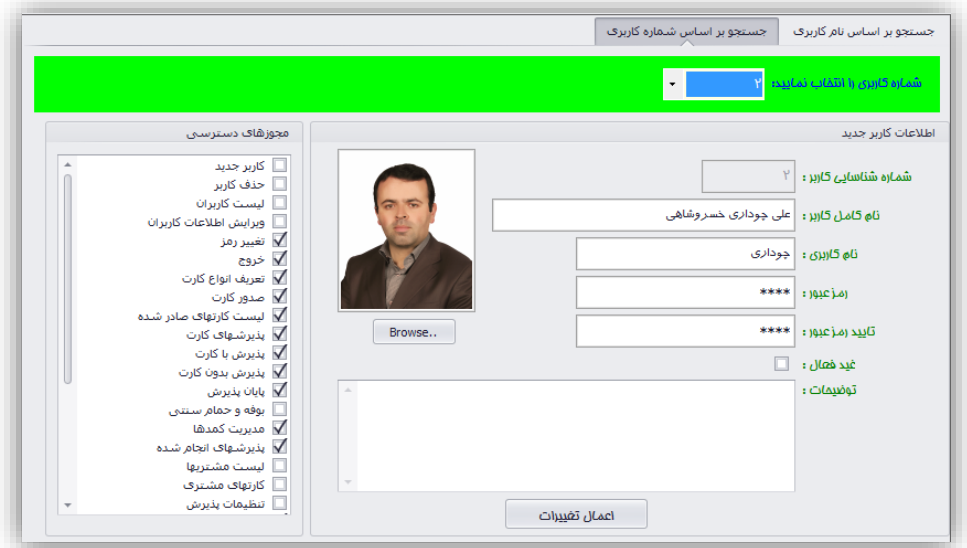

در این صبفحه دو حالت برای جسبتجو و ویرایش اطالعات کاربر وجود دارد، بر اسباس نام کاربری و بر اسباس شبماره کاربری. پس از یافتن کاربر مورد نظر میتوان به راحتی کلیه اطالعات کاربر مورد نظر مانند نام، نام کاربری، رمز ورود، فعال/غیرفعال بودن، توضیحات، عکس و کلیه مجوزهای دسترسی را ویرایش نمود.

<span id="page-11-1"></span>**-5-1-4 تغییر رمز**

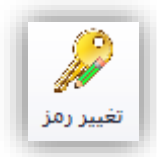

با کلیک کردن بر روی این گزینه صفحه زیر نمایش داده خواهد شد.

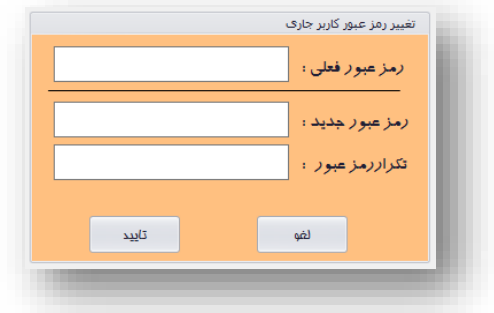

در این صفحه پس از وارد کردن رمز فعلی کاربر میتواند رمز جدید را برای خود وارد نماید.

<span id="page-12-0"></span>**-2-4 کارت استخر**

گزینههای این منو در گروه قرار گرفته است. کارت استخر شارژ

گروه اول شامل گزینههایی برای مدیریت و صدور کارت استخر و بخش دوم شامل گزینههایی برای شارژ کارت استخر و شارژ کیف پول برای خرید از استخر میباشد.

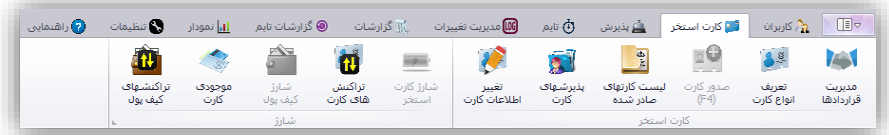

#### <span id="page-12-1"></span>**-1-2-4 مدیریت قراردادها**

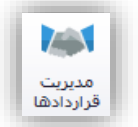

ممکن است کارتهای استخر صادر شده بر اساس قرارداد صادر شده باشند. از طریق این گزینه میتوان قراردادهای استخر با ارگانها، سازمانها و ... را مدیریت کرد. با کلیک کردن بر روی این گزینه صفحه زیر نمایش داده خواهد شد.

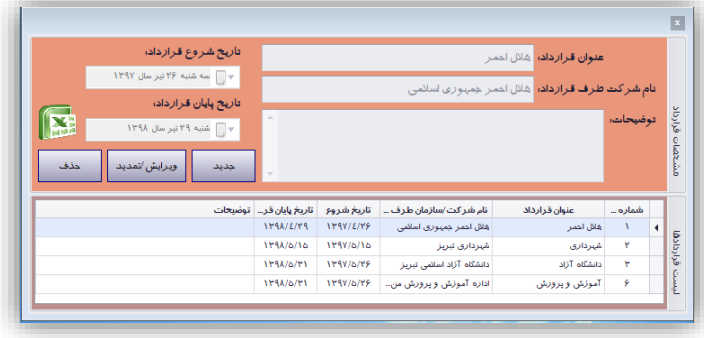

شده باشد بعد از تاریخ پایان قرارداد دیگر قابل پذیرش نخواهد بود مگر اینکه قرارداد تمدید گردد. در روی این پنجره با کلیک کردن بر روی گزینه جدید میتوان قرارداد جدیدی را ثبت کرد. با کلیک کردن بر روی گزینه ویرایش/تمدید میتوان اطالعات قرارداد را ویرایش نمود و یا با تغییر تاریخ پایان قرارداد آنرا تمدید نمود.

با کلیک کردن بر روی حذف میتوان قرارداد تعریف شده را حذف نمود. قرارداد زمانی قابل حذف میباشد که هیر کارتی از آن نوع قرارداد تعریف نشده باشد.

با کلیک کردن بر روی آیکون اکسل میتوان از اطالعات قراردادهای ثبت شده خروجی اکسل گرفت و آنها را در فایل اکسل مشاهده نمود.

<span id="page-13-0"></span>**-2-2-4 تعریف انواع کارت**

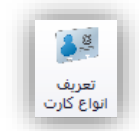

قبل از هر گونه صــدور کات باید از طریق این گزینه انواع کارتهای اســتخر تعریف شــود. با کلیک کردن بر روی این گزینه صفحهای به شکل زیر نمایش داده خواهد شد.

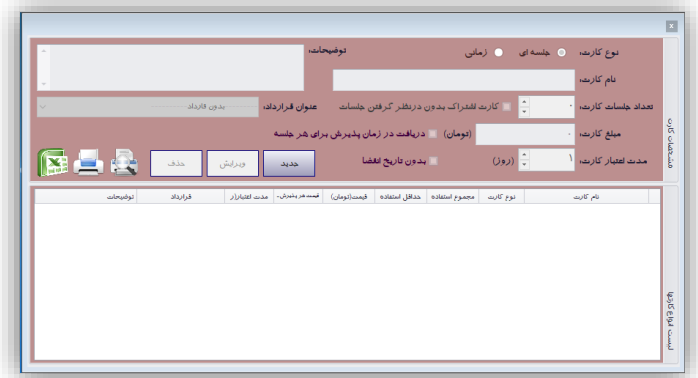

در این صفحه با کلیک کردن بر روی گزینه **جدید** امکان ایجاد کارت جدید فراهم میشود. مانند شکل زیر

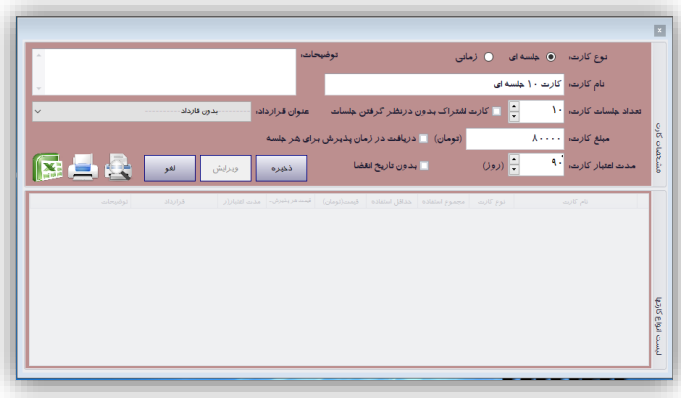

یکی از قابلیتهای این نسببخه از نرمافزار دارا بودن تنوع زیادی از کاتهایی میباشببد که میتوان تعریف کرد. در زیر لیست انواع کارتهایی را که میتوان تعریف کرد آورده شده است.

- کارتهای جلسهای با محدودیت تاریخ
- کارتهای اشتراک با محدودیت تاریخ o کارتهای اشتراک کارتهایی میباشد که در آنها تعداد جلسات پذیرش اهمیت ندارد و به هر تعداد میتواند پذیرش شود.
	- کارتهای جلسهای که مبلغ کارت هنگام پذیرش دریافت میشود با محدودیت تاریخ
		- کارتهای زمانی با محدودیت تاریخ
		- کارتهای جلسهای بدون محدودیت تاریخ
		- کارتهای اشتراک بدون محدودیت تاریخ
	- کارتهای جلسهای که مبلغ کارت هنگام پذیرش دریافت میشود بدون محدودیت تاریخ
		- کارتهای زمانی بدون محدودیت تاریخ

کارتهای جلسهای کارتهایی میباشند که بر اساس تعداد جلسات پذیرش میشوند میزان استفاده از این کارتها در هر جل سه بر ا ساس زمان آن تایم م شخص می شود به عنوان مثال 90 دقیقه. اگر م شتری بیش از زمان م شخص شده از استخر استفاده کند باید جریمه تأخیر مشخص شده برای آن تایم را پرداخت نماید.

اما در کارتهای زمانی میزان ا ستفاده از ا ستخر با زمان م شخص می شود به عنوان مثال 900 دقیقه. م شتری در هر پذیرش هر چه قدر از ا ستخر ا ستفاده کند از زمان کارت کم خواهد شد. این نوع کارت حداقل ا ستفاده هم دارد به عنوان مثال 90 دقیقه. یعنی در هر پذیرش حداقل از زمان کارت 90 دقیقه کم خواهد شببد. یعنی به عبارت با کارت زمانی 900 دقیقهای با حداقل ا ستفاده 90 دقیقه میتوان 10 جل سه از ا ستخر ا ستفاده کرد. اما این گونه کارتها بر خالف کارتهای جلسهای جریمه تأخیر و مشکالت مربوط به آنرا ندارند.

باید دقت داشته باشید که در این نسخه از نرمافزار کارتهای صادر شده کارتهای اعتباری میباشند. نمیتواند کارتی با اعتبار صبغر را صبادر کرد چون اعتبار صبغر به مفهوم کارت پایان یافته میباشببد. برای مبلغ باید با ازاء هر واحد )جلسه/دقیقه( حداقل یک تومان وارد شود. پس از کلیک کردن بر روی کلید **ذخیره** کارت جدید ثبت خواهد شد. شکلهای زیر نمونه از هریک از کارتها را نشان میدهد.

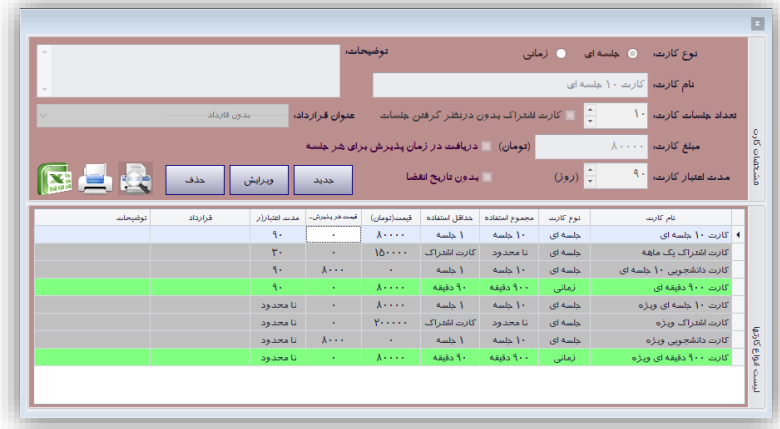

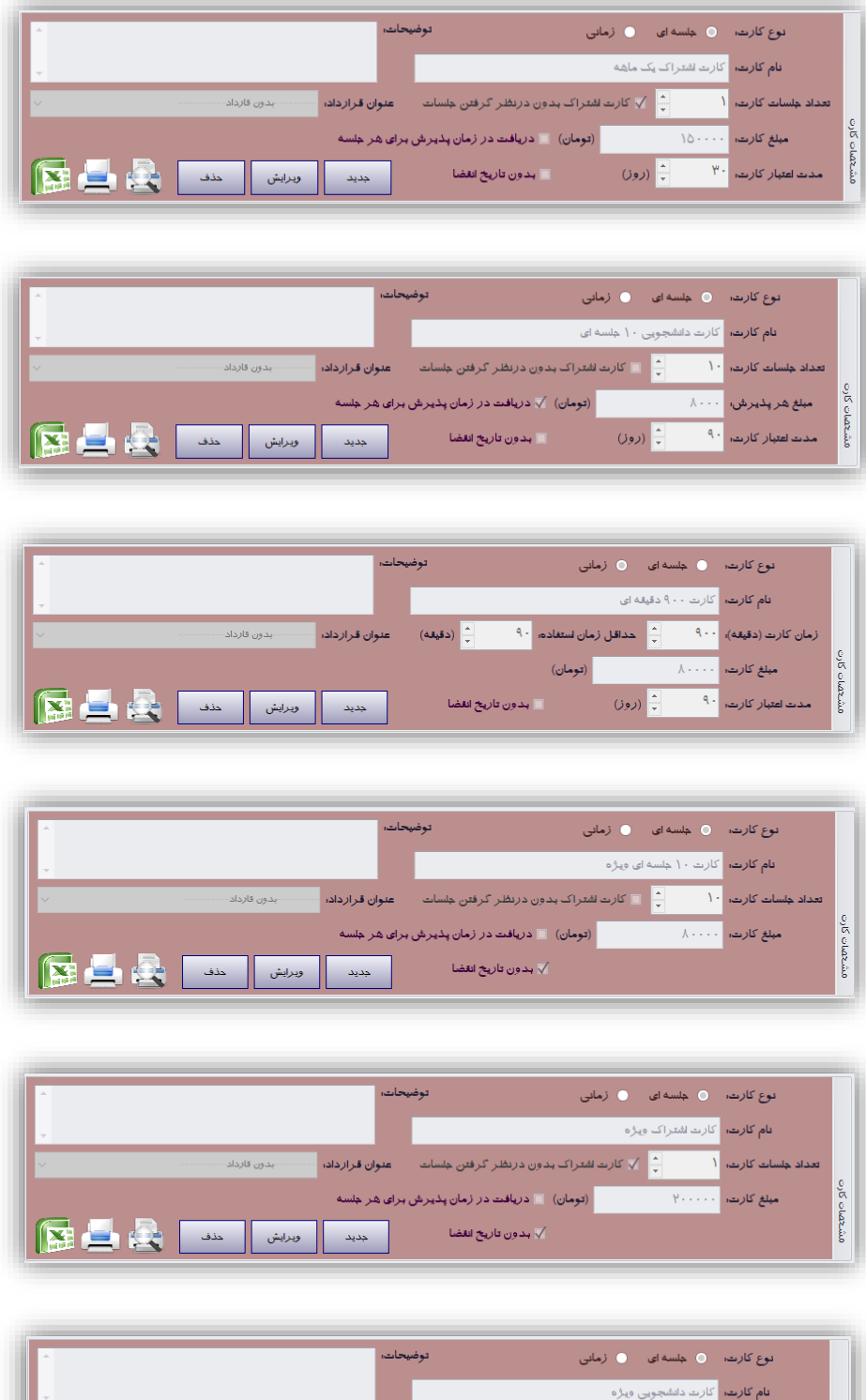

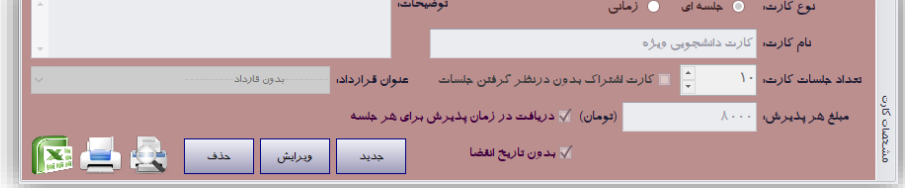

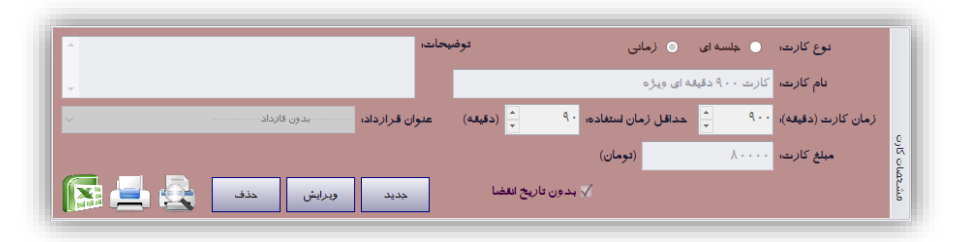

همچنین در این صببفحه با انتخاب کارتی در لیسببت کارتها میتوان اطالعات کارت را ویرایش نمود. پس از ویرایش کلید **ذخیره تغییرات** فعال شده و با فشار دادن آن میتوان ویرایشهای انجام شده را ثبت نمود.

پس از انتخاب هر کارتی یکی از کلیدهایی که فعال خواهد شد کلید **حذف** میباشد. با فشار دادن این کلید نوع کارت انتخابی حذف خواهد شد.

**نکته**: باید دقت داشته باشید که نوع کارت فقط زمانی قابل حذف است که هیر کارتی از آن نوع صادر نشده باشد. در غیر این صورت قابل حذف نیست.

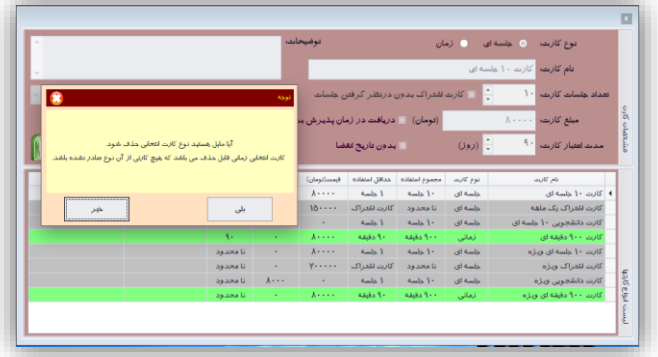

در روی این پنجره امکاناتی برای چاپ لیست انواع کارتهای استخر وجود دارد. همچنین میتوان از این لیست با کلیک کردن بر روی آیکون اکسل خروجی اکسل گرفت. شکل زیر نمونهای از لیست چاپ شده را نشان میدهد.

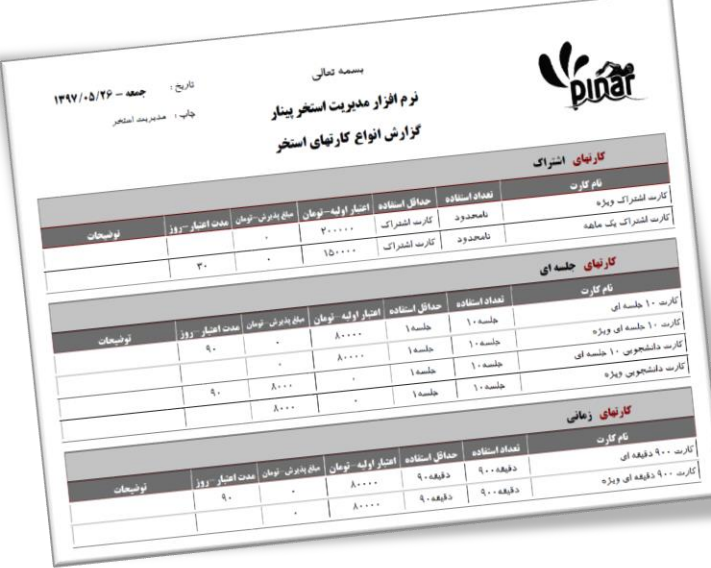

<span id="page-17-0"></span>**-3-2-4 صدور کارت**

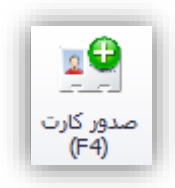

**نکته**: این در صورتی فعال خواهد بود که تایمی فعال شده با شد. نحوه فعال کردن تایم در بخشهای بعدی تو ضیح داده خواهد شد.

پس از کلیک کردن بر روی این گزینه و یا فشار دادن کلید 4F میتوان برای مشتری کارت استخر جدید صادر کرد. با این کار صفحهای به شکل زیر نمایش داده میشود.

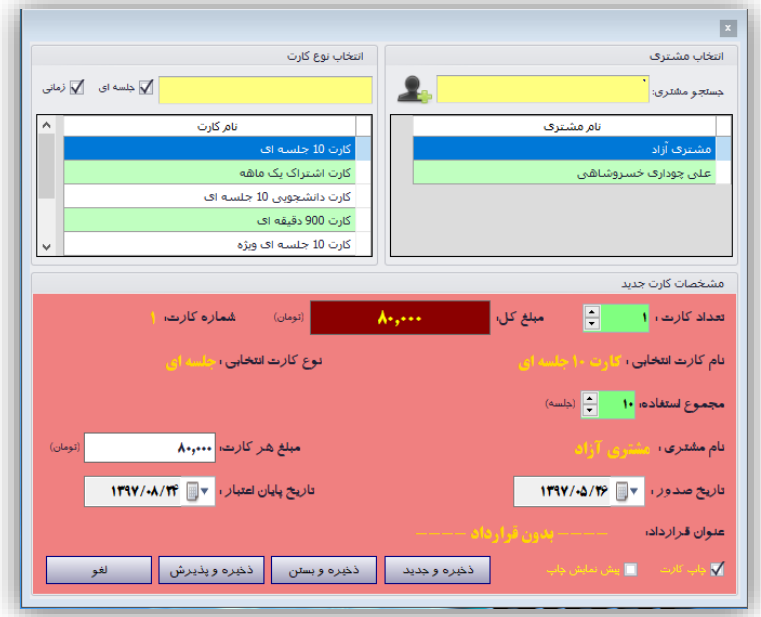

برای صدور کارت باید نوع کارت و نام مشتری را مشخص نمود. در این صفحه امکاناتی برای جستجوی مشتری برای پیدا کردن مشتری مورد نظر قرار داده شده است. مشتریها در بخش لیست مشتریها مدیریت میشوند اما در این صفحه با فشار دادن کلیدی که در شکل پایین مشخص شده است مشتری جدیدی را ثبت نمود.

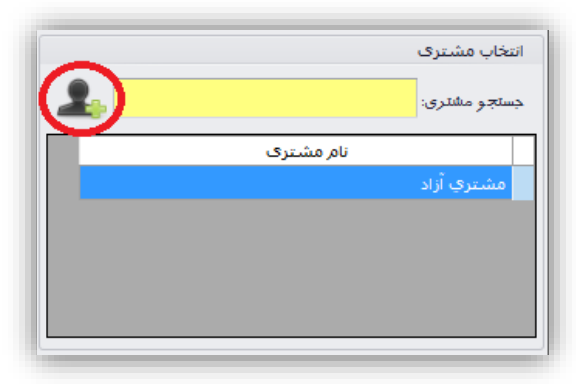

برای مشتری اطالعاتی مثل نام و نام خانوادگی شماره تلفن ثابت و شماره تلفن همراه وارد خواهد شد. بعد از مشخص شدن نوع کارت، بر ا ساس نوع کارت انتخابی بخش م شخ صات کارت تنظیم می شود مانند تاریخ پایان اعتبار، مبلغ قابل پرداخت و تعداد جل سات. تمام این موارد در ست ا ست که بر ا ساس نوع کارت انتخابی تنظیم می شود ولی قابل ویرایش مے باشند.

هنگام صدور کارت امکانی برای چاپ کارت صادر شده قرار داده شده ا ست که میتواند غیرفعال شود. این چاپ از طریق چاپگر پیشفرض انجام خواهد شد که در بخش تنظیمات نرمافزار مشخص می،شود می،توان گزینه چاپگر پیشفرض را غیرفعال نمود تا پیش نمایش کارت نمایش داده شده و از طریل چاپگر انتخابی انجام شود. شکل زیر نمونهای از کارت صادر شده را نمایش میدهد.

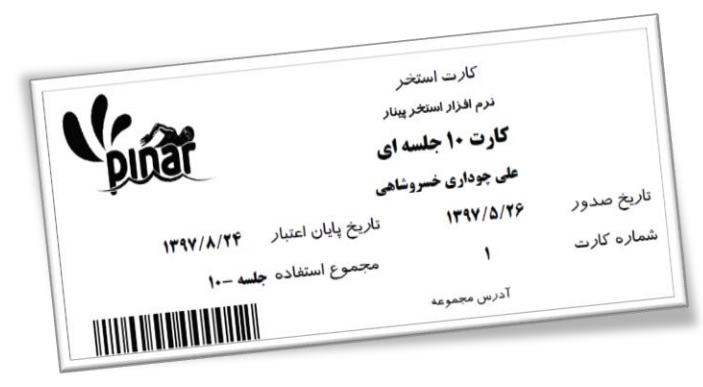

کارتها بر روی کاغذ 4A چاپ میشود، در روی هر کاغذ 4A را میتوان 10 کارت را چاپ کرد.

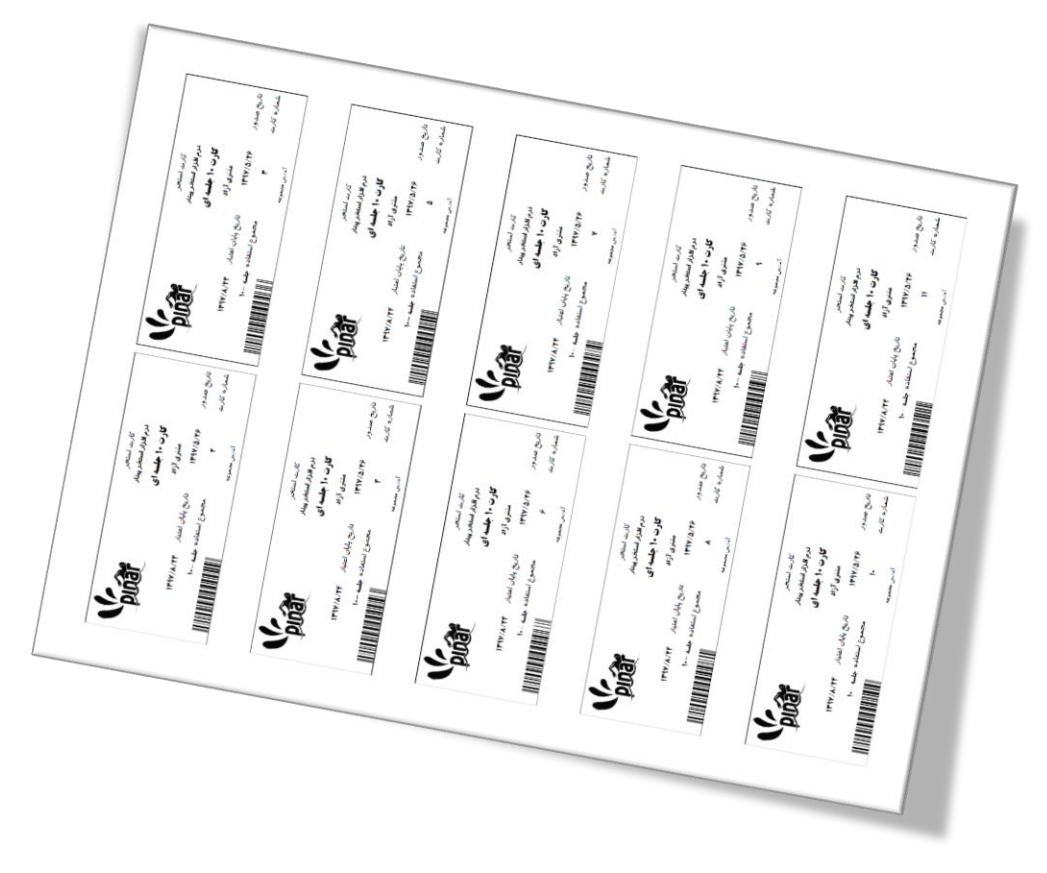

در روی این کارت چاپ شده بارکدی قرار داده شده است تا هنگام پذیرش با راحتی از بارکد خوان برای پذیرش کارت استفاده کرد. در پایین این صفحه تعدادی کلید قرار داده شده است. یکی از آنها کلید **ذخیره و پذیرش** میباشد، با فشار دادن این کلید کارت استخر صادر شده و مستقیماً مورد پذیرش قرار میگیرد.

**نکته**: قبل از پذیرش باید از بخش مدیریت کمدها، کمد پذیرش تعریف شود. در غیر این صورت امکان پذیرش وجود نداشته و پنجرهای به شکل زیر نمایش داده خواهد شد.

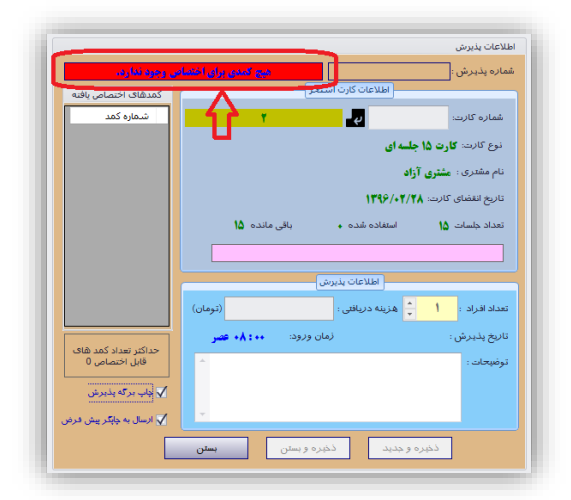

**-4-2-4 لیست کارتهای صادر شده**

<span id="page-19-0"></span>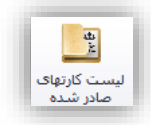

این گزینه برای مشاهده و مدیریت کارتهای استخر صادر شده استفاده میشود. با فشار دادن این گزینه صفحهای به شکل زیر نمایش داده خواهد شد.

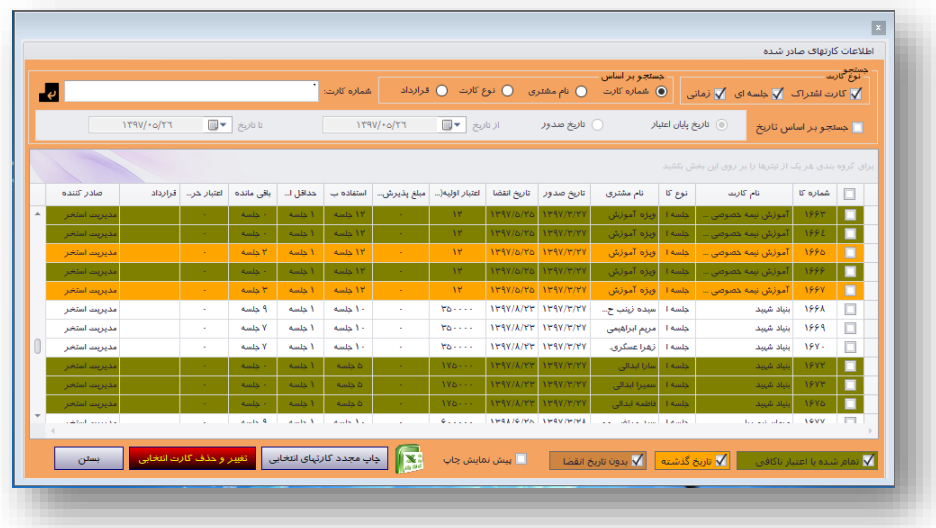

.4 بر اساس قرارداد

با انتخاب هر کدام مقابل آن شــماره کارت (یا بارکد کارت)، نام مشــتری و یا نوع کارت از کاربر گرفته خواهد شــد. در بخش پایین آن میتوان انتخاب کرد که لیسبت بر اسباس تاریخ صبدور کارت یا تاریخ انقیبای کارت نیز محدودتر شبود. همچنین میتوان این لیست را بر اساس نوع کارت یعنی جلسهای ، اشتراک و یا زمانی محدودتر کرد.

در لیسببت کارتها، کارتهای پیدا شببده به ترتیب لیسببت خواهند شببد. اطالعات مختلفی برای کارتها نمایش داده میشود. این اطلاعات به ترتیب از راست به چپ عبارتاند از:

- شماره کارت
	- نام کارت
	- نوع کارت
- نام مشتری
- تاریخ صدور
- تاریخ انقیاء
- اعتبار اولیه
- مبلغ پذیرش )مبلغی که هنگام پذیرش دریافت میشود(
- استفاده برای )میزان جلسات/دقیقه استفاده از استخر(
	- حداقل استفاده )جلسه/دقیقه(
		- باقیمانده )جلسات/دقیقهها(
			- اعتبار خرید
				- قرارداد
			- کاربر صادر کننده کارت

در این لیسببت هر کارتی با رنگی نمایش داده میشببود و هر رنگ معرف وضببعیت کارت میباشببد که در شببکل پایین مشخص شده است.

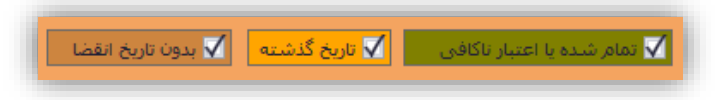

با انتخاب/عدم انتخاب هر رنگ میتوان مشببخص نمود که کارتهای مربوط به آن رنگ نمایش داده شببوند یا نمایش داده نشوند. در روی این فرم امکانات زیادی برای جستجو و د ستهبندی کارتهای صادر شده فراهم شده ا ست. مدیریت ا ستخر ب سته به نوع ج ستجوی خود میتواند کارتهای صادر شده را بر ا ساس برخی ستونها د ستهبندی کند. برای د ستهبندی میتوان ستون مربوطه با ک شید و در روی بخش باالیی آن قرار داد به عنوان مثال اگر بخواهیم انواع کارتها رت بر اساس تاریخ صدور دستهبندی کنیم میتوانیم بصورت شکل زیر گروهبندی نماییم.

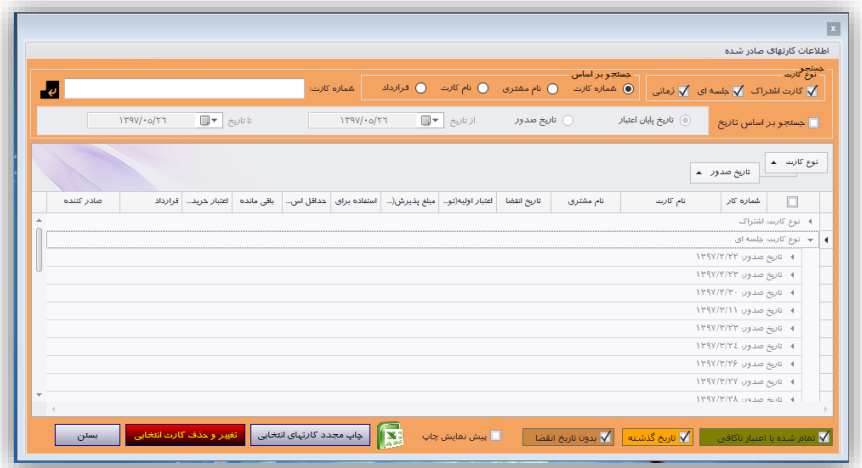

در روی این صبببفحه بعد از انتخاب هر یک از کارتها میتوان با فشبببار دادن بر روی کلید "**چاپ مجدد کارتهای انتخابی**" آنها را چاپ مجدد نمود. برای انتخاب کارتها میتوان مقابل کارت مورد نظر در ستون دوم تیک قرار داد. هرکدام از کارتهای انتخاب شـده (کارتی که در لیسـت مقابل آن در سـتون اول شـکل مثلث وجود داشـته باشـد) از لیست را میتوان با فشار دادن کلید "**تغییر و حذف کارت انتخابی**" ویرایش نمود و یا آنرا حذف کرد. **نکته**: کلیه تغییرات ثبت شده و توسط مدیریت قابل ردگیری میباشند. شکل زیر نمونهای را نشان میدهد.

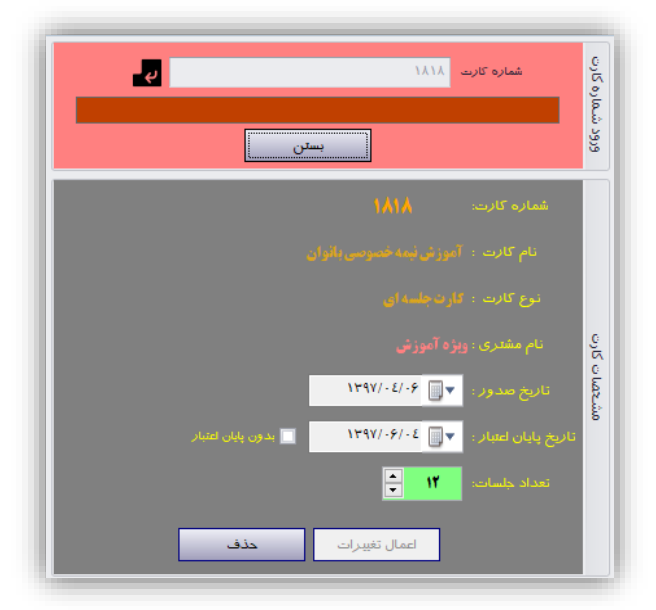

همچنین در این پنجره با کلیک کردن بر روی آیکون اکسل از لیست فایل اکسل تهیه نمود.

<span id="page-22-0"></span>**-5-2-4 پذیرشهای انجام شده برای کارت**

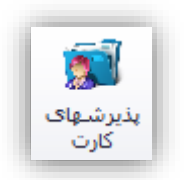

برای اینکه بدانیم چه زمانهایی از کارت استفاده شده است میتوان از این گزینه استفاده نمود. با فشار دادن این کلید صفحهای به شکل زیر نمایش داده میشود.

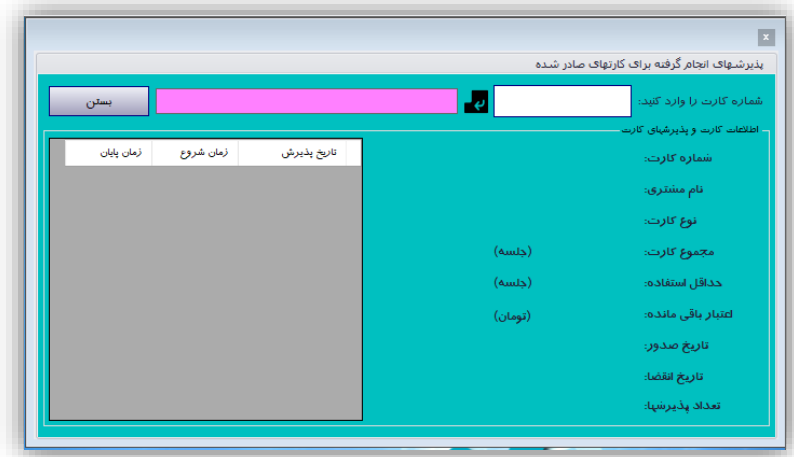

در این صفحه ابتدا باید شماره کارت (یا بارکد) مورد نظر خود را وارد نماییم. سپس در صورت یافتن کارت، اطلاعات آن از جمله:

- شماره کارت
- نام مشتری صاحب کارت
	- نوع کارت
- مجموع کارت )جلسه/دقیقه(
- تعداد استفاده شده )جلسه/دقیقه(
	- اعتبار باقی مانده
		- تاریخ صدور
		- تاریخ انقیا
	- تعداد پذیرشها
- همچنین زمانهای استفاده از کارت شامل تاریخ زمان ورود و زمان خروج

شکل زیر نمونهای از استفاده این فرم را نشان میدهد.

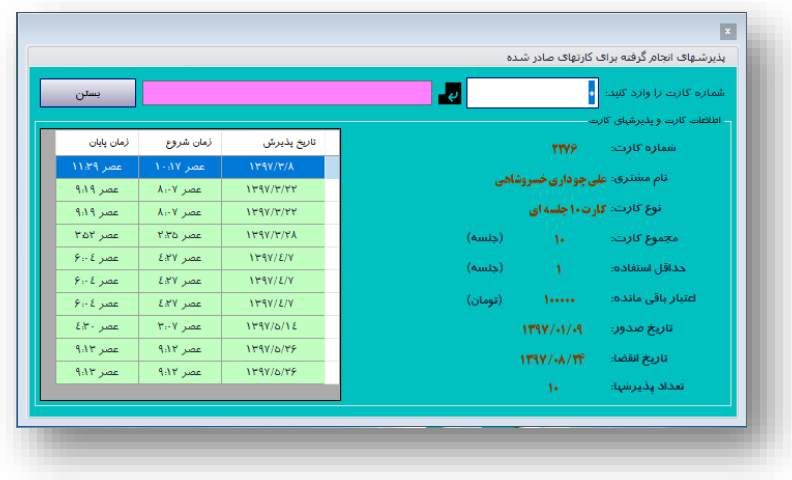

<span id="page-23-0"></span>**-6-2-4 تغییر اطالعات کارت**

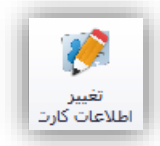

با کلیک کردن بر روی این گزینه فرمی نمایش داده خواهد شد که امکان تغییر اطالعات کارتهای و همچنین امکان حذف صادر شده را فراهم میکند. شکل زیر نمونهای از این فرم را نشان میدهد.

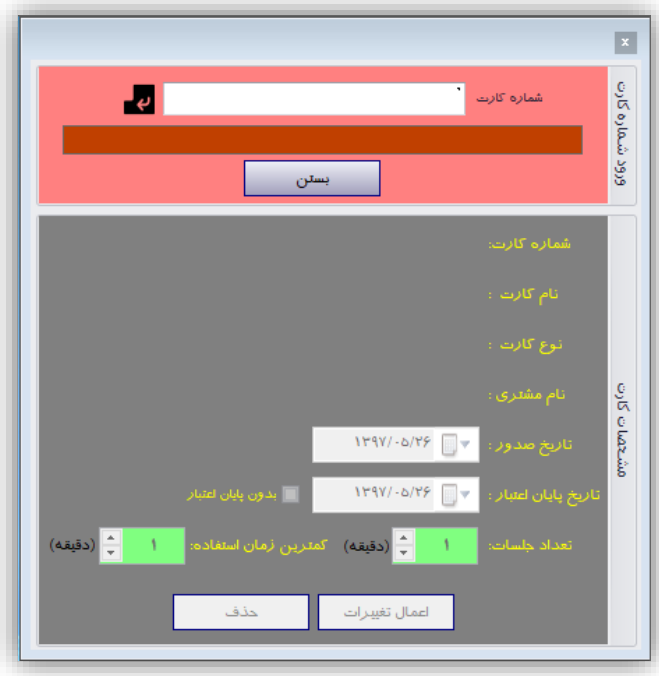

**نکته**: هرگونه تغییر و همچنین حذف کارت ثبت شده و توسط مدیر قابل ردگیری میباشد.

**نکته**: هرگونه تغییر و همچنین حذف کارت ثبت شده و توسط مدیر قابل ردگیری میباشد. **نکته**: از تغییر تعداد جلسات کارت اجتناب کنید چون باعو تغییر در هزینه هر جلسه خواهد شد. چون هزینه هر جلسه نسبتی از هزینه کارت به تعداد جلسات کارت میباشد.

<span id="page-24-0"></span>**-7-2-4 شارژ کارت**

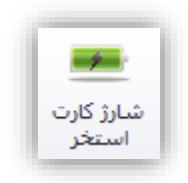

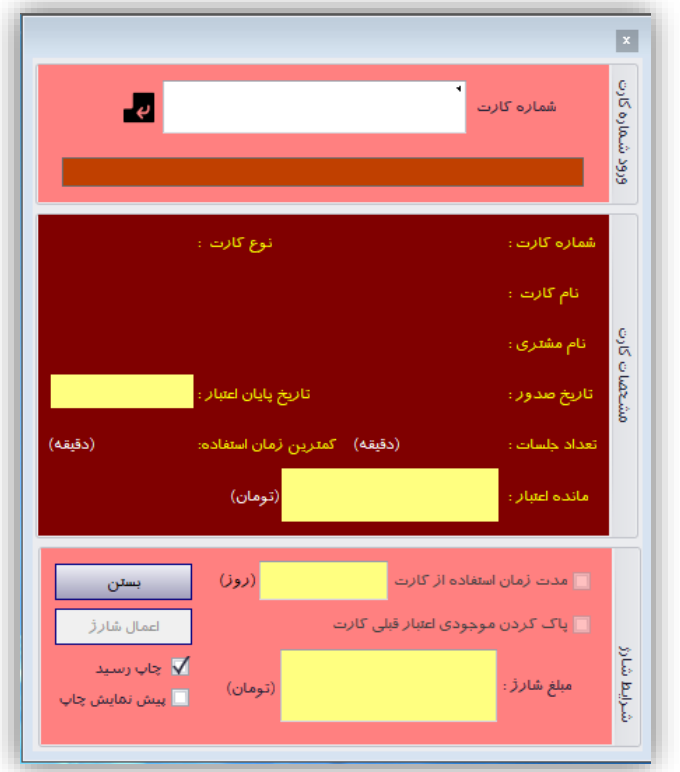

با کلیک کردن بر روی این گزینه پنجرهای به شکل زیر نمایش داده خواهد شد.

با وارد کردن شماره کارت بصورت دستی یا با استفاده از بارکد خوان میتوان اطالعات کارت را مشاهده نمود و کارت مربوطه را شارژ نمود. با انتخاب گزینه **مدت زمان استفاده از کارت** میتوان تاریخ پایان اعتبار کارت را تغییر داد و مدت آن را بر اساس روزهای مشخص شده از زمان شارژ تغییر داد. در غیر این صورت تاریخ پایان اعتبار کارت همان تاریخ قبلی خواهد بود.

با انتخاب گزینه **پاک کردن موجودی اعتبار قبلی کارت**، ابتدا موجدی اعتبار کارت پاک شده سپس به مبلغ مشخص شده شارژ خواهد شد.

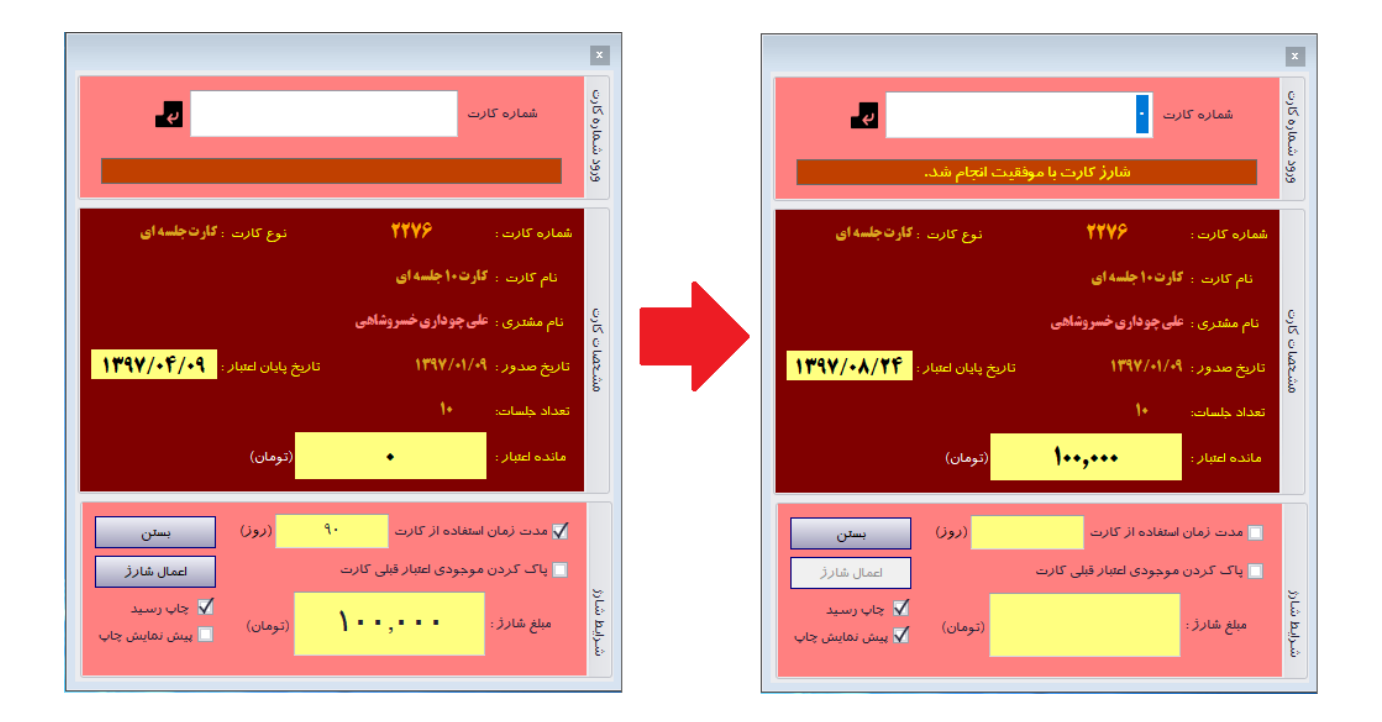

شکل زیر نمونهای از شارژ را نشان میدهد. در این شکل اعتبار کارت پایان یافته اما با انتخاب گزینه **مدت زمان استفاده از کارت** اعتبار کارت تا 90 روز دیگر تمدید خواهد شد.

برای شارژ انجام شده رسیدی نیز صادر خواهد شد. شکل زیر رسید این شارژ را نشان میدهد.

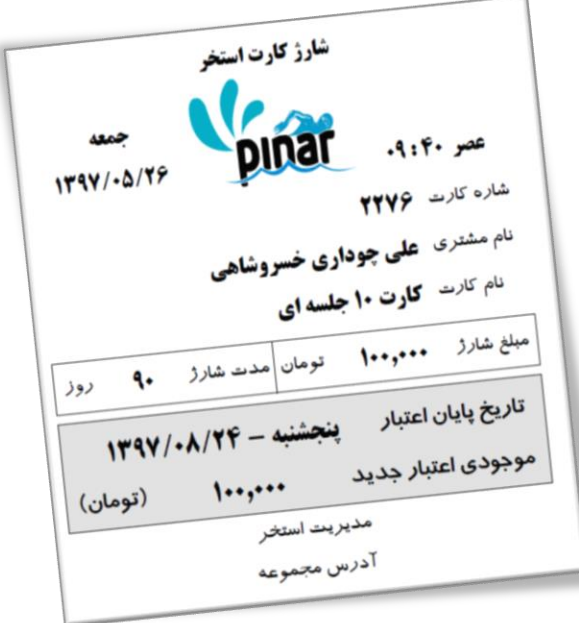

<span id="page-26-0"></span>**-8-2-4 تراکنشهای کارت**

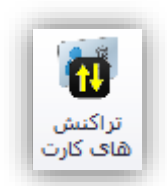

با استفاده از این گزینه میتوان لیستی از تراکنشهای انجام گرفته بر روی کارت را نیز مشاهده نمود. با کلیک کردن بر روی این گزینه شکل زیر نمایش داده خواهد شد.

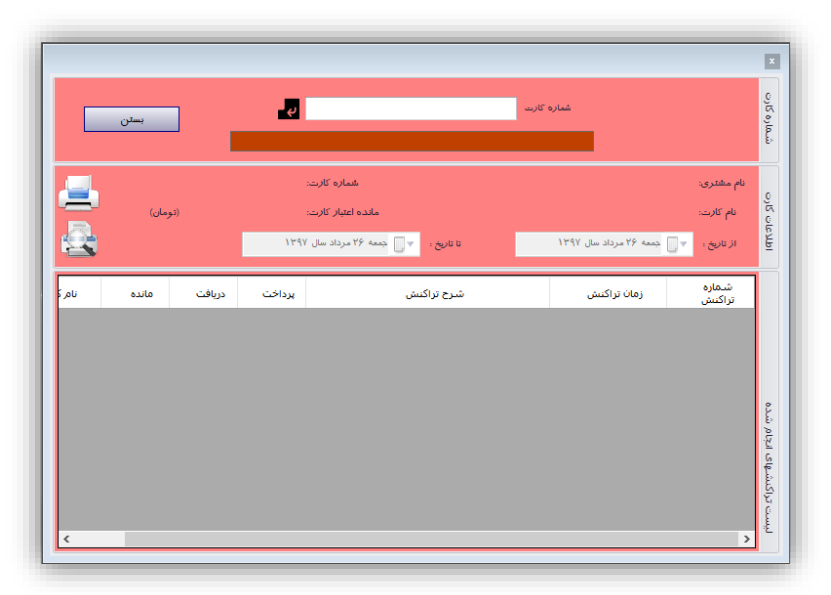

با وارد کردن شماره کارت بصورت دستی یا با استفاده از بارکد خوان میتوان اطالعات کارت و لیست تراکنشهای کارت را مشاهده نمود. و از آن چاپ تهیه کرد. شکل زیر تراکنشهای یک کارت و چاپ آنرا نشان میدهد.

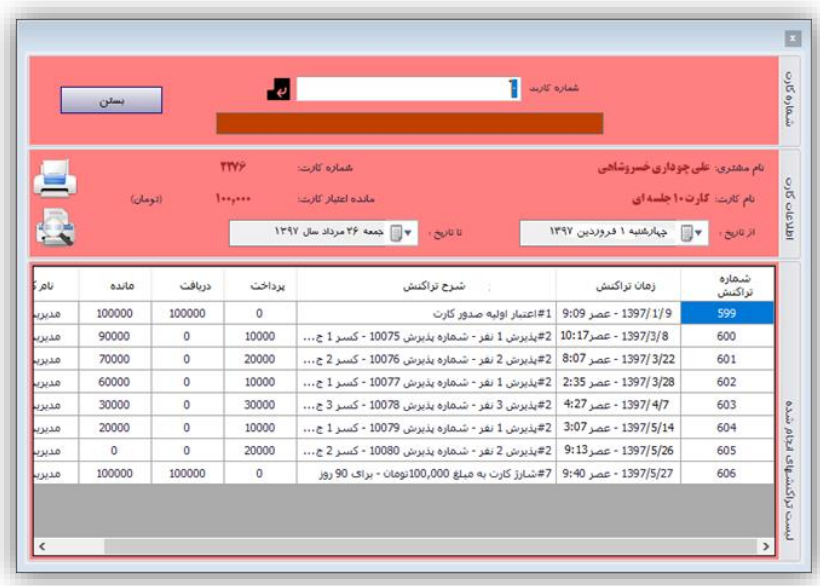

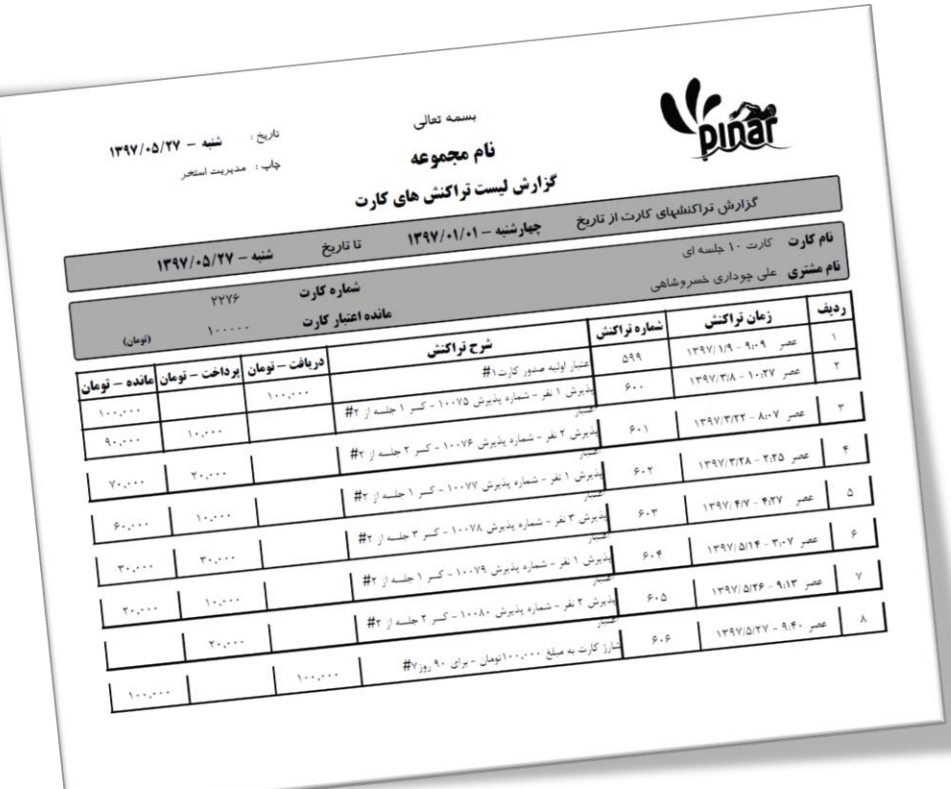

<span id="page-27-0"></span>**-9-2-4 شارژ کیف پول**

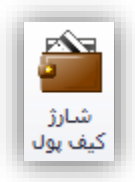

در این نسخه از نرمافزار یکی از امکاناتی که قرار داده شده است امکان استفاده از کیف پول میباشد. این کیف پول برای استفاده از خدمات استخر و خرید از بوفه استخر و همچنین پرداخت جریمه تأخیر میتواند استفاده شود. با کلیک کردن بر روی این گزینه پنجرهای به شکل زیر را نمایش خواهد داد.

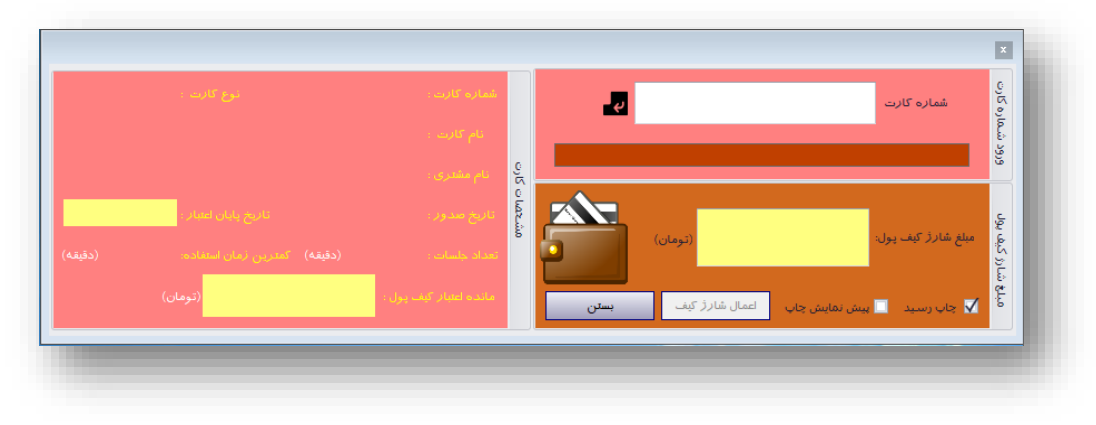

با وارد کردن شماره کارت بصورت دستی یا از طریق بارکد خوان اطلاعات کارت مربوطه نمایش داده خواهد شد. سپس میتوان با وارد کردن مبلغ شارژ، کیف پول کارت استخر را شارژ نمود. بعد از شارژ نیز رسید شارژ چاپ خواهد شد. شکل زیر شارژ یک کارت و رسید شارژ چاپ شده را نمایش میدهد.

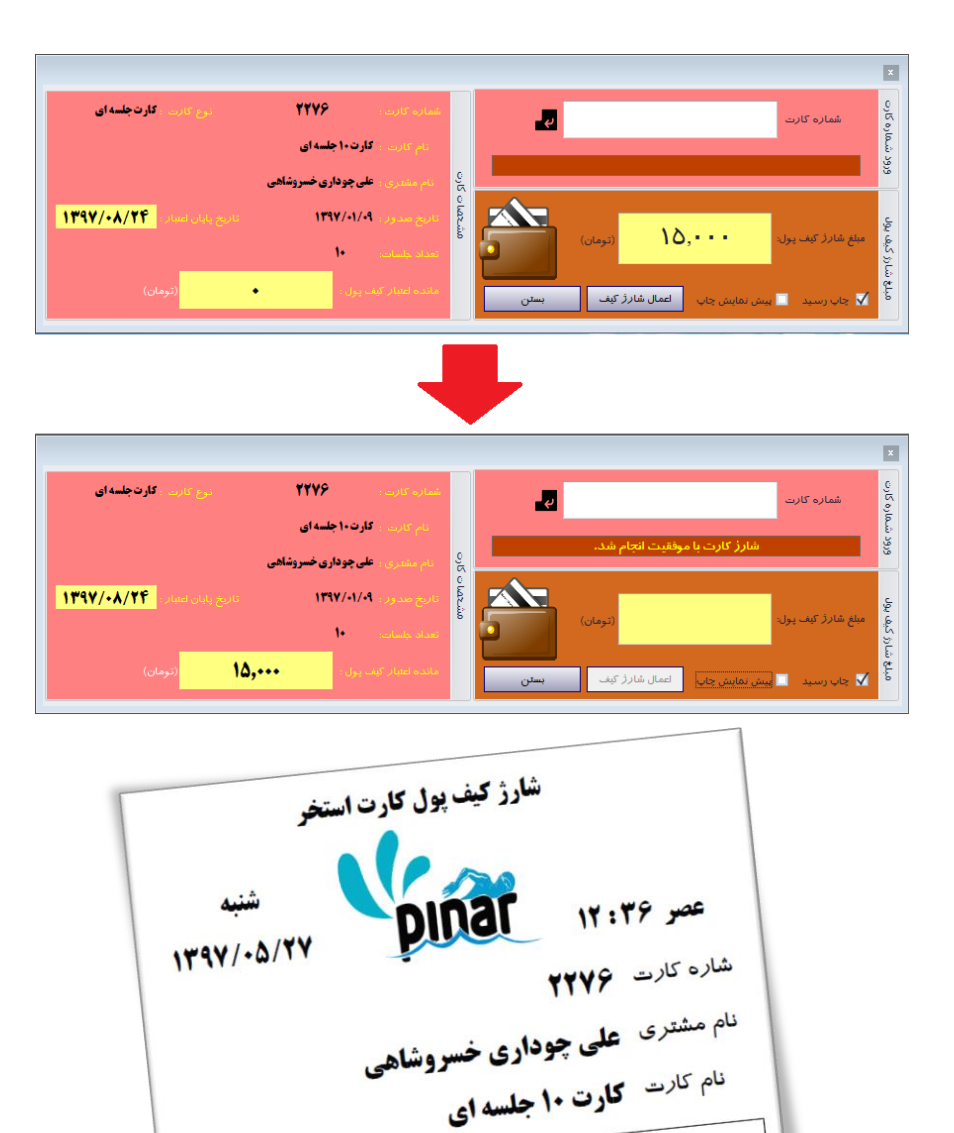

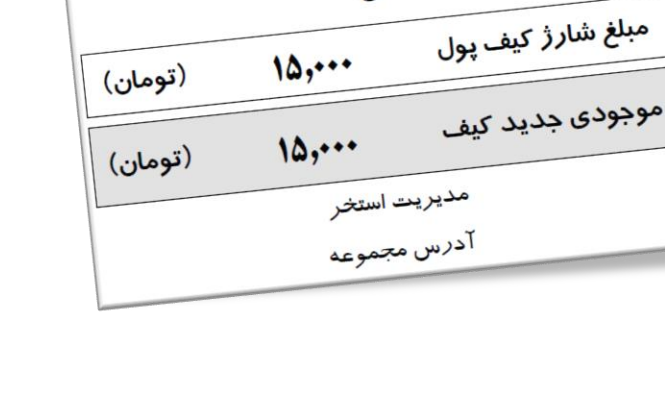

<span id="page-29-0"></span>**-10-2-4 موجودی کارت**

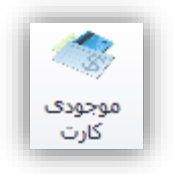

هر کارت استخر دارای اعتبار و همچنین کیف پول میباشد. اگر چنانچه بخواهیم موجودی هریک از این بخشها را مشاهده کنیم، هر یک از آنها را شارژ نماییم، مبلغ کیف پول را به مشتری پس دهیم و یا کارت را از طریل کیف پول شارژ نماییم میتوان از این گزینه استفاده کرد. با کلیک کردن بر روی این گزینه پنجرهای به شکل زیر نمایش داده خواهد شد.

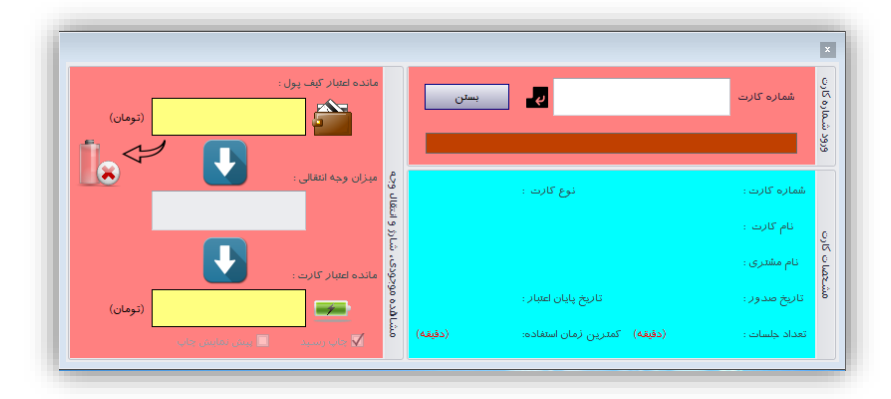

با وارد کردن شماره کارت بصورت دستی یا از طریل بارکد خوان اطالعات کارت مربوطه نمایش داده خواهد شد. همچنین موجودی کیف پول و اعتبار کارت نمایش خواهد داد. این پنجره دارای بخشهای مختلفی میباشد که در شکل زیر خواهد بود.

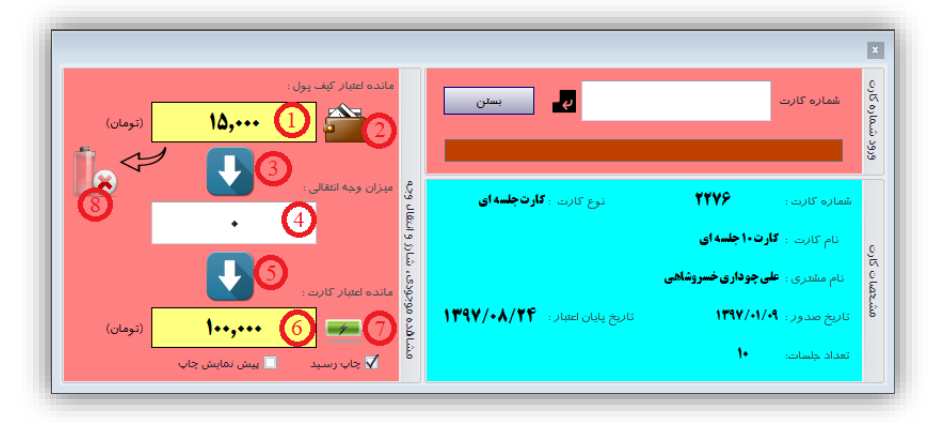

- هر یک از بخشهای این پنجره عبارت است از:
	- .1 مانده اعتبار کیف پول
		- .2 شارژ کیف پول
- .3 مشخص کردن کل مانده اعتبار کیف پول برای شارژ کارت استخر

.4 مشخص کردن میزان وجه انتقالی از کیف پول برای شارژ کارت استخر از طریل کیف پول .5 شارژ کارت استخر به میزان مشخص شده در بخش 4 از طریل کیف پول .6 مانده اعتبار کارت استخر .7 شارژ کارت استخر

.8 برگشت دادن کل موجودی کیف پول به مشتری

برای شارژ کارت استخر از طریل کیف پول رسیدی چاپ خواهد شد. شکل زیر نمونهای از این رسید را نشان میدهد.

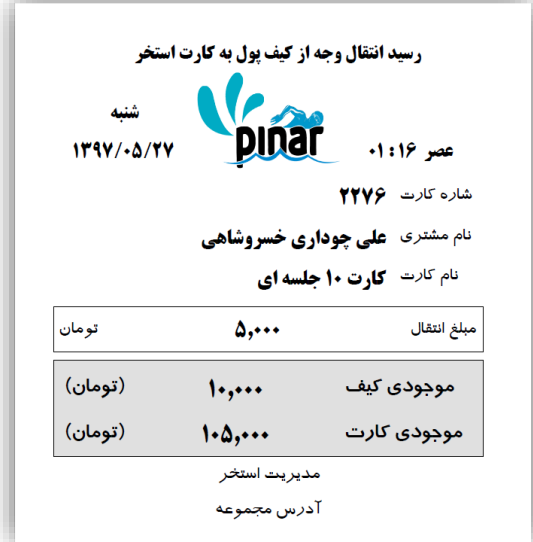

همچنین بعد از برگشت دادن کل مبلغ کیف پول به مشتری رسیدی نیز چاپ خواهد شد. شکل زیر نمونهای از این رسید را نشان میدهد.

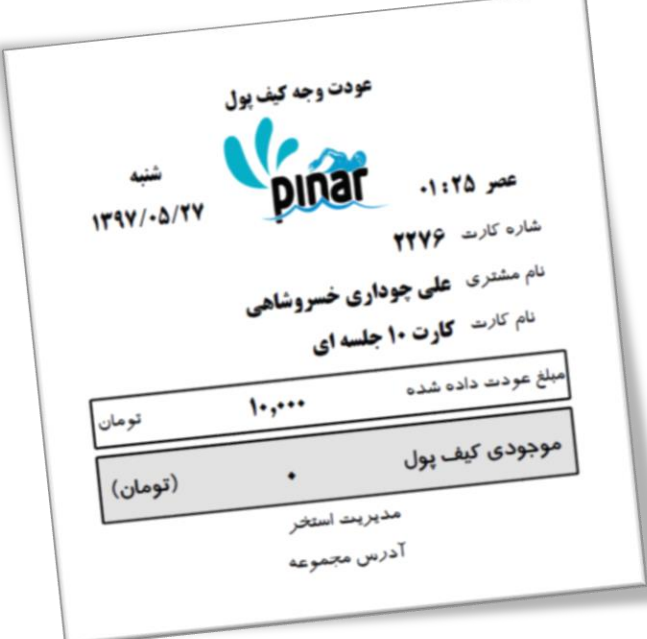

<span id="page-31-0"></span>**-11-2-4 تراکنشهای کیف پول**

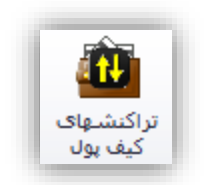

تراکنشهای مختلفی بر روی کیف پول میتواند انجام شود مانند پرداخت از کیف پول، شارژ کیف پول و غیره. برای مشاهده لیست این تراکنشها میتوان از این گزینه استفاده کرد. با کلیک کردن بر روی این گزینه پنجرهای به شکل زیر نمایش داده میشود.

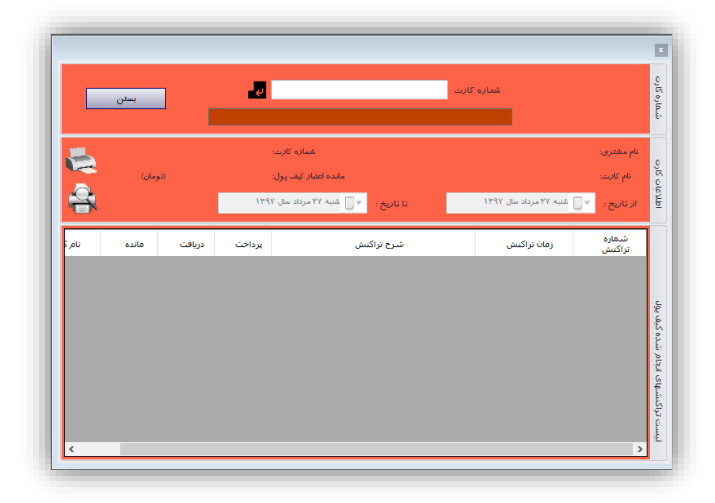

با وارد کردن شماره کارت بصورت دستی یا از طریل بارکد خوان اطالعات کارت مربوطه و همچنین لیست تراکنشهای کیف پول آن کارت نمایش داده خواهد شد. در شکل زیر نمونهای از این لیست تراکنشها را نشان میدهد.

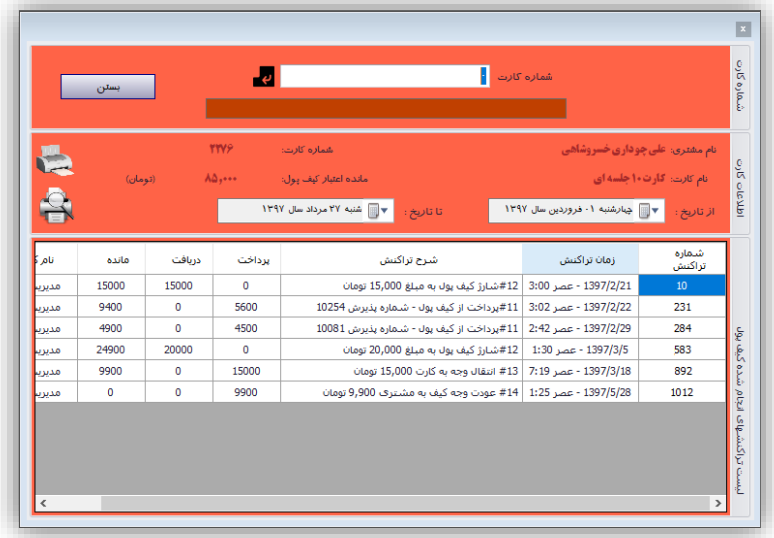

میتوان از این لیست تراکنشها چاپ تهیه کرد. شکل زیر نمونه چاپی لیست شکل باالیی را نشان میدهد.

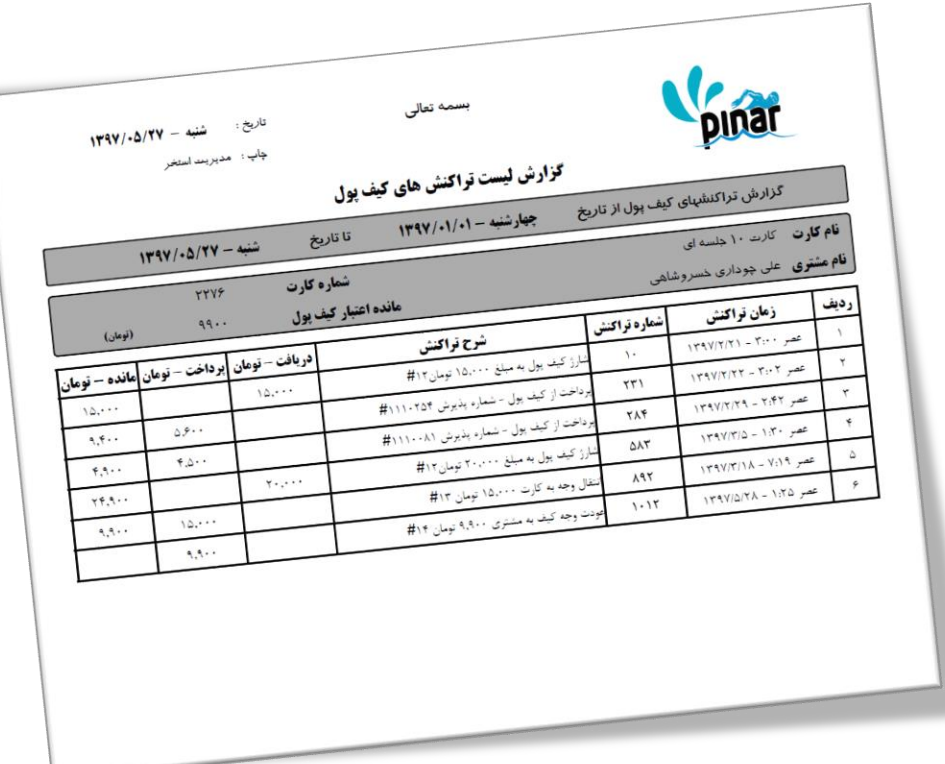

**-3-4 پذیرش**

گزینههای این بخش در دو گروه مختلف قرار گرفته اند.

- <span id="page-32-0"></span>پذیرش
- مشتری

هر گروه شامل گزینههایی برای مدیریت آن بخش میباشد.

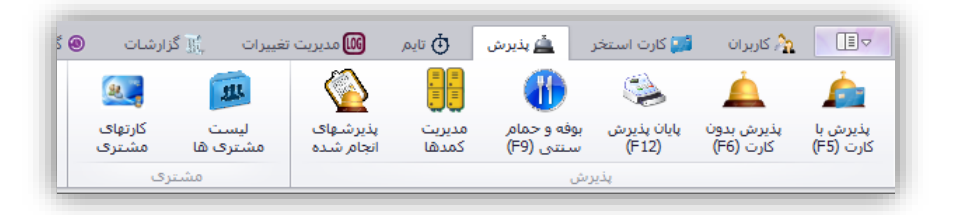

<span id="page-32-1"></span>**-1-3-4 پذیرش با کارت**

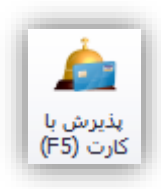

**نکته**: این در صورتی فعال خواهد بود که تایمی فعال شده با شد. نحوه فعال کردن تایم در بخشهای بعدی تو ضیح داده خواهد شد.

برای پذیرش دو راه حل وجود دارد.

- پذیرش با کارت
- پذیرش بدون کارت

این گزینه برای پذیرش م شتریانی ا ستفاده می شود که قبالً کارت ا ستخر تهیه کردهاند. با انتخاب این گزینه یا ف شار دادن کلید 5F صفحهای به شکل زیر نمایش داده میشود.

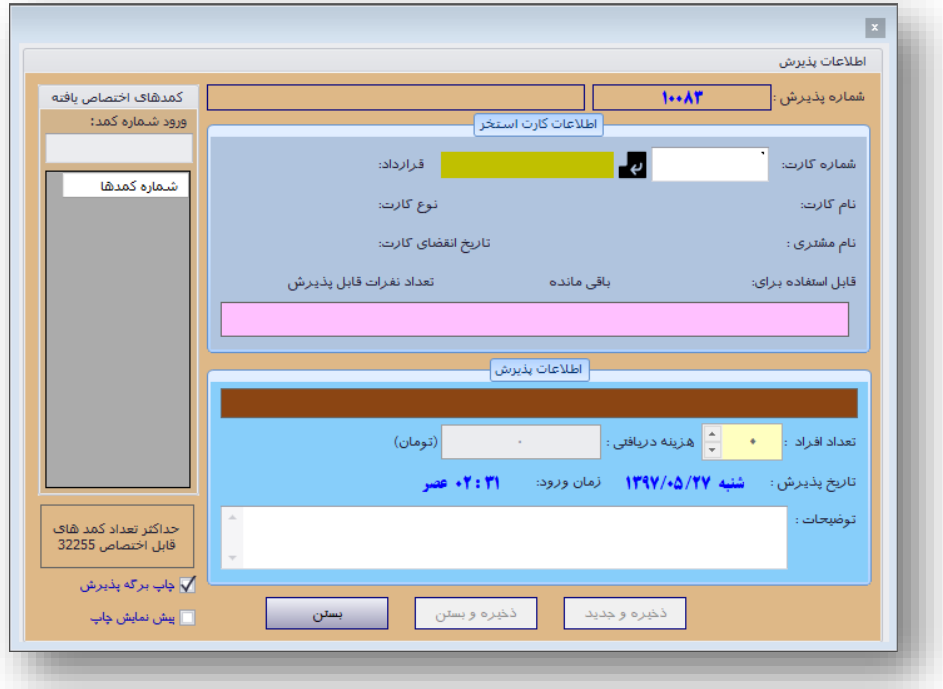

در این صفحه سه نوع اطالعات از کاربر گرفته میشود.

- اطالعات کارت استخر
	- اطالعات پذیرش
- و شماره کمدهای انتخابی

در بخش اطالعات کارت استخر شماره کارت استخر وارد خواهد شد چه بصورت دستی و چه با استفاده از بارکد خوان. در بخش اطالعات پذیرش تعداد افرادی که با کارت انتخابی پذیرش خواهند شببد همچنین برای کارتهایی که هنگام پذیرش کارت وجه دریافت می شود بخش هزینه دریافتی در نظر گرفته شده ا ست که وارد خواهند شد. همچنین بخش توضیحات در نظر گرفته شده است تا برخی از اطالعات که هنگام پذیرش نیاز میباشد ثبت شوند.

در بخش کمدهای اخت صا صی شماره کمدهایی که برای پذیرش اخت صاص داده شده ا ست را نمایش میدهد. دو راه برای اختصاص کمدها وجود دارد.

دستی

خودکار

برای اخت صاص کمد ب صورت د ستی، در بخش باالیی شماره کمدهای اخت صاص یافته میتوان شماره کمد مورد نظر خود را وارد نمود و کلید اینتر را فشببار داد. در چنین شببرایطی تعداد پذیرشها برابر با تعداد کمدهای اختصبباص یافته خواهد بود. این شماره کمدها بعد از وارد شدن از طریق جدول موجود در این بخش قابل ویرایش میبا شد و میتوان آنها را تغییر داد. در این بخش همچنین تعداد کمدهای آزاد قابل اختصاص نیز مشخص میشود.

برای اختصـاص کمدها بصــورت خودکار کافی اســت در بخش اطلاعات پذیرش تعداد افراد پذیرش شــده را مشــخص نماییم. برای این تعداد مشتری کمدهایی بصورت خودکار اختصاص داده خواهد شد. الگوریتم این اختصاص از طریل تعداد استفادههای هر یک از کمدها میباشد. برای اینکه استفاده از کمدها یکسان باشد تا کمدها بصورت مساوی مستهلک شوند از این الگوریتم استفاده شده است.

**نکته**: قبل از پذیرش از بخش مدیریت کمدها باید کمدها تعریف شوند در غیر این صورت امکان پذیرش وجود نخواهد داشت.

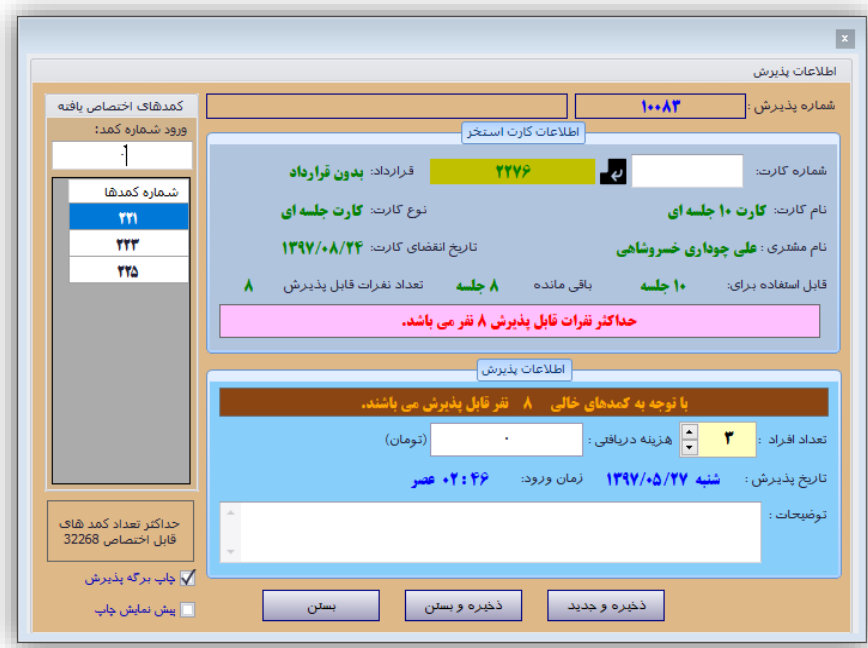

**نکته**: حداکثر تعداد پذیرش به تعداد کمدهای موجود میباشد و بیش از آن پذیرش امکانپذیر نیست. شکل زیر نمونهای از یک پذیرش را نشان میدهد.

بعد از پذیرش از طریل فیش پرینت یک رسید پذیرش نیز برای مشتری چاپ خواهد شد. که میتوان از طریل "**چاپ بر گه پذیرش**" این چاپ را ف عال/غیرف عال نمود. همچنین این چاپ از طریل چاپگری که از بخش تنظی مات نرمافزار م شخص شده ا ست انجام می شود. میتوان با ا ستفاده از گزینه "**پیش نمایش چاپ**" میتوان پیش نمای شی از ر سید را مشـــاهده نمود و از طریق چاپگر انتخابی آنرا چاپ نمود. شـــکل زیر نمونهای از رســـید چاپ شـــده برای پذیرش بالایی را نمایش میدهد.

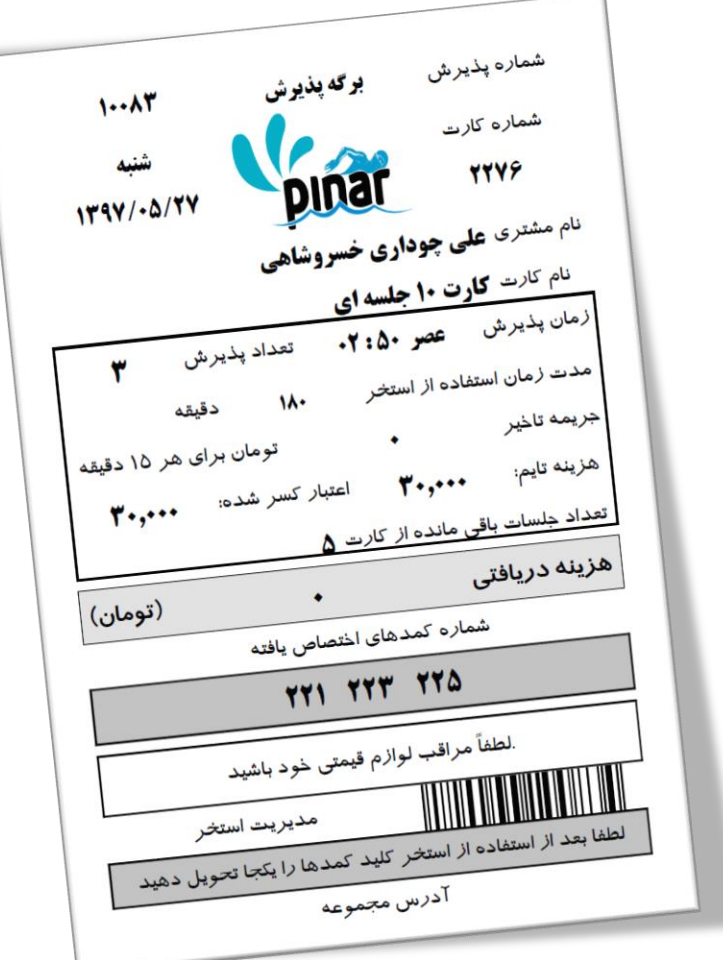

پایین این برگه بارکدی قرار داده شده است که شماره پذیرش را مشخص میکند.

<span id="page-35-0"></span>**-2-3-4 پذیرش بدون کارت**

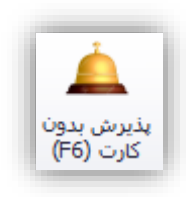

**نکته**: این در صورتی فعال خواهد بود که تایمی فعال شده با شد. نحوه فعال کردن تایم در بخشهای بعدی تو ضیح داده خواهد شد.

این پذیرش زمانی استفاده میشود که مشتری بدون کارت مراجعه کرده و میخواهیم آنرا با هزینه آزاد پذیرش نماییم. با انتخاب این گزینه یا فشار دادن کلید 6F صفحهای به شکل زیر نمایش داده خواهد شد.
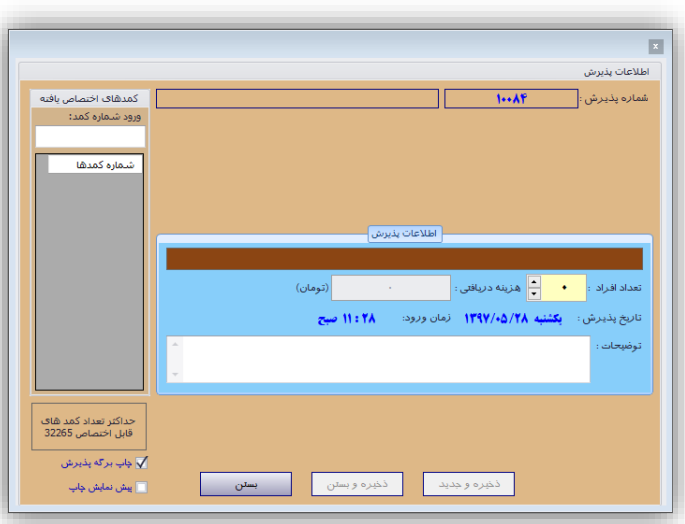

این صفحه همانند صفحه پذیرش با کارت میباشد با این تفاوت که بخش اطالعات کارت استخر وجود ندارد. در بخش اطالعات پذیرش تعداد افرادی که بدون کارت انتخابی بصورت گروهی پذیرش خواهند شد مشخص میشود. همچنین در بخش هزینه دریافتی، هزینه پذیرش آزاد بدون کارت برای این پذیرش (هزینه کل افراد پذیرش شـــده) مشـــخص خواهد شد. هزینهای که در این بخش به ازاء هر نفر مشخص میشود بر اساس هزینهای میباشد که برای این تایم ثبت شده است و ب صورت خودکار بر ا ساس تعداد نفرات پذیرش محا سبه میشود. همچنین بخش تو ضیحات در نظر گرفته شده ا ست تا برخی از اطالعات که هنگام پذیرش نیاز میباشد ثبت شوند مانند نام افرادی که بدون کارت پذیرش شدهاند.

در بخش کمدهای اختصباصبی شبماره کمدها را میتوان یا بصبورت دسبتی یا بصبورت خودکار اختصباص داد. نحوه اختصاص کمدها در بخش قبل توضیح داده شده است. این شماره کمدها قابل ویرایش بوده و میتوان آنها را تغییر داد. در این بخش همچنین تعداد کمدهای آزاد قابل اخت صاص نیز م شخص می شود. شکل زیر نمونهای از این پذیرش را ن شان میدهد.

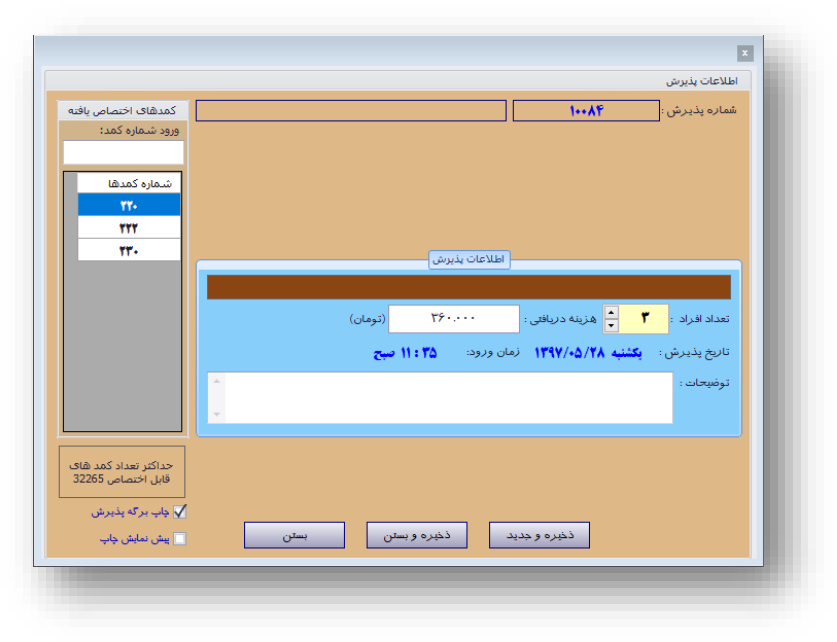

بعد از پذیرش از طریل فیش پرینت یک رسید پذیرش نیز برای مشتری چاپ خواهد شد. که میتوان از طریل "**چاپ بر گه پذیرش**" این چاپ را ف عال/غیرف عال نمود. همچنین این چاپ از طریل چاپگری که از بخش تنظی مات نرمافزار مشخص شده است انجام می شود. میتوان با استفاده از گزینه "*پیش نم<i>ایش چاپ***"** قبل از چاپ آنرا مشاهده نمود و از طریق چاپگر انتخابی آنرا چاپ نمود. شکل زیر نمونهای از رسید چاپ شده برای پذیرش بالایی را نمایش میدهد.

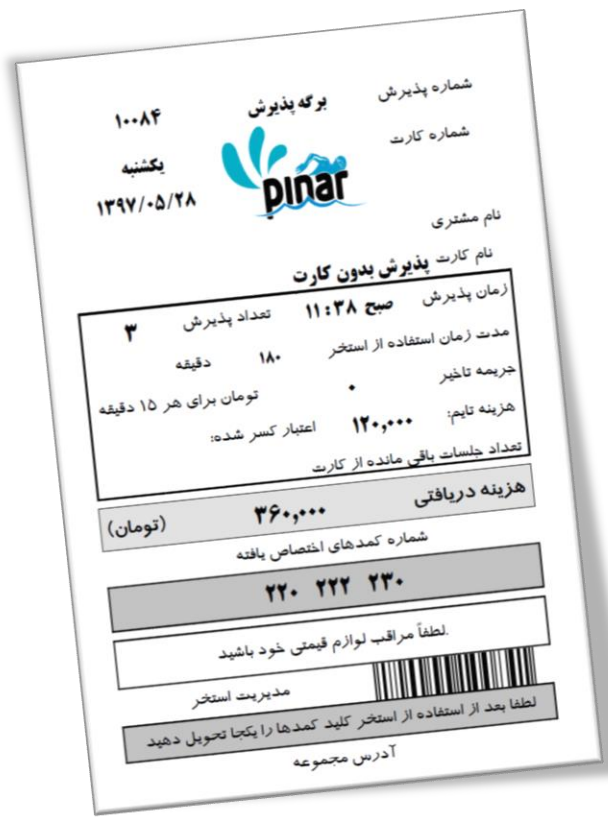

پایین این برگه بارکدی قرار داده شده است که شماره پذیرش را مشخص میکند.

**-3-3-4 پایان پذیرش**

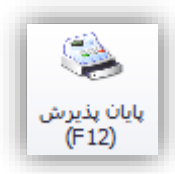

**نکته**: این در صورتی فعال خواهد بود که تایمی فعال شده با شد. نحوه فعال کردن تایم در بخشهای بعدی تو ضیح داده خواهد شد.

این بخش برای مدیریت پذیرشهای انجام شببده اسببتفاده میشببود. با انتخاب این گزینه یا فشببار دادن کلید 12F صفحهای به شکل زیر نمایش داده میشود.

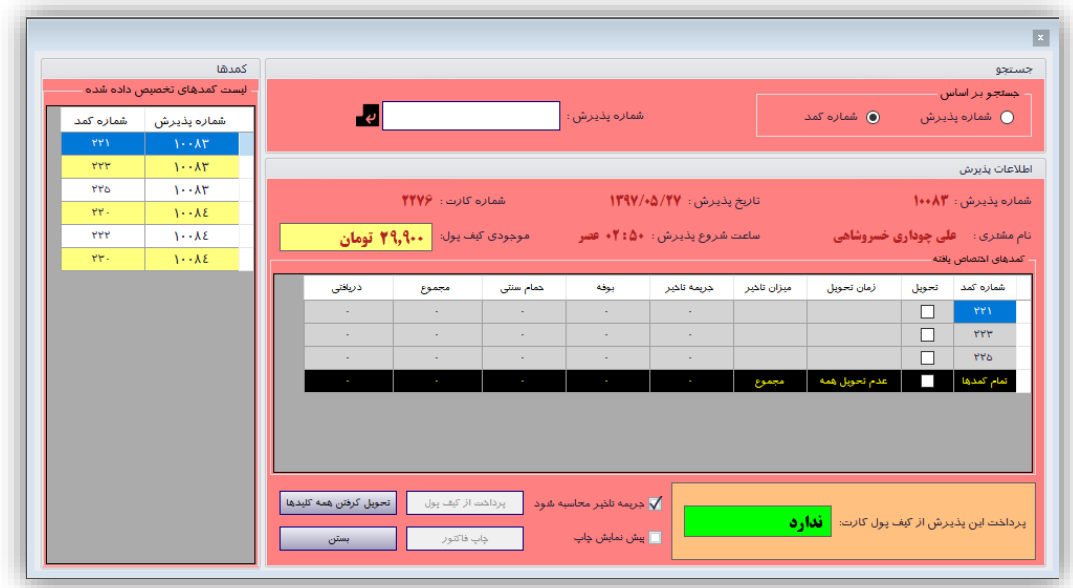

این پنجره شامل سه بخش جستجو، اطالعات پذیرش و کمدها میباشد. در بخش جستجو میتوان جستجو را بر اساس شماره پذیرش (یا بارکد برگه پذیرش) یا شماره کمد انجام داد. بعد از پیدا شدن پذیرش اطلاعات آن در بخش "اطلاعات پذیرش" نمایش داده خواهد شد.

علاوه بر بخش جستجو از طریق بخش کمدهای اختصاص داده شده می توان شماره پذیرش و یا شماره کمد مورد نظر را انتخاب نمود تا اطالعات آن پذیرش در بخش اطالعات پذیرش نمایش داده شود.

در بخش اطالعات پذیرش مواردی از جمله شببماره پذیرش، تاریخ پذیرش و ... نمایش داده خواهد شببد. در این بخش جدولی قرار داده شده است که اطلاعات کمدهای مربوط به پذیرش انتخاب شده را نمایش میدهد. از جمله اطلاعاتی که در این جدول آورده شده است عبارتاند از:

- .1 شماره کمد
- .2 تحویل داده/نداده
	- .3 زمان تحویل
	- .4 میزان تأخیر
- .5 هزینه جریمه تأخیر
	- .6 هزینه بوفه
	- .7 هزینه ماساژ
	- .8 مجموع هزینهها
- .9 هزینه دریافت شده

از طریل سببتون دوم میتوان کلید کمد را دریافت و هزینه آنرا تصببفیه حسبباب نمود. اما نمیتواند برای آن بصببورت انفرادی فاکتور صادر نمود. فقط زمانی امکان صدور فاکتور وجود دارد که تمام کلیدها دریافت شده با شد. قبل از تحویل گرفتن کلید دو ستون هزینه بوفه و هزینه ما ساژ قابل ویرایش میبا شند و از طریل آن میتوان هزینهها را ثبت نمود. اما بعد از تحویل گرفتن فقط ستون هزینه دریافت شده قابل ویرایش میباشد که میتوان از این طریل تخفیفهای مورد نظر خود را اعمال نمود. با ف شار دادن کلید "**تحویل گرفتن همه کلیدها**" میتوان تمام کلیدهای آن پذیرش را یکجا تحویل گرفت و در نهایت برای آن پذیرش فاکتور صادر نمود.

یکی از اطالعاتی که در بخش اطالعات پذیرش نمایش داده می شود موجودی کیف پول کارت ا ستخر میبا شد. بعد از تحویل گرفتن تمام کلیدهای یک پذیرش با کلیک کردن بر روی کلید "**پرداخت از کیف پول**" میتوان هزینههای این فاکتور را از کیف پول کارت استخر پرداخت نمود.

**نکته**: بعد از تحویل گرفتن کلید کمد هزینه دریافتی قابل ویرایش میباشد تا زمانی که یکی از موارد زیر اتفاق نیفتاده است:

- چاپ فاکتور
- پرداخت از کیف پول
	- بستن تایم فعال

یکی از هزینههایی که هنگام تحویل گرفتن کمدها ثبت خواهد شببد هزینه جریمه تأخیر میباشببد. زمان اسببتفاده از استخر در بخش تنظیمات پذیرش مشخص میشود. در این بخش نیز همچنین جریمهای به ازاء هر 15 دقیقه تأخیر ثبت میشود. این نرمافزار بر اساس میزان تأخیر و جریمه تأخیر مبلغی را مشخص خواهد نمود.

میتوان با ا ستفاده از گزینهای که در پایین این صفحه ایجاد شده محا سبه جریمه تأخیر را موقتاً فعال و یا غیرفعال نمود. شکل زیر نمونهای از فاکترهای صادر شده را نشان میدهد.

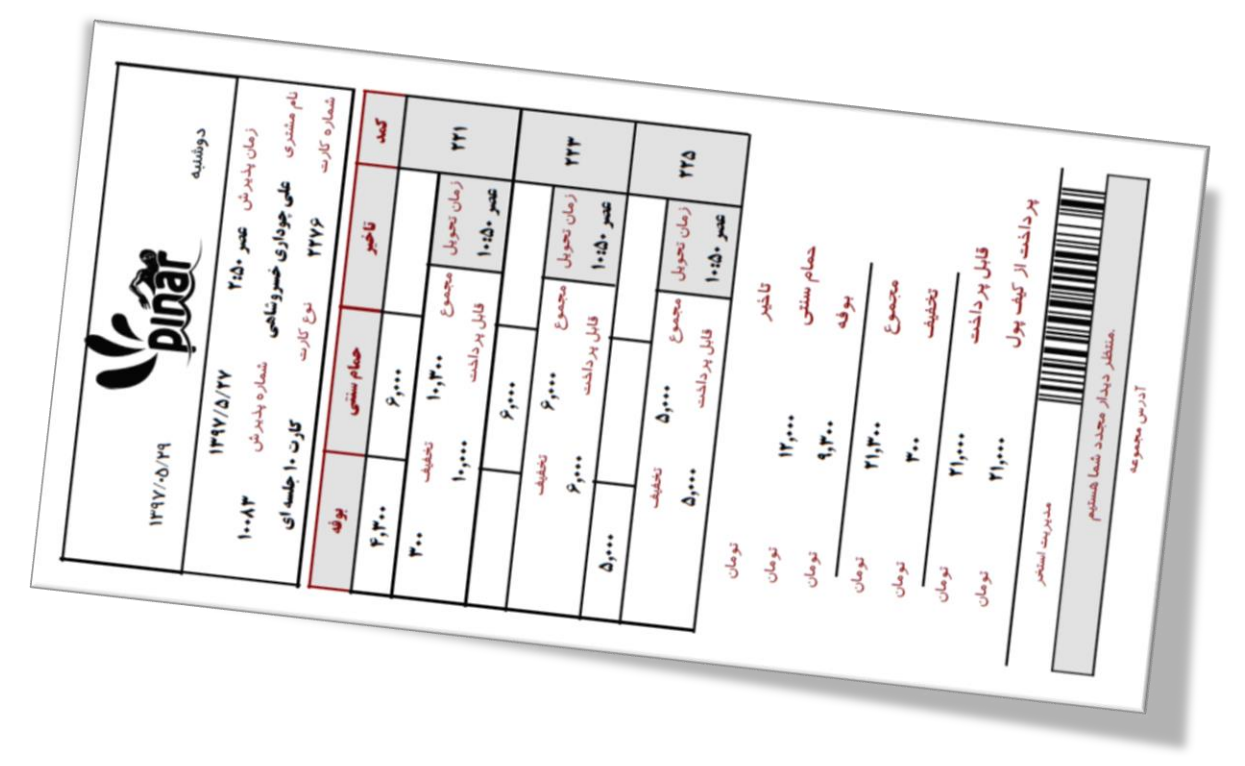

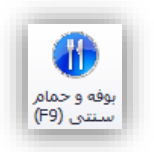

**نکته**: این در صورتی فعال خواهد بود که تایمی فعال شده با شد. نحوه فعال کردن تایم در بخشهای بعدی تو ضیح داده خواهد شد.

در این بخش هزینههای استفاده از بوفه و حمام سنتی ثبت خواهد شد. با انتخاب این گزینه و یا فشار دادن کلید 9F صفحهای به شکل زیر نمایش داده میشود.

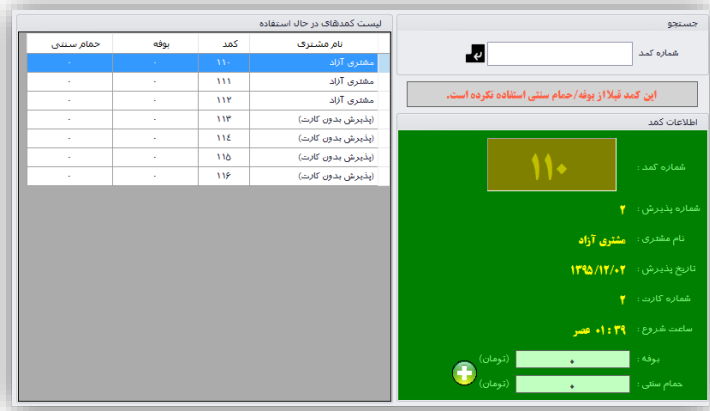

در بخش جسببتجو و یا بخش لیسببت کمدهای در حال اسببتفاده میتوان کمد مورد نظر خود را انتخاب نمود تا بخش اطالعات کمد، اطالعات آن کمد را نمایش داده و میزان هزینههای استفاده شده را مشخص نماید. در بخش اطالعات کمد با فشار دادن کلیدی که در شکل پایین نمایش داده شده است میتوان هزینه جدیدی را ثبت نمود.

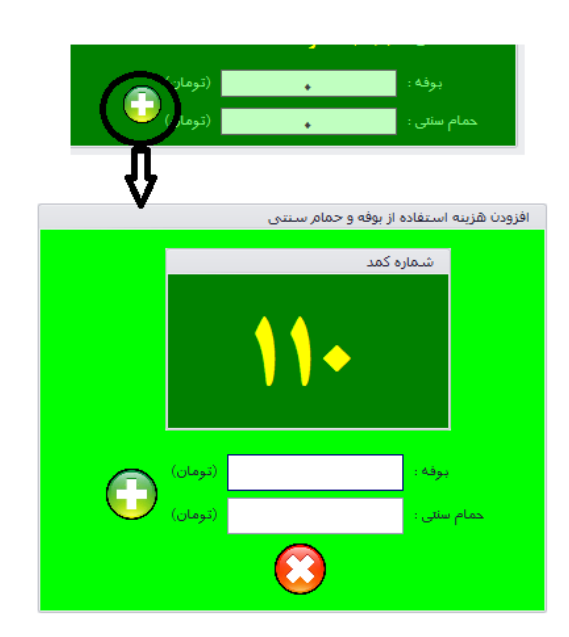

هزینهای که در شکل قبل ثبت میشود به هزینههای قبلی افزوده خواهد شد.

**-5-3-4 مدیریت کمدها**

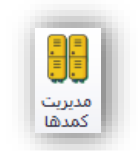

این گزینه برای مدیریت کمدهای استخر استفاده می شود. با کلیک کردن بر روی این گزینه صفحهای بصورت شکل زیر نمایش داده خواهد شد.

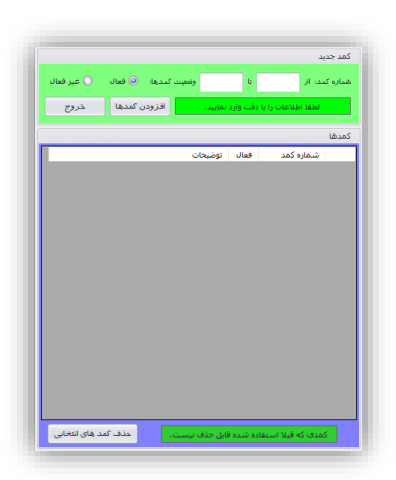

در بخش کمد جدید میتوان کمدهای جدیدی را تعریف نمود. با مشببخص کردن شببماره کمد شببروع و پایان نرمافزار کمدهای مشخص شده را با وضعیت فعال یا غیرفعال ایجاد میکند. کمدهای غیرفعال قابل تخصیص و استفاده نمیباشند. باید دقت داشته باشید که هر شماره کمد فقط یک بار قابل تعریف بوده و دوباره ایجاد نخواهد شد. ما در مثال زیر ما 388 کمد جدید با شروع از شماره 111 تا 399 ایجاد نمودهایم.

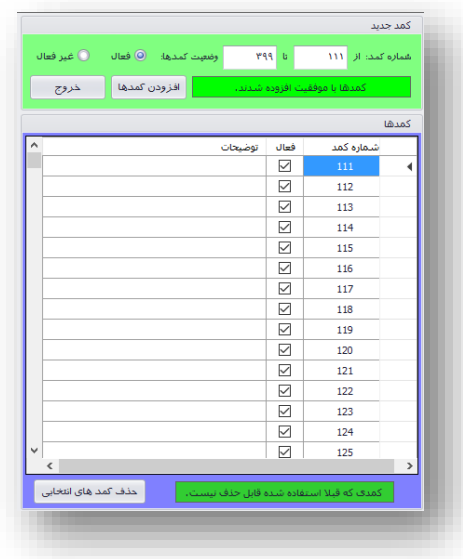

بعد از ایجاد کمدها میتوان از طریق بخش کمدها وضـــعیت آنها را از فعال به غیرفعال یا برعکس تغییر داد. اگر به هر دلیلی کمد برای مشتریها قابل استفاده نباشد میتوان آنرا غیرفعال نمود تا هنگام پذیرش اختصاص داده نشود. هر موقع که قابل استفاده باشد میتوان آنرا دوباره فعال نمود. همچنین میتوان برای هر کدام از کمدها توضیحاتی را نوشت. شکل زیر نمونه مثالی را نشان میدهد.

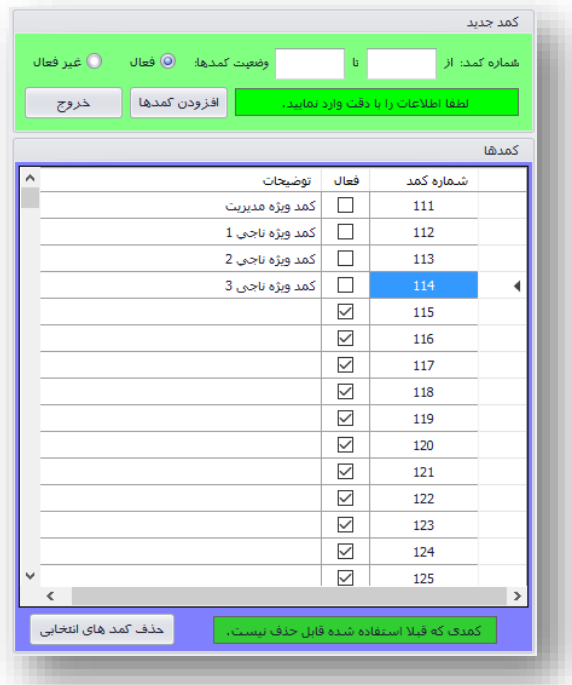

کمدها را میتوان بعد از انتخاب آنها با یکی از روشهای زیر حذف نمود

- فشار دادن کلید حذف کمدهای انتخابی
	- راست کلیک و انتخاب گزینه حذف
		- فشار دادن کلید Del

اما دقت داشته باشید که کمدهایی قابل حذف میباشند که قبالً هنگام پذیرش اختصاص نیافتهاند.

**-6-3-4 پذیرشهای انجام شده**

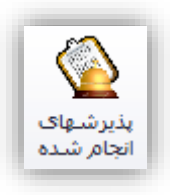

این بخش برای م شاهده کلیه پذیرشهای انجام شده در ا ستخر ا ستفاده می شود. با کلیک کردن بر روی این گزینه صفحهای به شکل زیر نمایش داده خواهد شد.

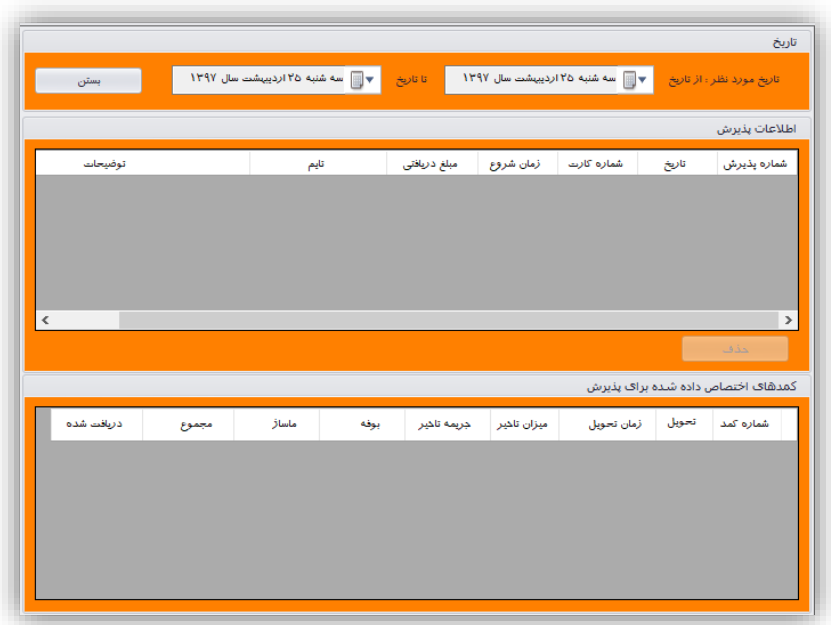

در این صفحه ابتدا باید بازه زمانی خود را برای مشاهده پذیرشهای انجام شده در آن بازه مشخص نماییم. این کار در بخش تاریخ انجام خواهد شد. سپس در بخش اطالعات پذیرش کلیه پذیرشهای انجام شده در آن بازه نمایش داده خواهد شد. اطالعاتی که در این بخش نمایش داده میشود عبارتاند از

- شماره پذیرش
- تاریخ پذیرش
- شماره کارت
- زمان شروع
- مبلغ دریافتی هنگام پذیرش
	- توضیحات پذیرش

با انتخاب هر پذیرش میتوان اطالعات کمدهای اختصاص داده شده برای آن پذیرش را مشاهده نمود. این اطالعات در بخش کمدهای اختصاص داده شده برای پذیرش نمایش داده خواهد شد. از جمله اطالعاتی که در این بخش نمایش داده میشود عبارتاند از

- شماره کمد
- تحویل داده/نداده
	- زمان تحویل
	- میزان تأخیر
	- جریمه تأخیر
	- هزینه بوفه
	- هزینه ماساژ
- مجموع هزینهها و جریمه

 مبلغ دریافتی شکل زیر نمونه مثالی از این فرم را نمایش میدهد.

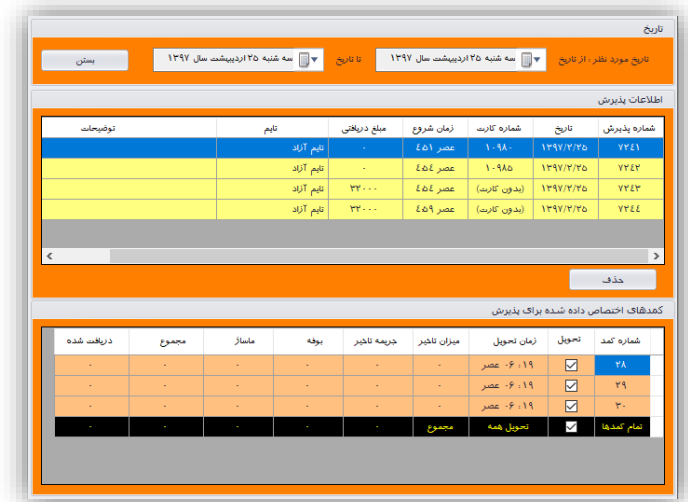

چنان چه مشتری از پذیرش خود منصرف شده باشد در روی این فرم کلیدی برای حذف پذیرش قرار داده شده است تا مسئول پذیرش استخر بتواند پذیرش انجام شده را حذف نماید.

**نکته**: کلیه پذیرشهای حذف شده ثبت شده و توسط مدیر قابل ردگیری میباشد.

**-7-3-4 لیست مشتریها**

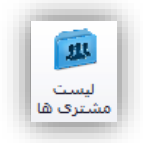

این گزینه برای مدیریت م شتریان ا ستفاده می شود. با کلیک کردن بر روی این گزینه صفحهای به شکل زیر نمایش داده خواهد شد.

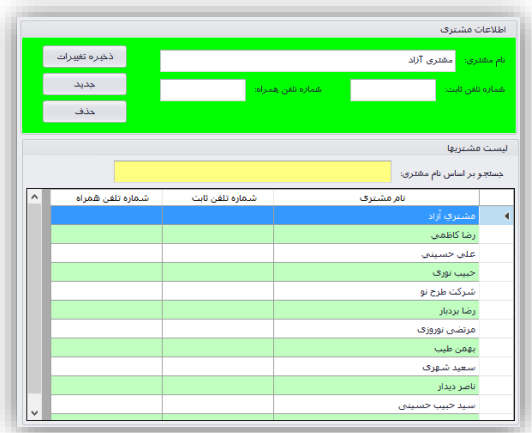

در بخش اطالعات مشتری، اطالعاتی مانند نام و نام خانوادگی مشتری، شماره تلفن ثابت، و شماره تلفن همراه مشتری نمایش داده خواهد شد. با انتخاب هر یک از مشتریها در لیست پایین این صفحه (بخش لیست مشتریها) اطلاعات آن م شتری در این بخش نمایش داده خواهد شد. میتوان این اطالعات را تغییر داد و با ف شار دادن کلید ذخیره تغییرات آنرا ثبت نمود. بعد از فشببار دادن کلید جدید، کلیدهای دیگری با عنوان ذخیره و لغو فعال خواهند شببد. با فشببار دادن کلید ذخیره این مشتری ثبت خواهد شد و با فشار دادن کلید لغو از ثبت این اطالعات صرف نظر خواهد شد.

همچنین با فشبار دادن کلید جدید میتوان اطالعات مشبتری جدید را ثبت نمود. شبکل زیر نمونهای از ثبت اطالعات یک مشتری جدید را نشان میدهد.

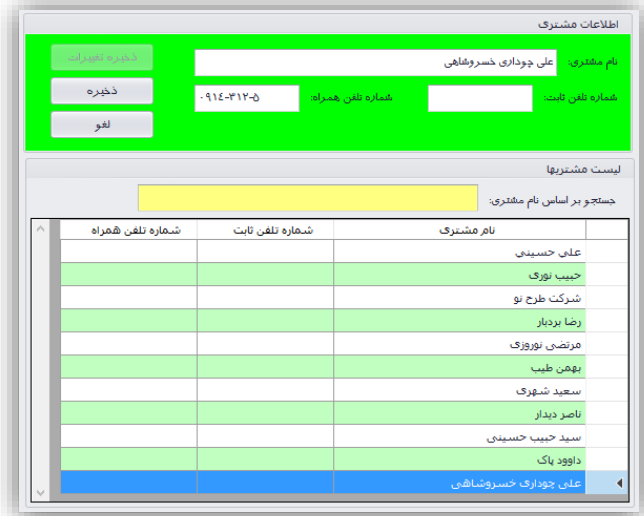

در بخش لی ست م شتریها امکانی برای ج ستجوی م شتری بر ا ساس نام وجود دارد که میتوان از آن ا ستفاده نمود تا م شتری مورد نظر خود را از بین م شتریها پیدا کرد. همچنین در این صفحه یکی از امکاناتی که وجود دارد امکان حذف مشتری میباشد.

**نکته**: حذف یک مشتری زمانی امکان پذیر میباشد که کارتی برای آن صادر نشده باشد.

**-8-3-4 کارتهای مشتری**

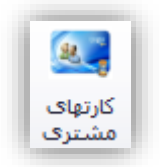

از این بخش میتوان برای مشخص شده کارتهای صادر شده برای مشتری و وضعیت این کارتها و زمانهای استفاده نمود. شکل زیر نمونهای از استفاده این گزینه را نشان می دهد.

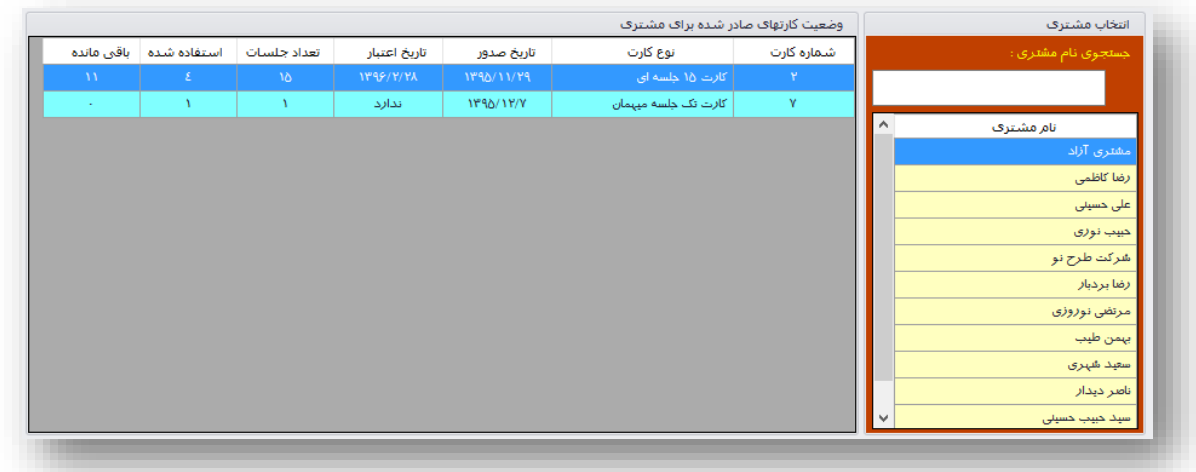

در بخش انتخاب م شتری میتوان م شتری مورد نظر را ج ستجو نمود و با انتخاب آن تعداد و و ضعیت کارتهای صادر شده برای آن مشتری را مشاهده نمود. در بخش وضعیت کارتهای صادر شده اطالعات زیر نمایش داده خواهد شد:

- شماره کارت
	- نوع کارت
- تاریخ صدور کارت
- تاریخ اعتبار کارت
- تعداد جلسات کارت
- تعداد جلسات استفاده شده از کارت
	- تعداد جلسات باقی مانده از کارت

# **-4-4 تایم )سانس(**

گزینههای این بخش در دو گروه قرار گرفته اند.

- تعریف تایم
- کنترل تایم

هر گروه دارای گزینههایی برای مدیریت آن بخش میباشد. شکل زیر گزینههای این بخش را نشان میدهد.

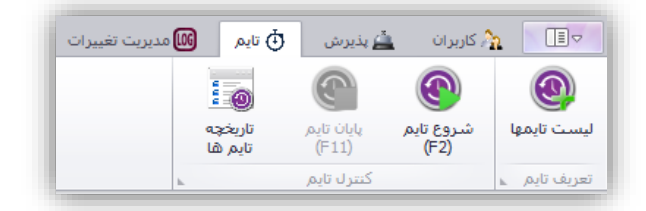

**-1-4-4 لیست تایمها**

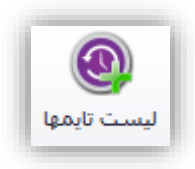

با کلیک کردن بر روی این گزینه پنجرهای نمایش داده خواهد شببد که امکان مشبباهده لیسببت تایمها، افزودن تایم جدید، ویرایش اطالعات تایم و همچنین امکان حذف تایم تعریف شده را فراهم میکند.

یکی از تفاوتهای تایم در این نسخه با نسخههای قبلی این است که امکان اعمال کردن تخفیف بر روی پذیرشهای با کارت میبا شد. مدیریت ا ستخر برای جلب نظر م شتریان برای ا ستفاده از تایمهای خاص ا ستخر میتوانند از این گزینه استفاده نمایند. شکل زیر نمونهای از این پنجره را نشان میدهد.

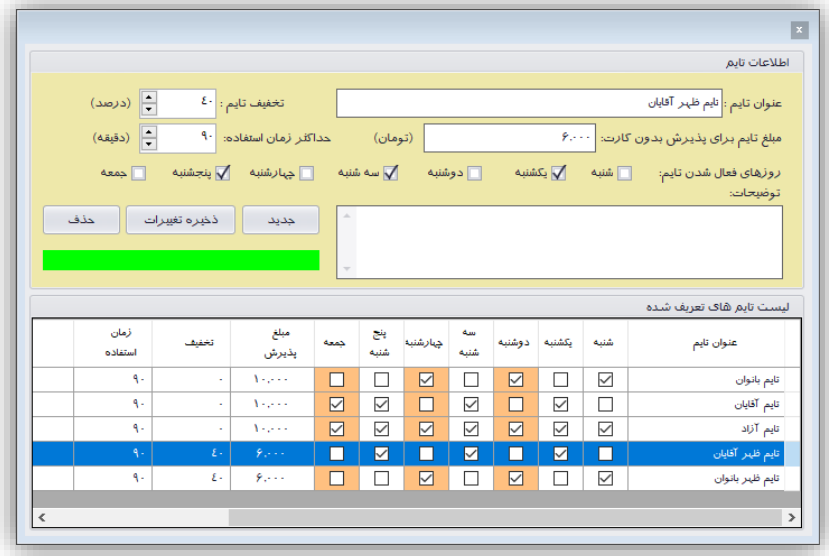

**توجه**: حذف تایم زمانی امکان پذیر میباشد که هیر وقت شروع نشده باشد.

**-2-4-4 شروع تایم**

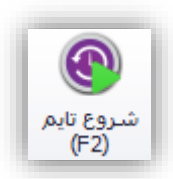

اگر تایم شروع شدهای وجود دا شته با شد این گزینه غیرفعال خواهد بود. با کلیک کردن بر روی این گزینه صفحهای بصورت شکل زیر را نمایش خواهد داد.

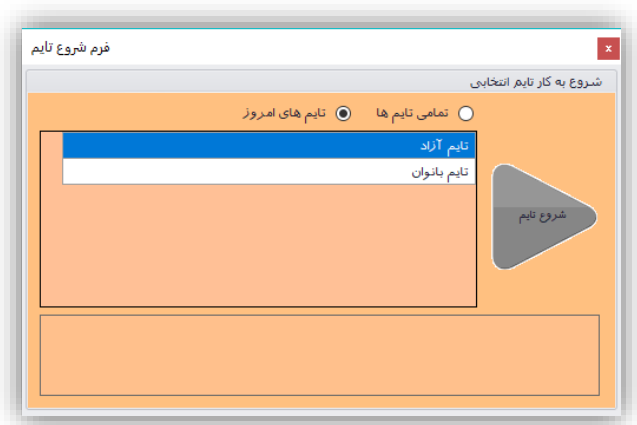

اگر گزینه تایمهای امروز فعال باشد فقط تایمهای روز جاری نمایش داده خواهد شد. اما با انتخاب گزینه تمامی تایمها تمامی تایمهای تعریف شده قابل مشاهده و انتخاب خواهند بود.

بعد از انتخاب تایم مورد نظر و کلیک کردن بر روی شروع تایم مورد نظر فعال خواهد شد. در بخش نوار وضعیت برنامه تایم فعال و همچنین میزان تخفیف اعمال شده بر روی تایم نمایش داده خواهد شد.

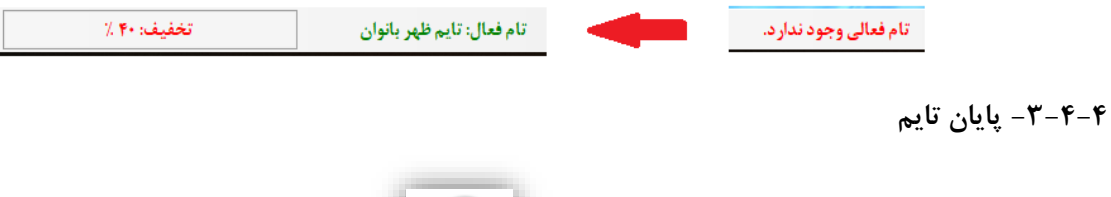

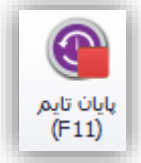

این گزینه زمانی فعال خواهد بود که تایم فعالی وجود داشببته باشببد. با کلیک کردن بر روی این گزینه پیامی نمایش داده خواهد شد و اگر کاربر تأیید کند تایم فعال بسته خواهد سد.

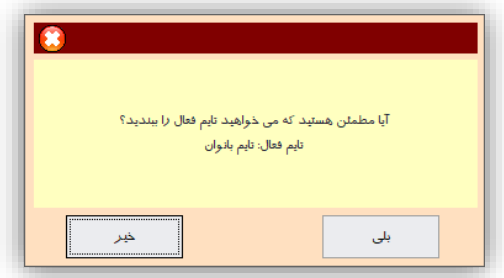

**نکته**: در صبورتی تایم فعال بسبته میشبود که کمد تحویل نداده وجود نداشبته باشبد. در غیر این صبورت باید ابتدا کمدهای باز، بسته شوند.

#### **-4-4-4 تاریخچه تایمها**

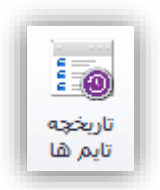

این گزینه تاریخچه تایمهای فعال نمایش داده خواهد شد. شکل زیر نمونهای را نشان میدهد.

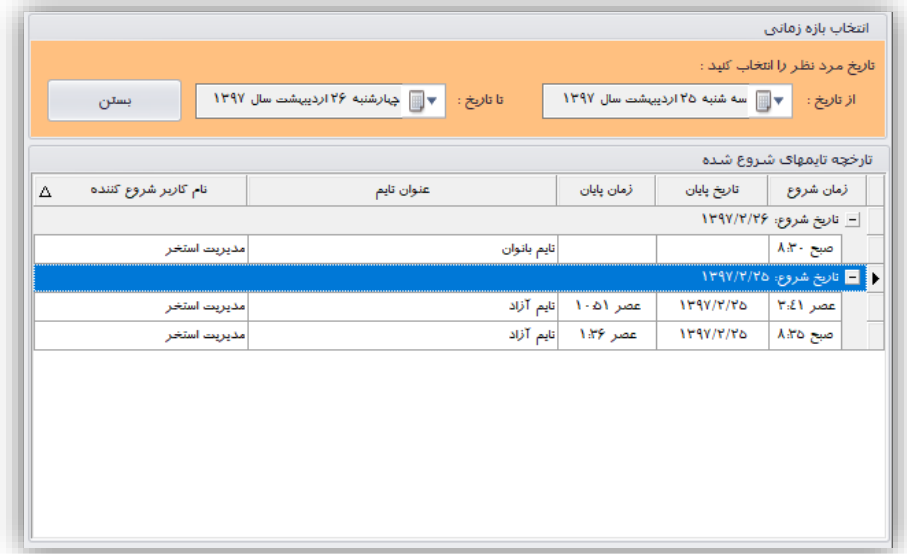

در روی این صفحه لی ست تایمهای فعال شده بر ا ساس تاریخ د ستهبندی می شود و در هر تاریخ چه تایمهایی فعال شده مشخص میشود.

### **-5-4 مدیریت تغییرات**

گزینههای این بخش در دو گروه قرار گرفته اند

- تغییرات
- حذفیات

هر گروه شامل گزینههایی برای مشاهده تغییرات و حذفیات انجام شده توسط کارکنان استخر بر روی کارت استخرها و پذیرشهای انجام شده میباشد.

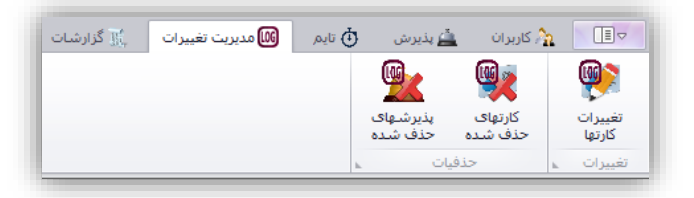

**-1-5-4 تغییرات کارتهای استخر**

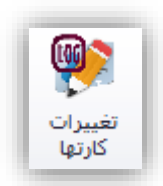

با کلیک کردن بر روی این گزینه فرمی به شکل زیر نمایش داده خواهد شد.

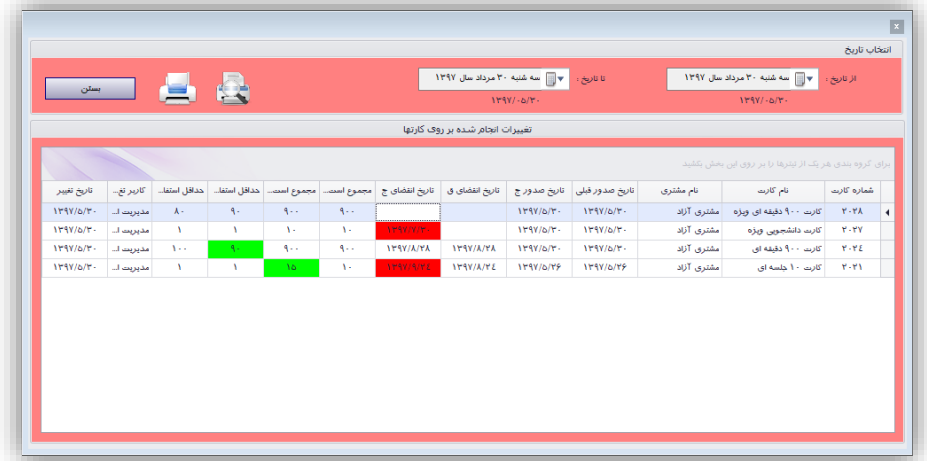

در این بخش تغییرات با رنگهای متفاوتی نشببان داده میشببود. میتوان بازه زمانی مورد نظر خود را برای مشبباهده تغییرات صببورت گرفته بر روی کارتها انتخاب نمود و در نهایت میتوان این تغییرات را چاپ کرد. شببکل زیر نمونهای از این چاپ را نشان میدهد.

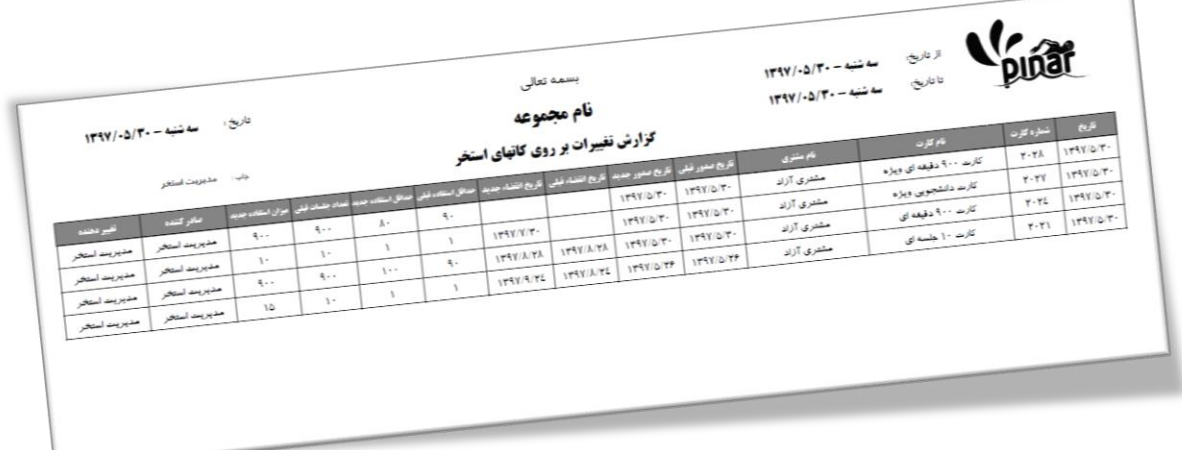

#### **-2-5-4 کارتهای حذف شده**

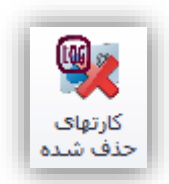

با کلیک کردن بر روی این گزینه فرمی به شکل زیر نمایش داده خواهد شد.

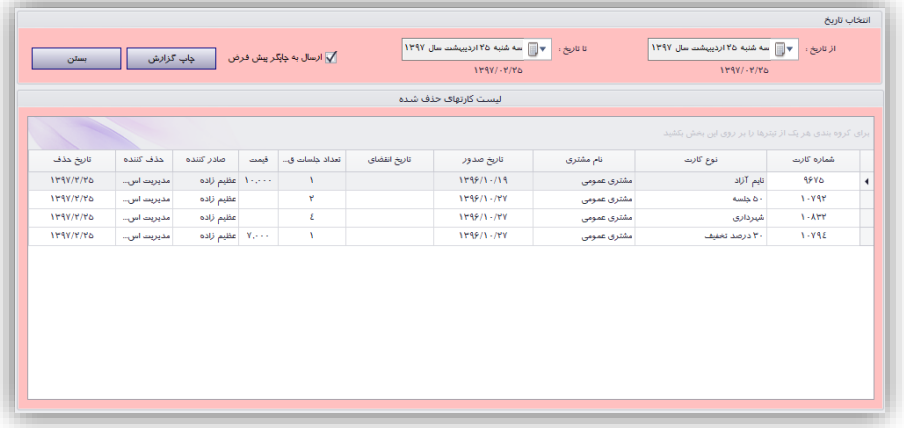

میتوان بازه زمانی مورد نظر خود را برای م شاهده حذفیات صورت گرفته انتخاب نمود و در نهایت میتوان این لی ست را چاپ کرد. شکل زیر نمونهای از این چاپ را نشان میدهد.

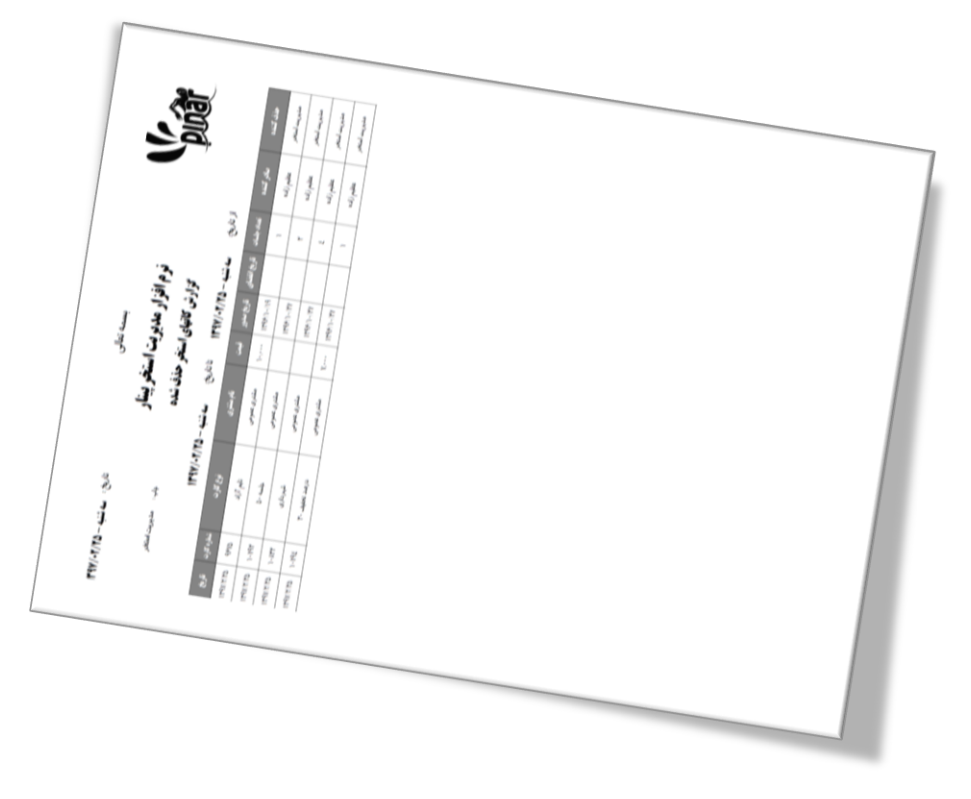

**-3-5-4 پذیرشهای حذف شده**

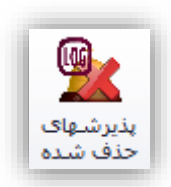

با کلیک کردن بر روی این گزینه فرمی به شکل زیر نمایش داده خواهد شد.

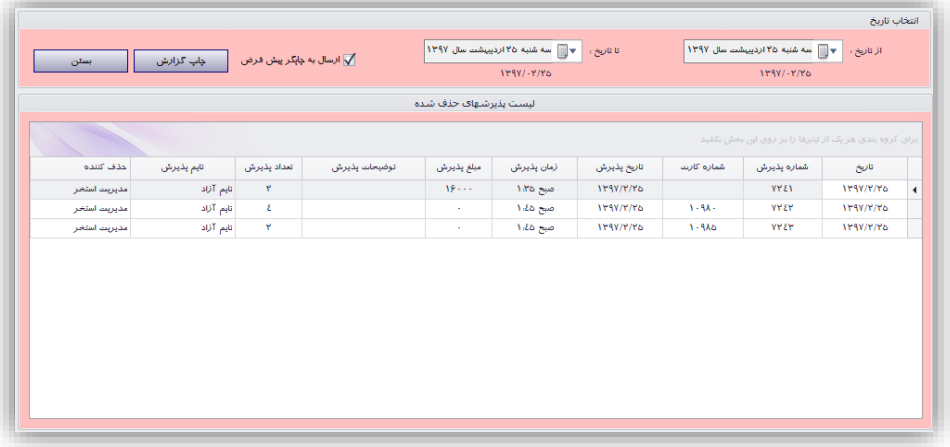

میتوان بازه زمانی مورد نظر خود را برای م شاهده حذفیات صورت گرفته انتخاب نمود و در نهایت میتوان این لی ست را چاپ کرد. شکل زیر نمونهای از این چاپ را نشان میدهد.

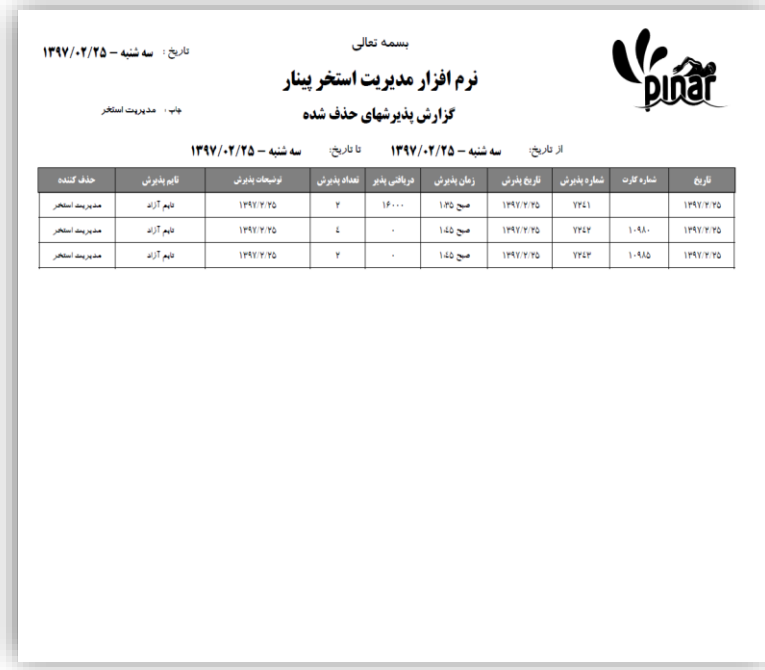

## **-6-4 گزارشات**

گزینههای این بخش در دو گروه مختلف قرار گرفته اند.

- درآمد
- دریافتی کاربران

هر گروه شامل گزینههایی برای اعمال گرفتن گزارش آن بخش میباشد. مانند وصول روزانه، وصول دوره ای و غیره.

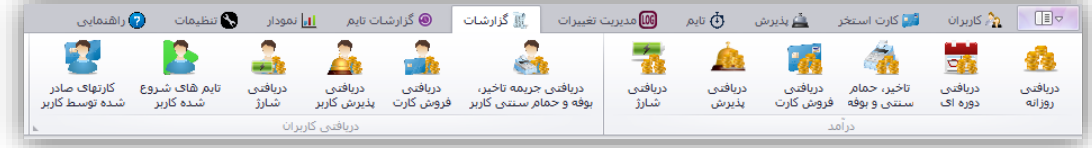

**-1-6-4 دریافتی روزانه**

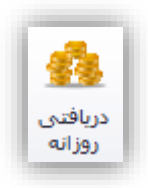

این گزینه برای مشخص کردن میزان وصولی روزانه صندوق استخر استفاده میشود. شکل زیر نمونهای از فرم نمایش داده شده برای وصولی روزانه در تاریخ مشخص شده را نمایش میدهد.

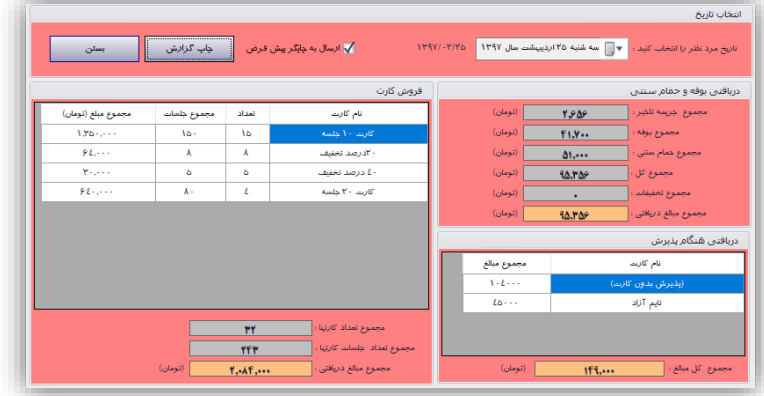

در بخش انتخاب تاریخ باید تاریخ مورد نظر خود را انتخاب نماییم تا گزارش بر اسبباس آن تاریخ تهیه شببود. در نهایت بعد از مشبباهده اطالعات این فرم میتوان از آن برگه چاپ شببده تهیه کرد. شببکل زیر نمونه برگه چاپ شببده توسببط این صفحه را نشان میدهد.

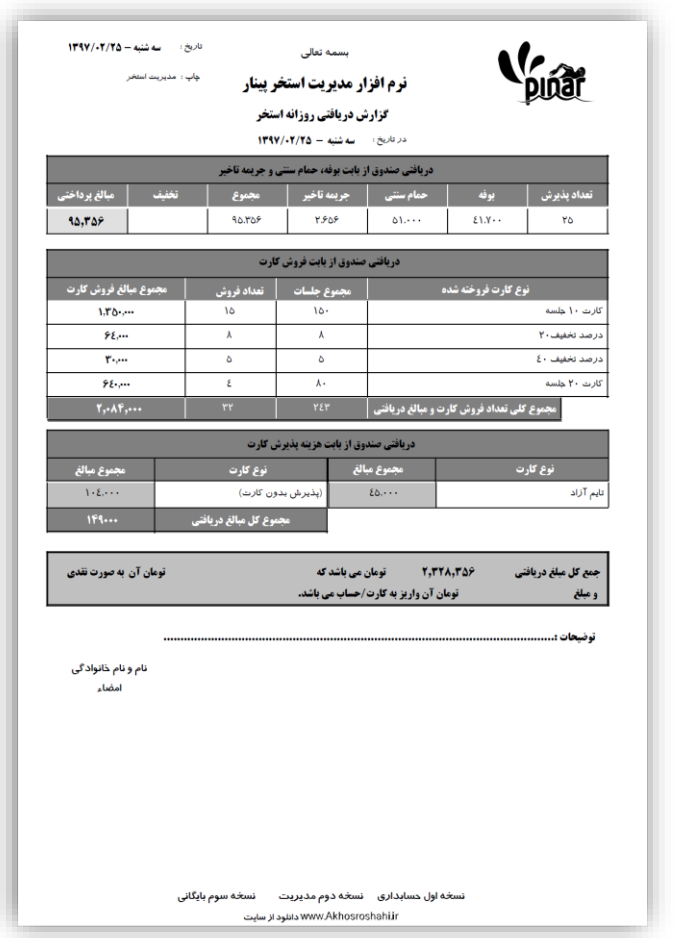

**-2-6-4 وصولی دوره ای**

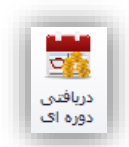

این گزارش شبیه گزارش وصول روزانه میباشد با این تفاوت که این صفحه گزارش را بصورت دوره ای آماده میکند. با کلیک کردن بر روی این گزینه صفحهای به شکل زیر نمایش داده خواهد شد.

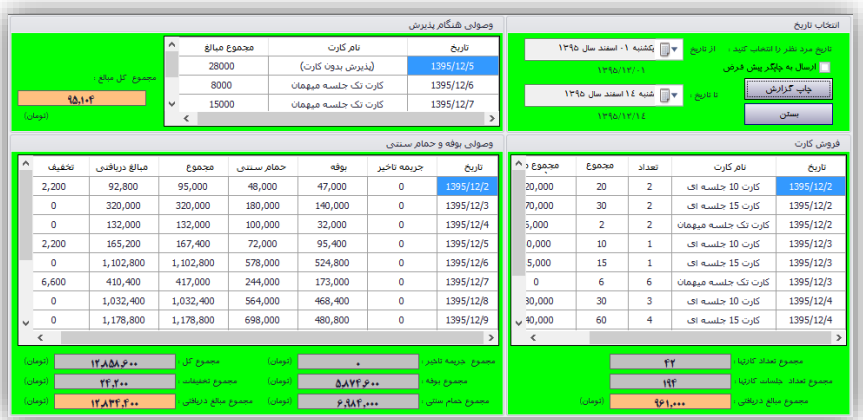

در بخش انتخاب تاریخ باید یک بازه زمانی (از تاریخ، تا تاریخ) را برای تهیه گزارش مشـخص نماییم. در نهایت میتوان از این گزارش یک برگه چاپ شده تهیه نمود. شکل زیر نمونهای از این برگه را نشان میدهد.

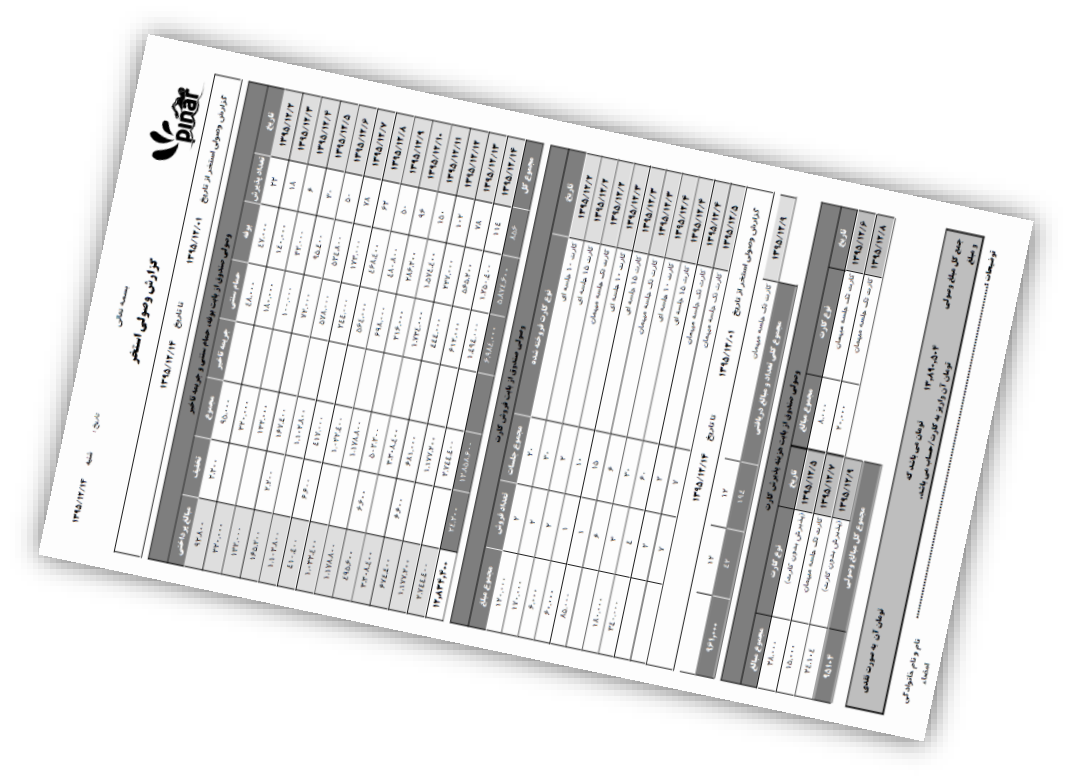

**-3-6-4 دریافتی از بابت جریمه تأخیر، حمام سنتی و بوفه**

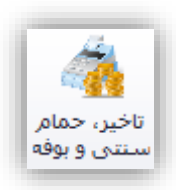

با کلیک کردن بر روی این گزینه میتوان گزارش دریافتی صندوق را از بابت جریمه تأخیر، حمام سنتی و بوفه را مشاهده نمود و آنرا چاپ نمود. با کلیک کردن بر روی این گزینه فرمی به شکل زیر نمایش داده خواهد شد.

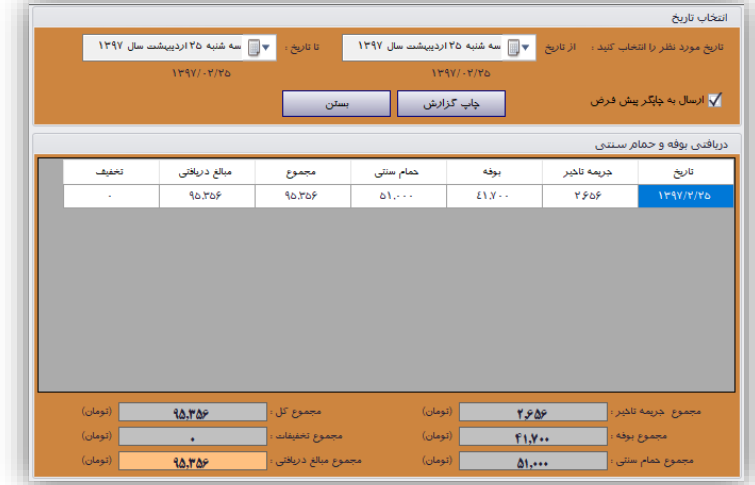

با انتخاب بازه زمانی میتوان گزارش خود را تنظیم نمود. با کلیک کردن بر روی چاپ گزارش میتوان گزارش خود را چاپ کرد. شکل زیر نمونهای از گزارش چاپ شده را نشان میدهد.

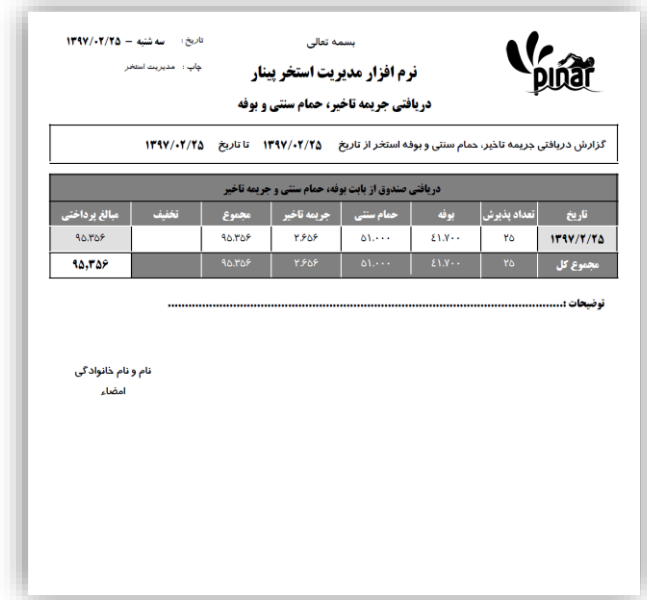

**-4-6-4 دریافتی فروش کارت**

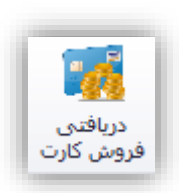

با کلیک کردن بر روی این گزینه میتوان گزارش دریافتی صندوق را از بابت فروش کارتهای استخر را مشاهده نمود و آنرا چاپ کرد. با کلیک کردن بر روی این گزینه فرمی به شکل زیر نمایش داده خواهد شد.

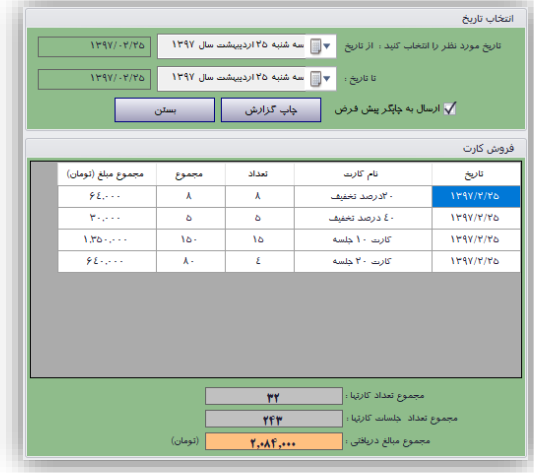

با انتخاب بازه زمانی میتوان گزارش خود را تنظیم نمود. با کلیک کردن بر روی چاپ گزارش میتوان گزارش خود را چاپ کرد. شکل زیر نمونهای از گزارش چاپ شده را نشان میدهد.

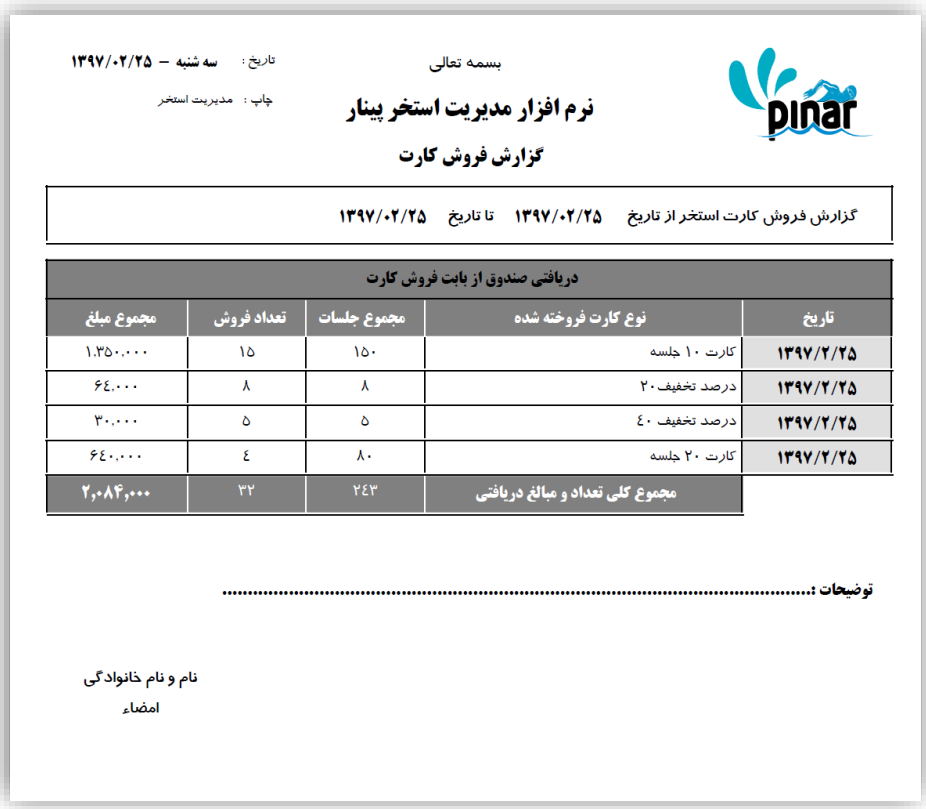

**-5-6-4 دریافتی پذیرش )برای دریافتی زمان پذیرش(**

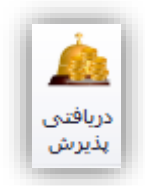

با کلیک کردن بر روی این گزینه میتوان گزارش دریافتی صندوق را از بابت فروش کارتهای استخر را مشاهده نمود و آنرا چاپ کرد. با کلیک کردن بر روی این گزینه فرمی به شکل زیر نمایش داده خواهد شد.

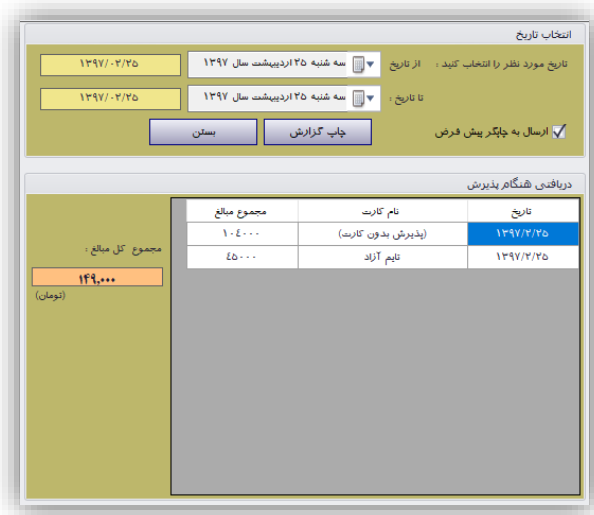

با انتخاب بازه زمانی میتوان گزارش خود را تنظیم نمود. با کلیک کردن بر روی چاپ گزارش میتوان گزارش خود را چاپ کرد. شکل زیر نمونهای از گزارش چاپ شده را نشان میدهد.

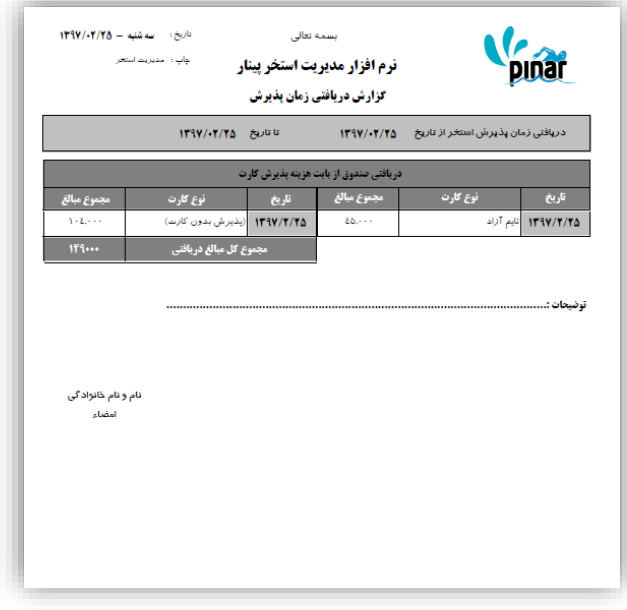

**-6-6-4 دریافتی جریمه تأخیر، بوفه و حمام سنتی**

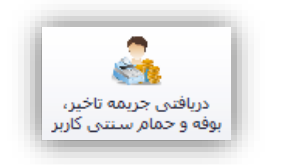

این گزینه برای گرفتن گزارشی از دریافتیهای کاربر از بابت جریمه تأخیر، بوفه و حمام سنتی توسط کاربران نرمافزار استفاده میشود. شکل زیر نمونهای از این پنجره را نشان میدهد.

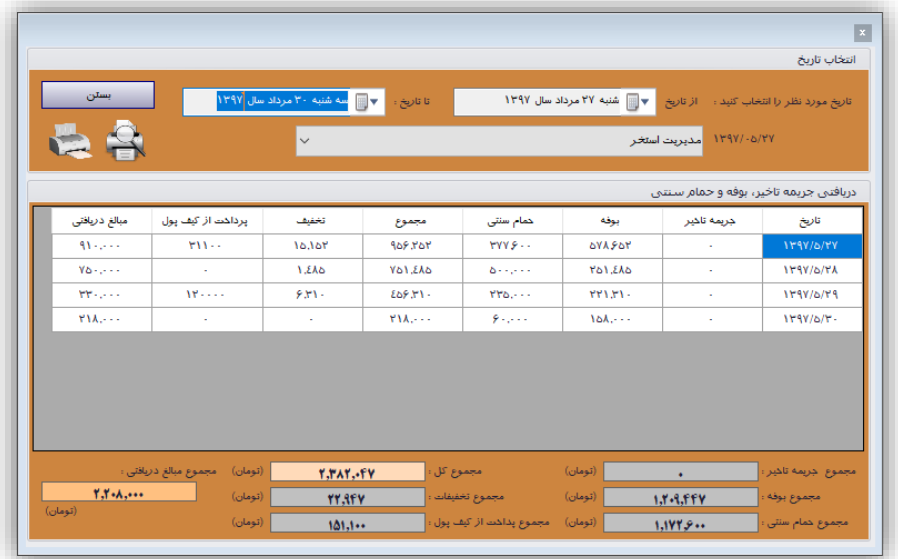

شکل زیر نمونه چاپ شده از این پنجره را نمایش میدهد.

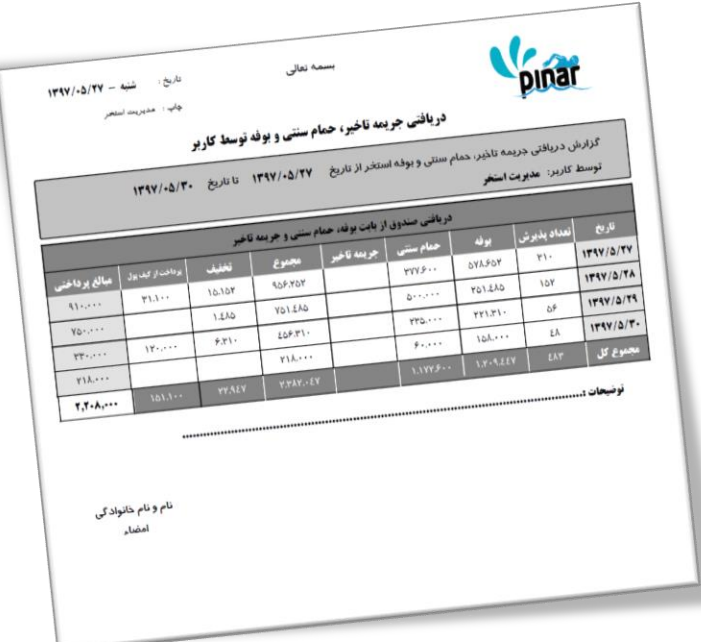

**-7-6-4 دریافتی فروش کارت کاربر**

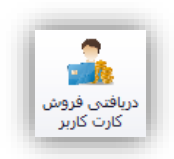

این گزینه برای گرفتن گزارش از دریافتیهای کاربر از بابت فروش کارت اسببتفاده میشببود. شببکل زیر نمونهای از این پنجره را نشان میدهد.

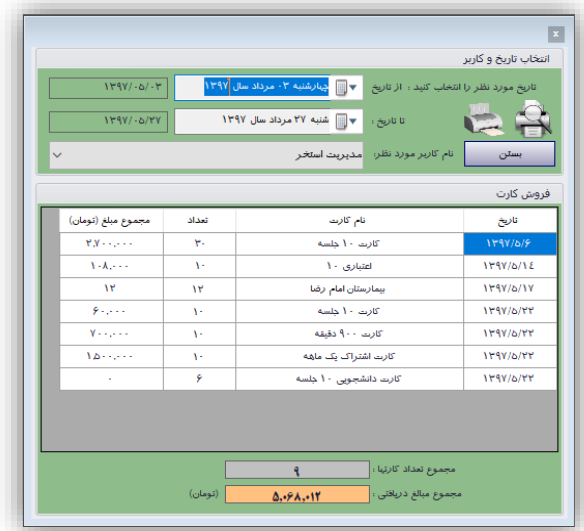

شکل زیر نمونه چاپ شده از این پنجره را نشان میدهد.

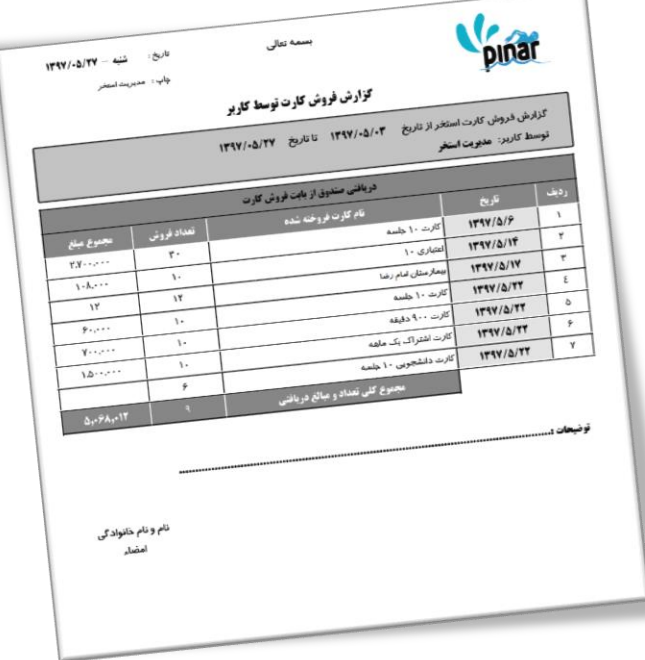

**-8-6-4 دریافتی پذیرش کاربر**

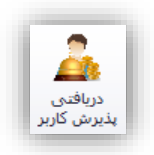

این گزینه برای گرفتن گزارش از دریافتیهای زمان پذیرش تو سط کاربر ا ستفاده می شود. با کلیک کردن بر روی این گزینه صفحهای به شکل زیر نمایش داده میشود.

| $1191/-0/-1$     |             |                                  | تاريخ مورد نظر را انتخاب كنيد : از تاريخ |
|------------------|-------------|----------------------------------|------------------------------------------|
|                  |             |                                  |                                          |
| $1191/ - 0191$   |             | تا تاريخ :                       |                                          |
| $\checkmark$     |             | نام كاربر مورد نظر: مديريت استخر | بستن                                     |
|                  |             |                                  |                                          |
|                  |             |                                  | دریافتی شنگام پذیرش                      |
|                  | مجموع مبالغ | نام کارت                         | تاريخ                                    |
|                  | 1019        | (پذیرش بدون کارت)                | 1797/6/1                                 |
| مجموع كل مبالغ : | 1184        | (پذیرش بدون کارت)                | 1191/6/7                                 |
| 9.0.9<br>(تومان) | 1521        | (پذیرش بدون کارت)                | 1191/6/T                                 |
|                  | 1772        | (پذیرش بدون کارت)                | 1191/6/2                                 |
|                  | $111 - 11$  | (پذیرش بدون کارت)                | 1191/5/5                                 |
|                  | $Y\S$       | (پذیرش بدون کارت)                | <b>IT9Y/6/Y</b>                          |
|                  | $Y_{L}$     | (پذیرش بدون کارت)                | 1191/6/11                                |
|                  | 9.          | (پذیرش بدون کارت)                | 1191/6/12                                |
|                  | $11 - 1$    | (پذیرش بدون کارت)                | 1397/6/17                                |
|                  |             |                                  |                                          |
|                  |             |                                  |                                          |

شکل زیر نمونه چاپ شده از این پنجره را نمایش میدهد.

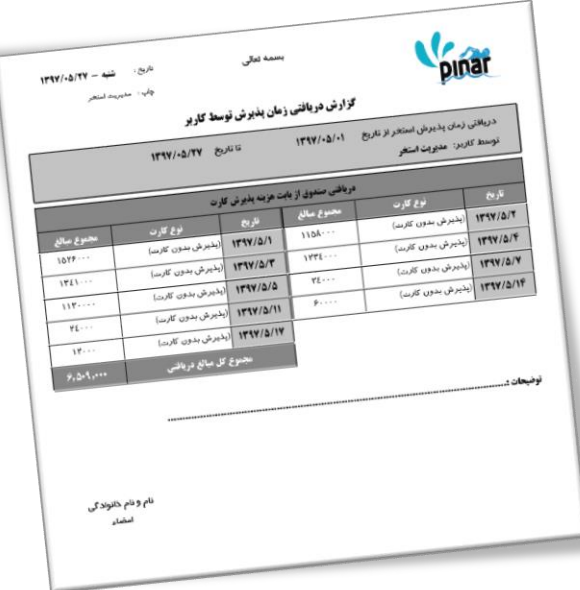

**-9-6-4 دریافتی شارژ کاربر**

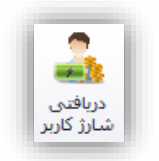

این گزینه برای گرفتن گزارش از دریافتیهای کاربر از بابت شارژ کارت استخر و شارژ کیف پول استفاده میشود. شکل زیر نمونهای از این پنجره را پس از انتخاب بازه تاریخی و کاربر مورد نظر نشان میدهد.

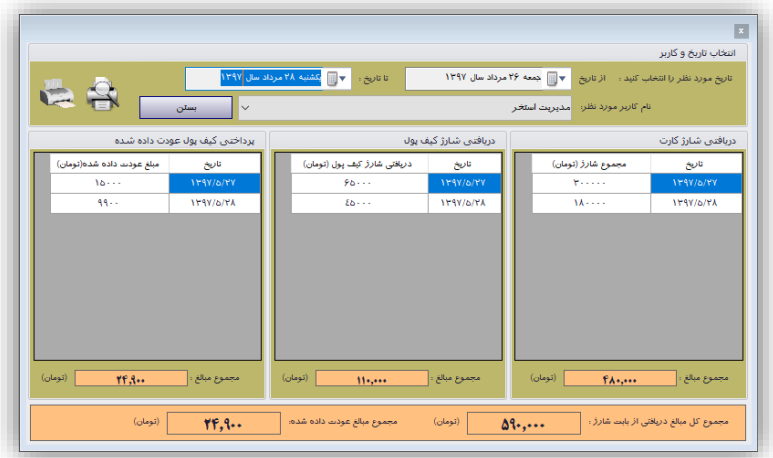

برگه چاپی این پنجره در زیر نمایش داده شده است.

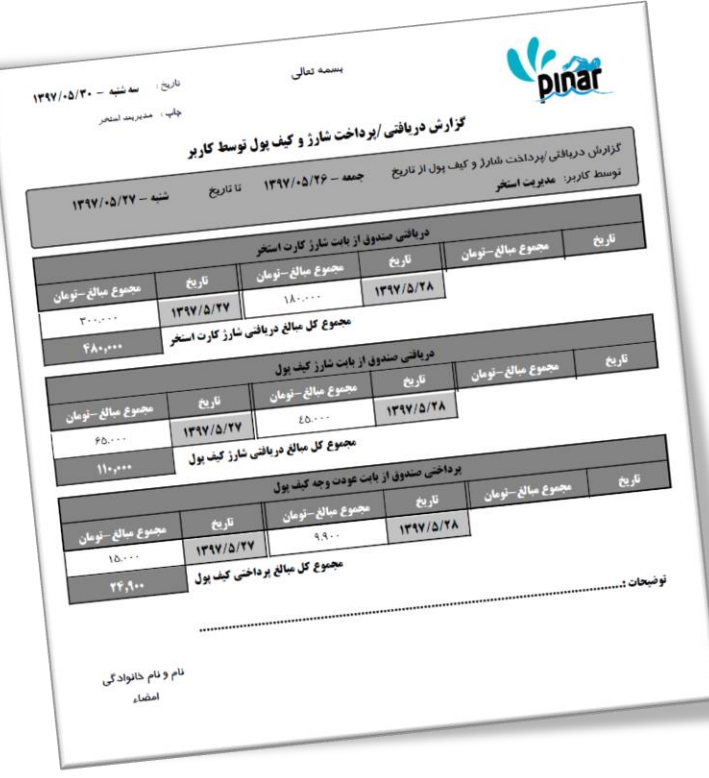

**-10-6-4 تایمهای شروع شده کاربر**

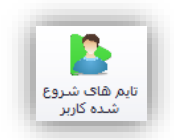

از این گزینه میتوان برای گرفتن گزارش از تایمهایی که کاربر شروع کرده است میتوان استفاده کرد. شکل زیر نمونه مثالی را از تایمهای شروع شده کاربر بعد از انتخاب بازه زمانی و کاربر مورد نظر نمایش میدهد.

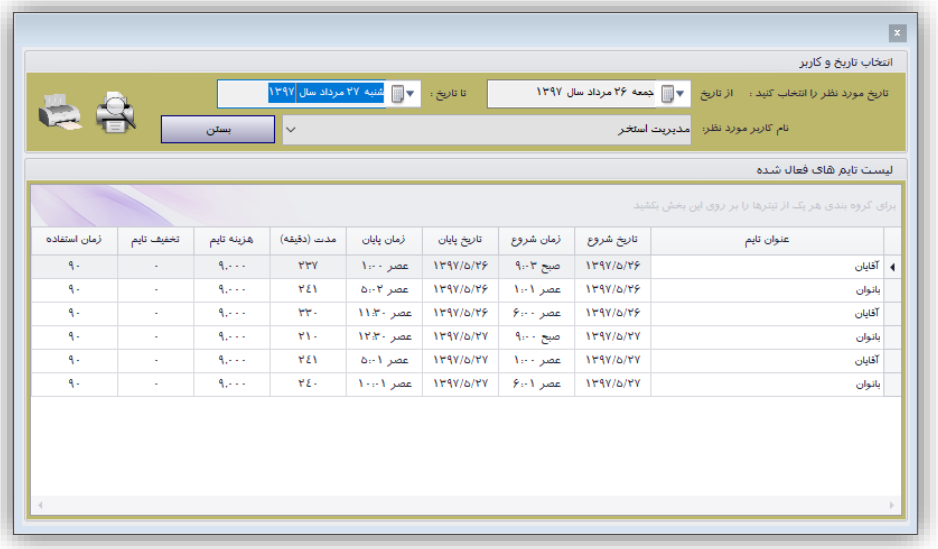

شکل زیر نمونه چاپ شده از این پنجره را نمایش میدهد.

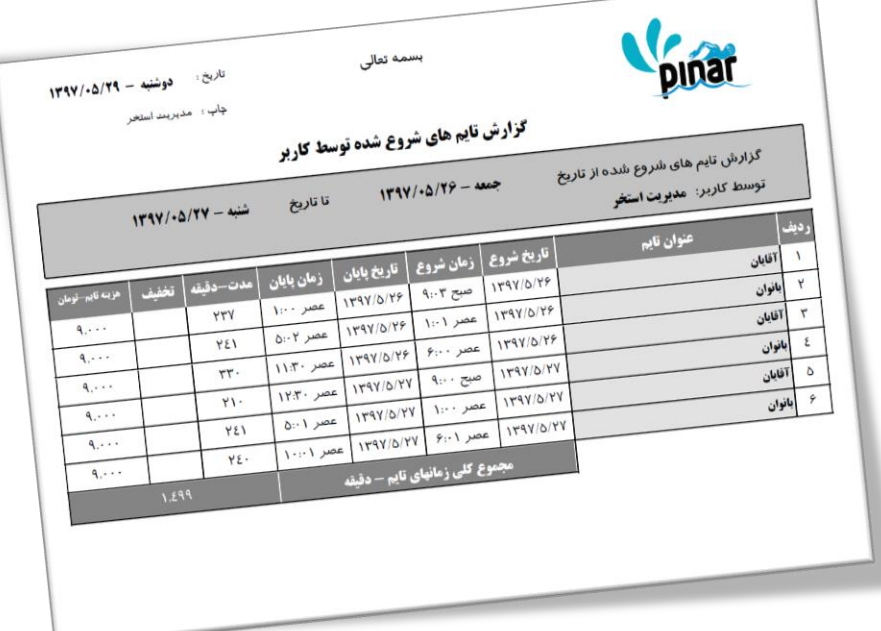

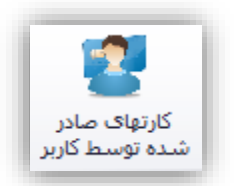

این گزینه برای کنترل کردن کارتهایی که تو سط کاربر صادر شده است استفاده می شود. شکل زیر نمونهای از این پنجره را پس از انتخاب بازه زمانی و کاربر مورد نظر نشان میدهد.

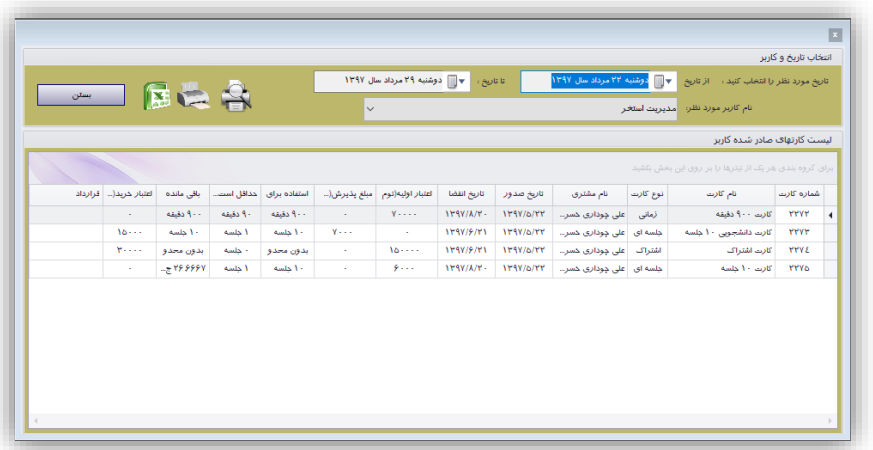

نمونه چاپی این پنجره در زیر نمایش داده شده است.

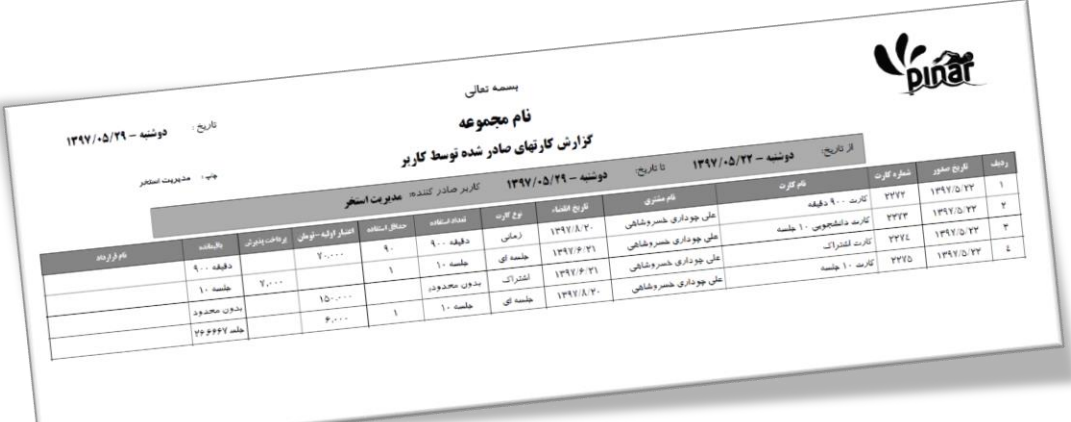

**-7-4 گزارشات تایم**

گزینههای این بخش در دو گروه مختلف قرار گرفته اند.

- تایم
- تایم فعال شده

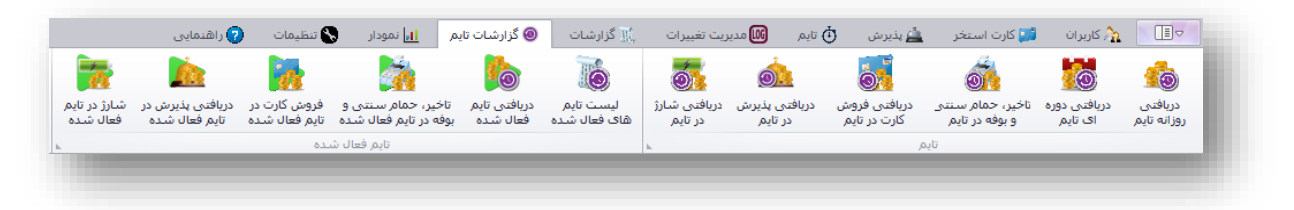

**-1-7-4 دریافتی روزانه تایم**

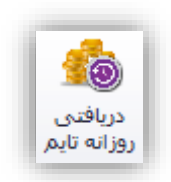

این گزینه برای مشخص کردن میزان وصولی روزانه صندوق برای هر تایمی استفاده میشود. تفاوتی که این گزارش با گزارش قبلی دارد این ا ست که در این گزارش کل دریافتی یک تایم را در آن روز م شخص میکند چه آن تایم در آن روز یک بار و چه بیش از یک بار فعال شببده باشببد در حالی که گزارش قبلی دریافتی هر تایمی را به تفکیک فعال شببدن آنها نمایش میدهد. شکل زیر نمونهای از فرم نمایش داده شده برای وصولی روزانه در تاریخ مشخص شده و تایم مشخص شده را نمایش میدهد.

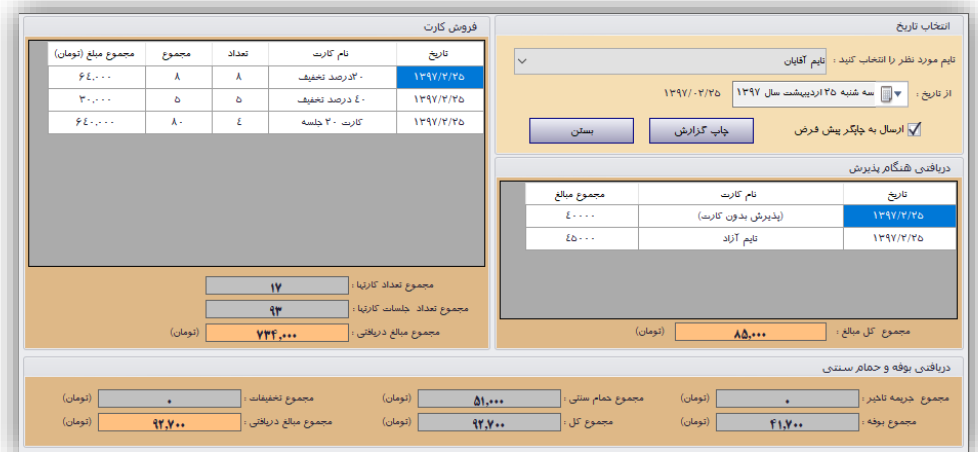

در بخش انتخاب تاریخ باید تاریخ مورد نظر خود را انتخاب نماییم سبببپس تایم مورد نظر خود را و مشبببخص نمود تا گزارش بر اساس آن تاریخ و تایم تهیه شود. در نهایت بعد از مشاهده اطالعات این فرم میتوان از آن برگه چاپ شده تهیه کرد. شکل زیر نمونه برگه چاپ شده توسط این صفحه را نشان میدهد.

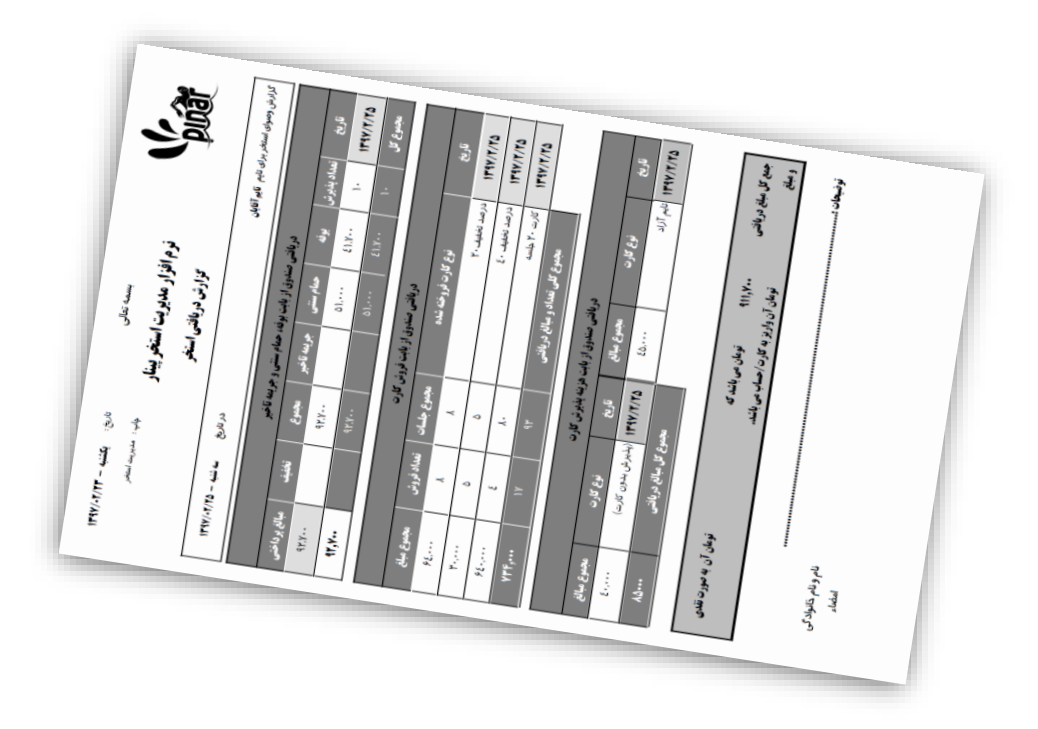

**-2-7-4 وصولی دوره ای تایم**

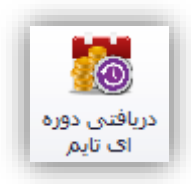

این گزارش شببیه گزارش وصبول روزانه تایم میباشبد با این تفاوت که این صبفحه گزارش را بصبورت دوره ای آماده میکند. با کلیک کردن بر روی این گزینه صفحهای به شکل زیر نمایش داده خواهد شد.

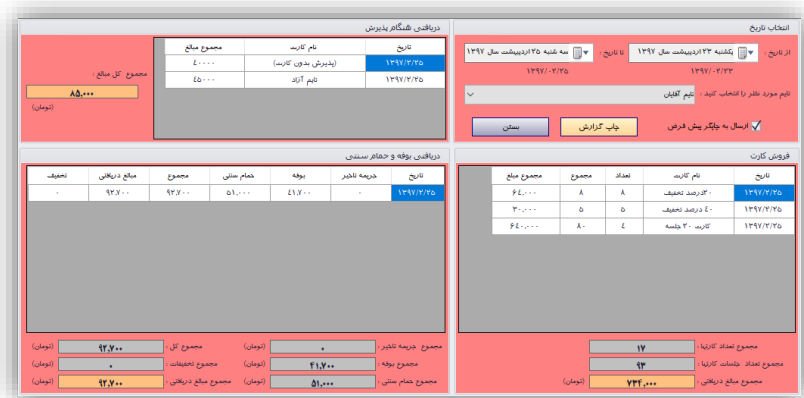

در بخش انتخاب تاریخ باید یک بازه زمانی (از تاریخ، تا تاریخ) را برای تهیه گزارش مشــخص نماییم و همچنین تایم مورد نظر خود را م شخص کرد. در نهایت میتوان از این گزارش یک برگه چاپ شده تهیه نمود. شکل زیر نمونهای از این برگه را نشان میدهد.

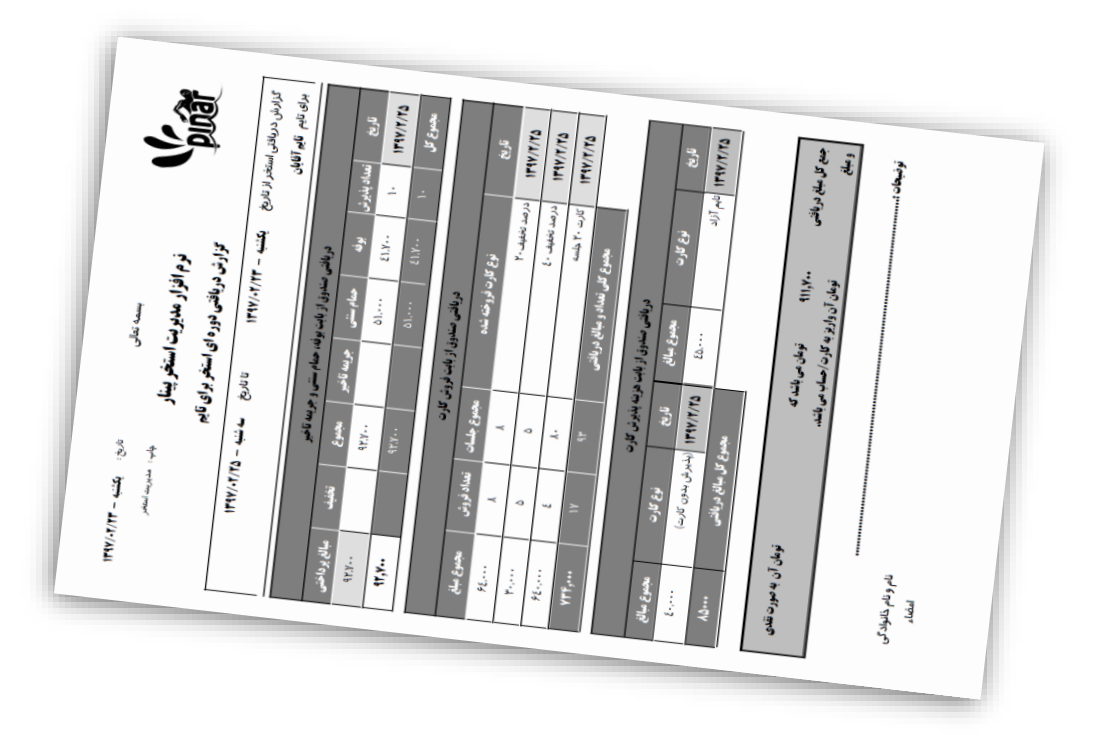

**-3-7-4 دریافتی از بابت جریمه تأخیر، حمام سنتی و بوفه در تایم**

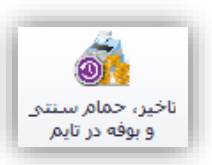

با کلیک کردن بر روی این گزینه میتوان گزارش دریافتی صندوق را از بابت جریمه تأخیر، حمام سنتی و بوفه را در بازه زمانی مشخص شده برای تایم مورد نظر مشاهده نمود و آنرا چاپ کرد. با کلیک کردن بر روی این گزینه فرمی به شکل زیر نمایش داده خواهد شد.

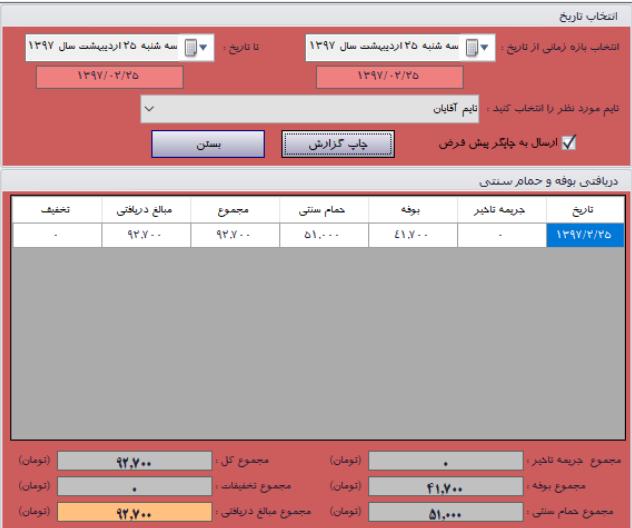

با انتخاب بازه زمانی میتوان گزارش خود را تنظیم نمود. با کلیک کردن بر روی چاپ گزارش میتوان گزارش خود را چاپ کرد. شکل زیر نمونهای از گزارش چاپ شده را نشان میدهد.

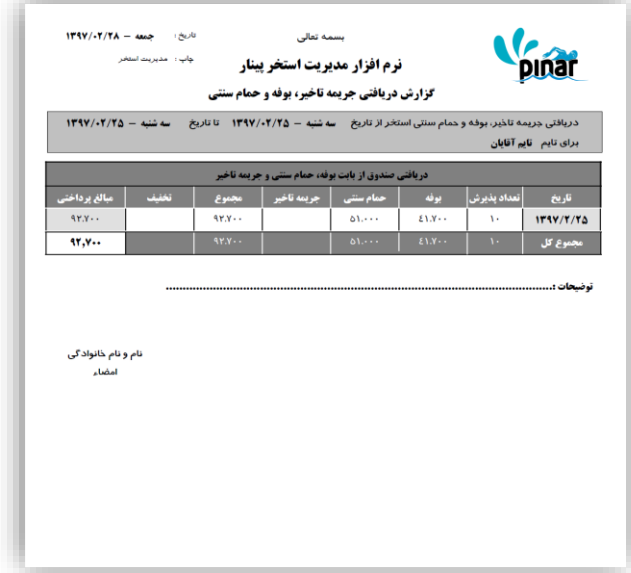

**-4-7-4 دریافتی فروش کارت در تایم**

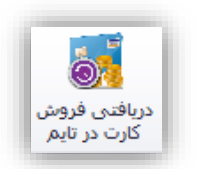

با کلیک کردن بر روی این گزینه میتوان گزارش دریافتی صندوق را از بابت فروش کارتهای استخر را برای یک تایم مشخص مشاهده نمود و آنرا چاپ کرد. با کلیک کردن بر روی این گزینه فرمی به شکل زیر نمایش داده خواهد شد.

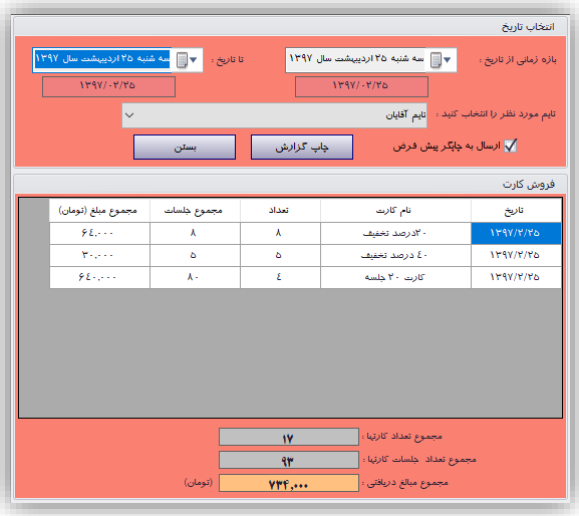

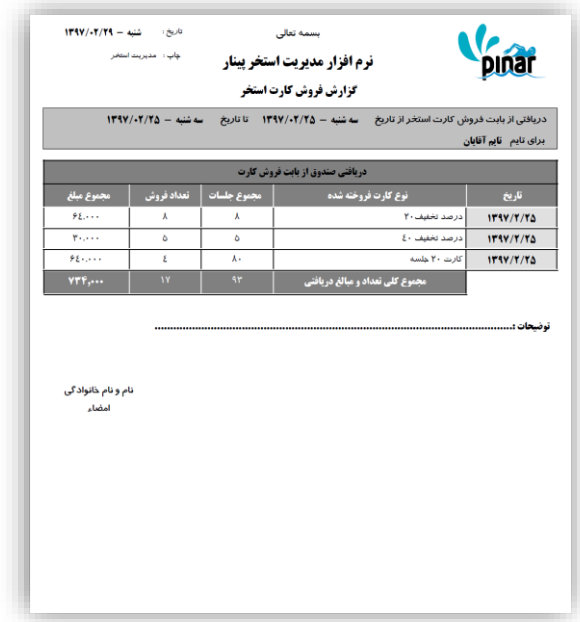

**-5-7-4 دریافتی پذیرش در تایم )دریافتی زمان پذیرش(**

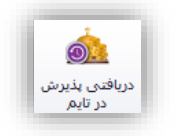

با کلیک کردن بر روی این گزینه میتوان گزارش دریافتی صندوق را از بابت فروش کارتهای استخر در یک تایم مشخص را مشاهده نمود و آنرا چاپ کرد. با کلیک کردن بر روی این گزینه فرمی به شکل زیر نمایش داده خواهد شد.

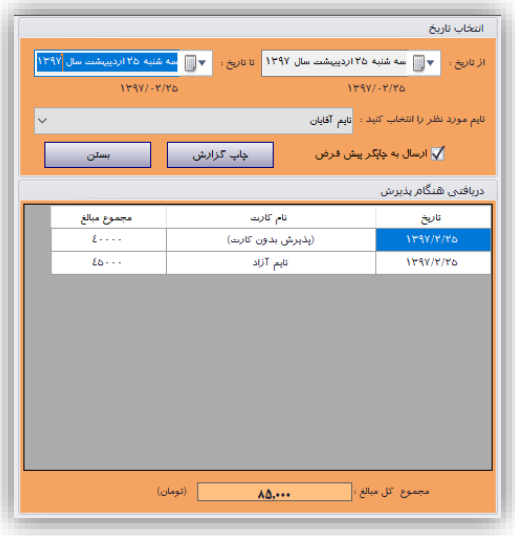

با انتخاب بازه زمانی و تایم مورد نظر خود میتوان گزارش خود را تنظیم نمود. با کلیک کردن بر روی چاپ گزارش میتوان گزارش خود را چاپ کرد. شکل زیر نمونهای از گزارش چاپ شده را نشان میدهد.

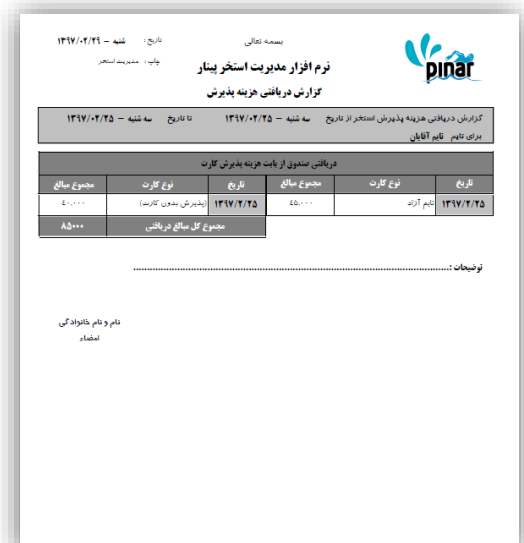

**-6-7-4 دریافتی شارژ در تایم**

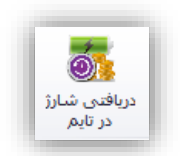

این گزینه برای مشاهده دریافتیهای تایم از بابت شارژ کارت استخر و کیف پول استفاده میشود. با کلیک کردن بر روی این گزینه پنجرهای نمایش داده میشود که نمونهای از آن در شکل زیر نمایش داده شده است.

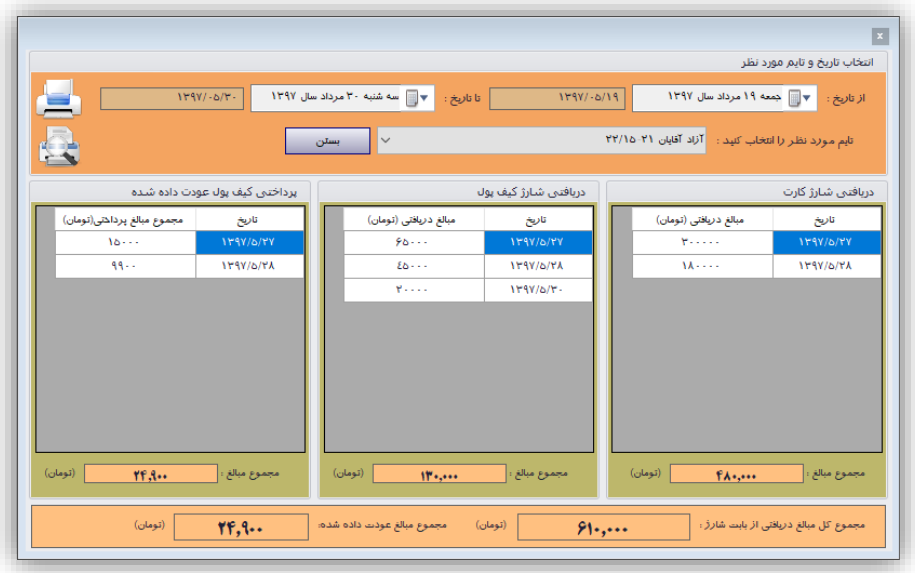

شکل زیر نمونه چاپی این پنجره را نمایش میدهد.

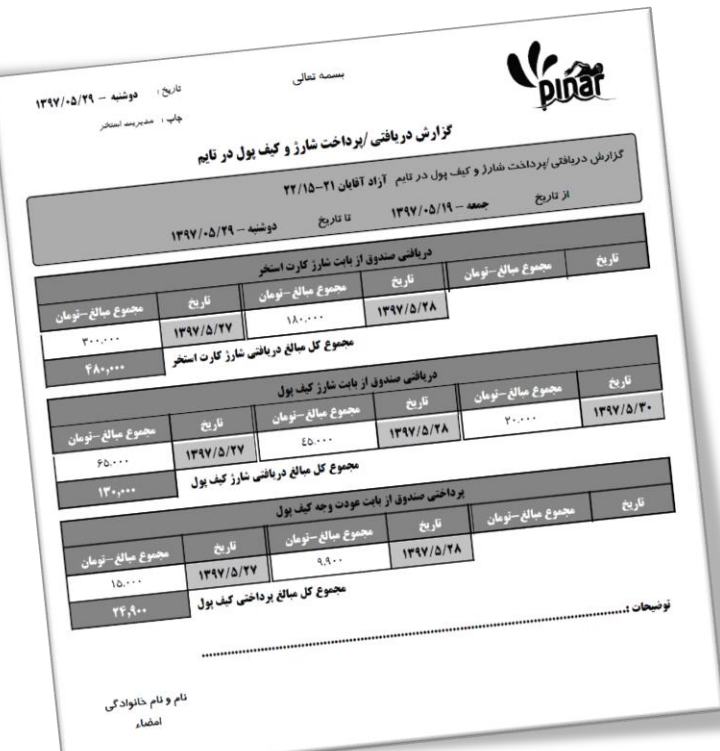

**-7-7-4 لیست تایمهای فعال شده**

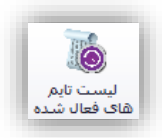

با کلیک کردن بر روی این گزینه میتوان گزارش از زمانهایی که تایمهای مختلف شروع و خاتمه یافتهاند را مشاهده نمود و آنرا چاپ کرد. با کلیک کردن بر روی این گزینه فرمی به شکل زیر نمایش داده خواهد شد.

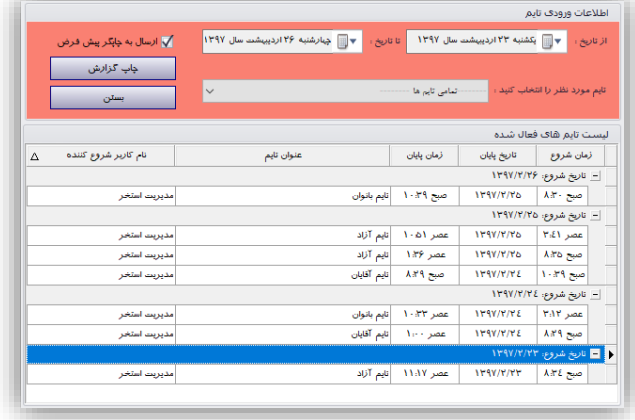
با انتخاب بازه زمانی میتوان گزارش خود را تنظیم نمود. در این فرم اطالعات بر اساس تاریخ دستهبندی شدهاند و میتوان مشاهده کرد که در هر تاریخ چه تایمهایی در چه زمانهایی فعال شدهاند. با کلیک کردن بر روی چاپ گزارش میتوان گزارش خود را چاپ کرد. شکل زیر نمونهای از گزارش چاپ شده را نشان میدهد.

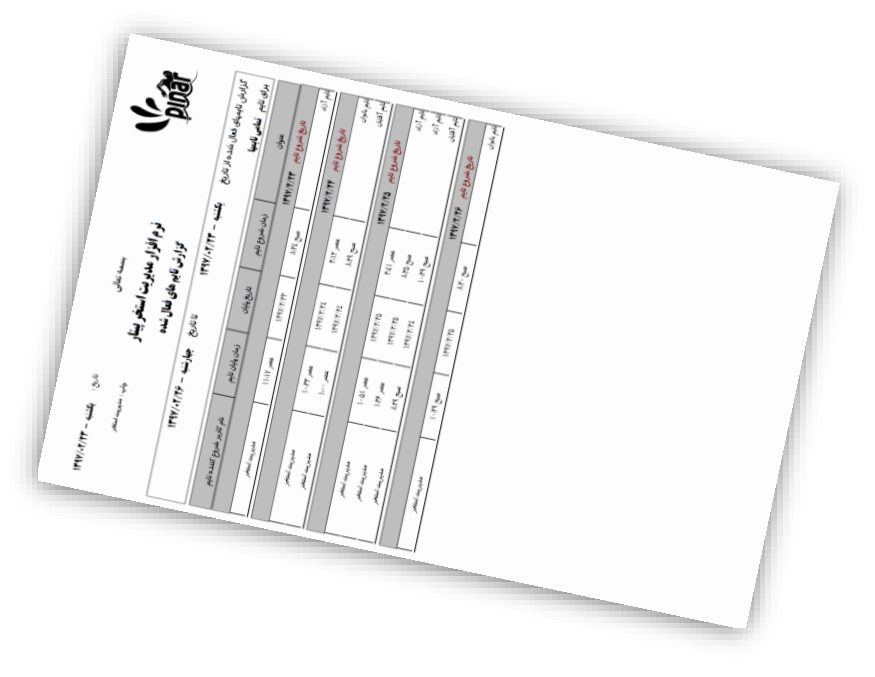

**-8-7-4 دریافتی تایم فعال شده**

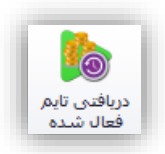

با کلیک کردن بر روی این گزینه میتوان گزارشی از تمامی دریافتیهایی که در یک تایم فعال شده صورت گرفته است را مشاهده نمود و آنرا چاپ کرد. با کلیک کردن بر روی این گزینه فرمی به شکل زیر نمایش داده خواهد شد.

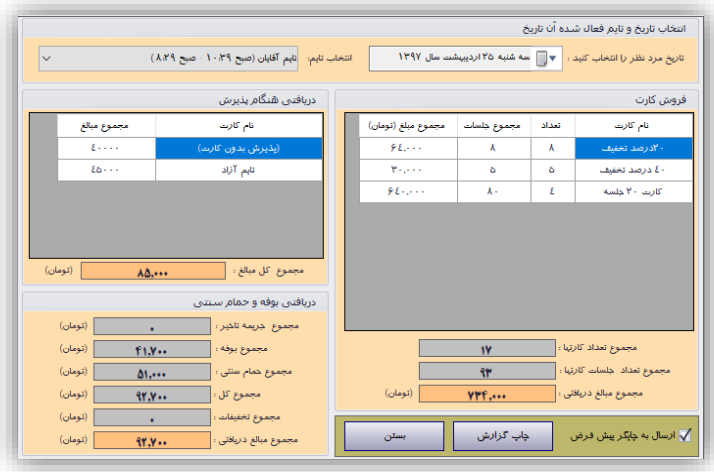

در روی این فرم با انتخاب تاریخ تایمهای فعال شده آن تاریخ نمایش داده میشود. با انتخاب هر یک از این تایمهای فعال شده تمامی دریافتیهای این تایم نمایش داده میشود. با کلیک کردن بر روی چاپ گزارش میتوان گزارش خود را چاپ کرد. شکل زیر نمونهای از گزارش چاپ شده را نشان میدهد.

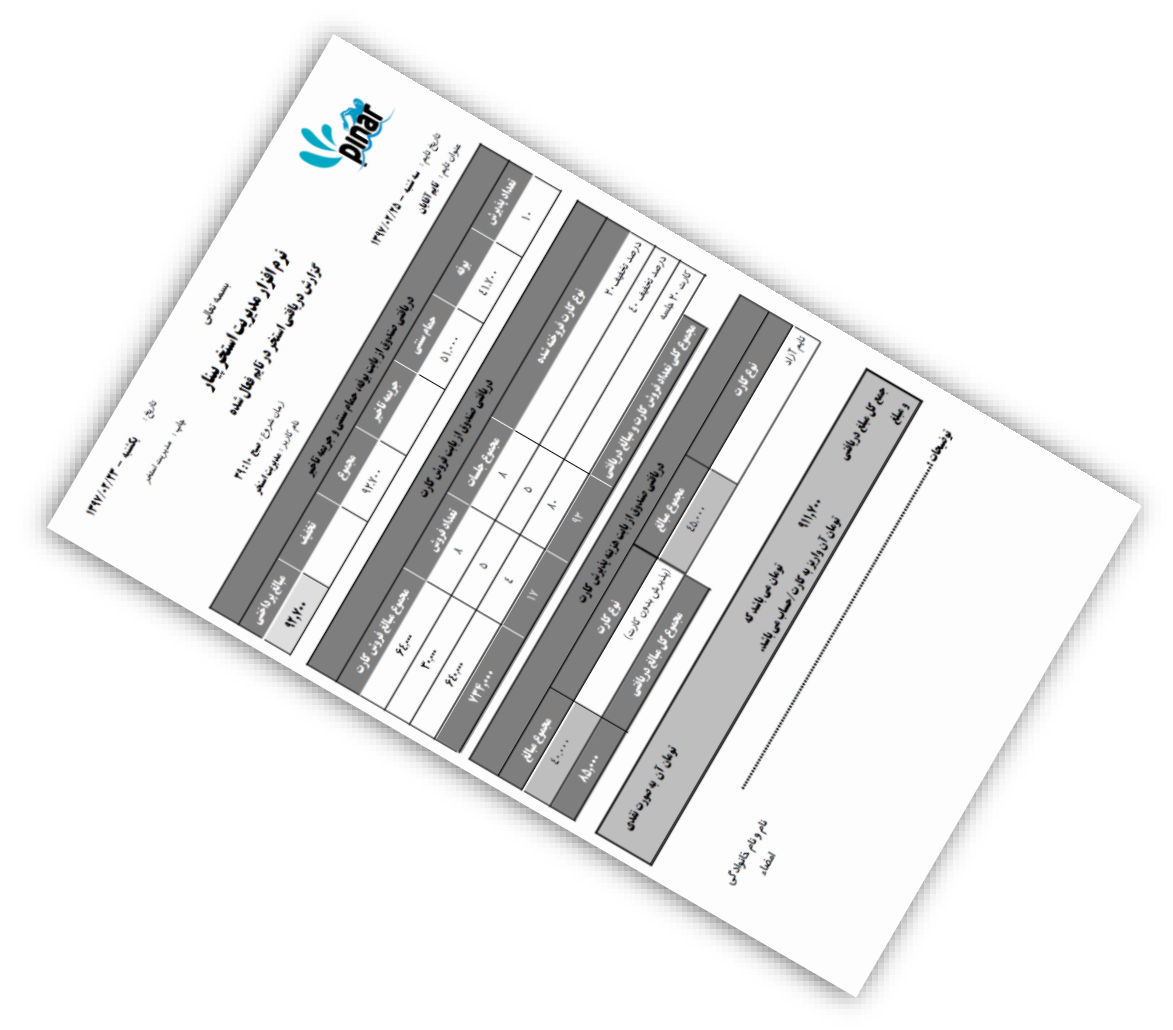

**-9-7-4 تأخیر، حمام سنتی و بوفه در تایم فعال شده**

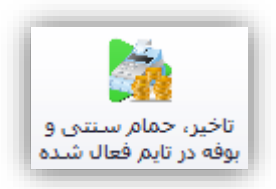

برای گرفتن گزارش از دریافتی صندوق از بابت جریمه تأخیر، حمام سنتی و بوفه در یک تایم فعال شده میتوان از این گزینه استفاده کرد. شکل زیر نمونه مثالی را برای یک تایم فعال شده در تاریخ مشخص شده را نمایش میدهد.

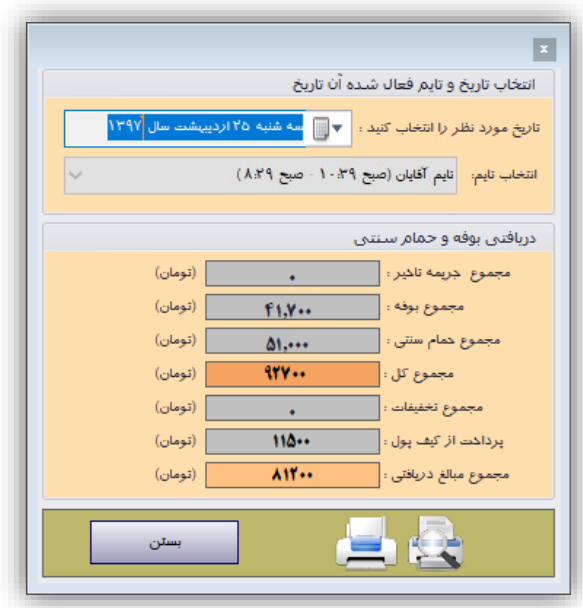

شکل زیر نمایش چاپی از پنجره باال را نمایش میدهد.

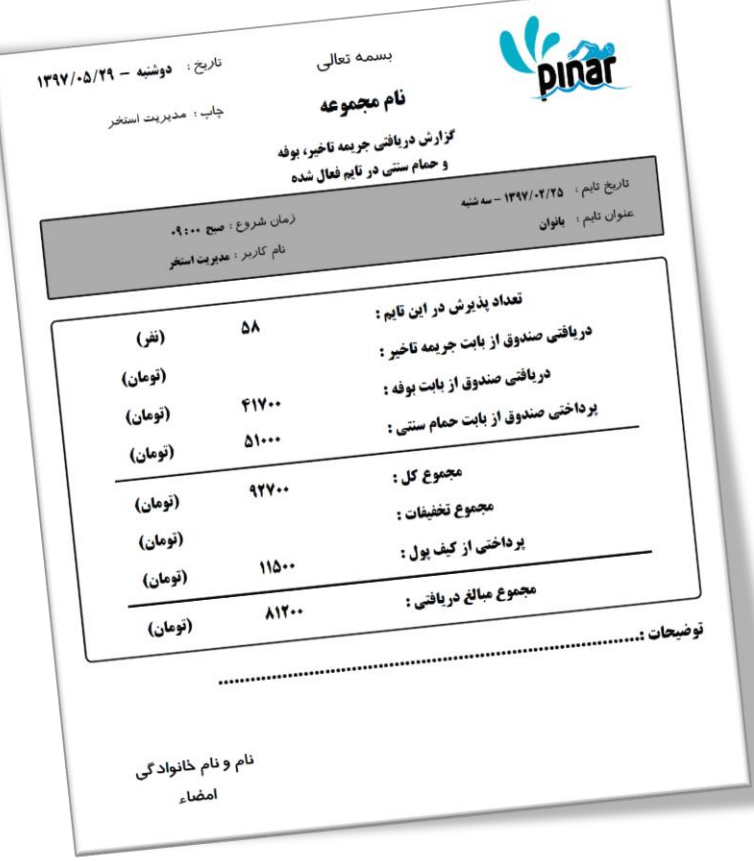

**-10-7-4 فروش کارت در تایم فعال شده**

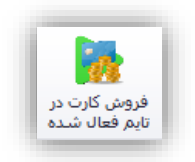

از این گزینه برای گرفتن گزارش از دریافتی صندوق از بابت فروش کارت در یک تایم مشخص استفاده کرد. شکل زیر نمونه مثالی را از این پنجره برای تایم فعال شدهای در تاریخ خاص نمایش میدهد.

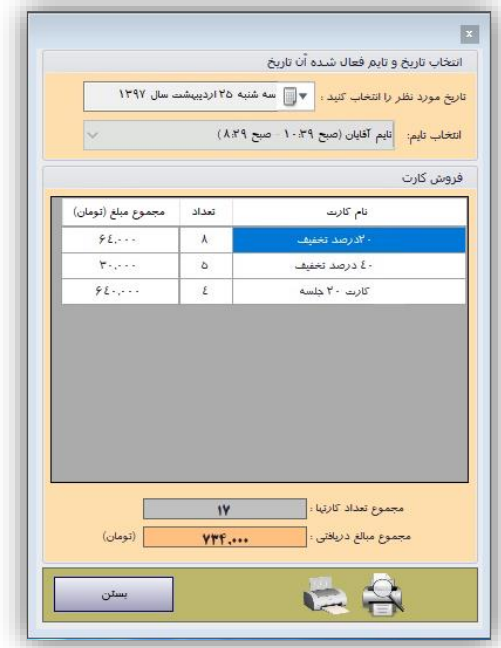

شکل چاپ شده از این پنجره در پایین نمایش داده شده است.

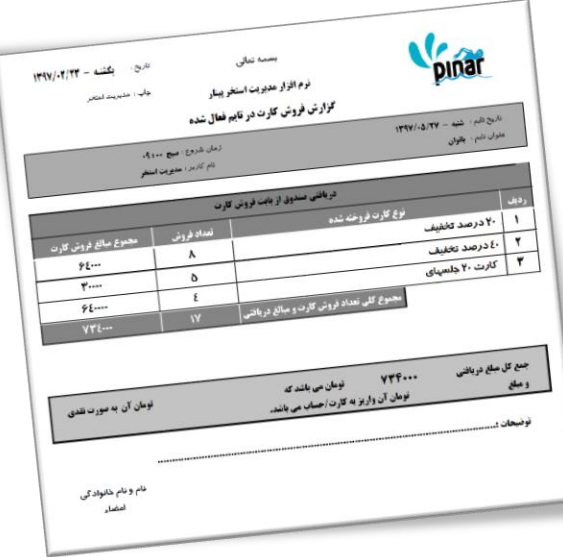

**-11-7-4 دریافتی پذیرش در تایم فعال شده**

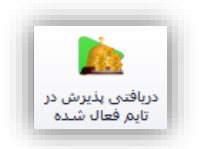

از این گزینه میتوان برای گرفتن گزارش از دریافتی صندوق از بابت پذیرش در تام فعال شده استفاده میشود. شکل زیر نمونه مثالی را از این پنجره برای تایم فعال شدهای در تاریخ خاص نمایش میدهد.

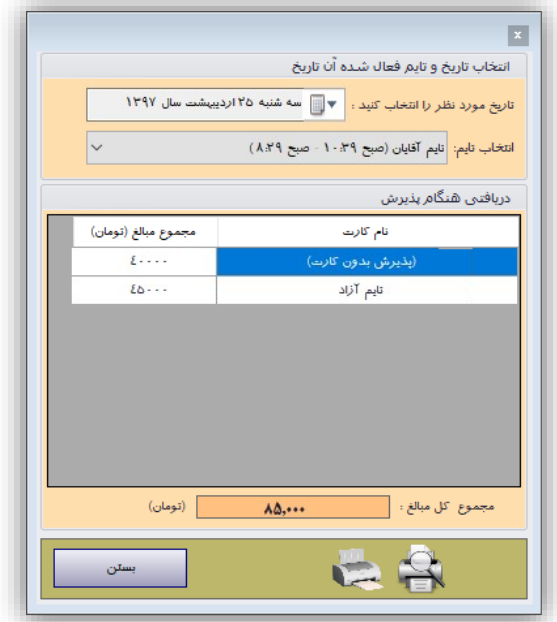

شکل چاپ شده از این پنجره در پایین نمایش داده شده است.

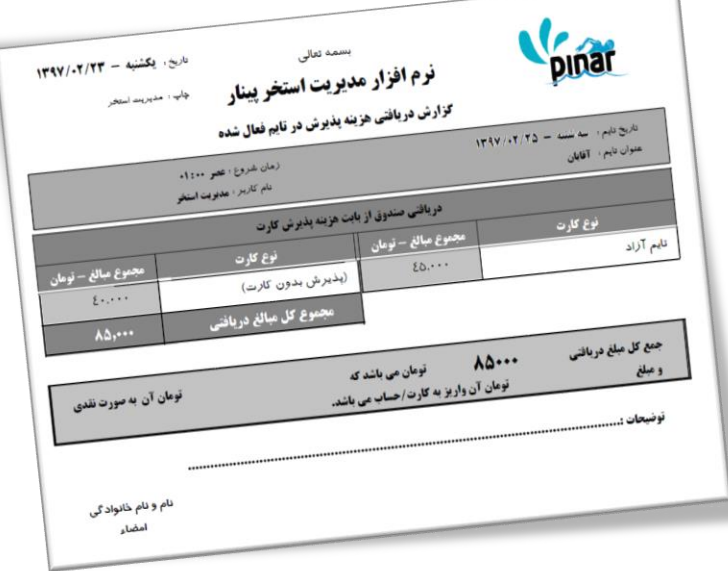

**-12-7-4 شارژ در تایم فعالشده**

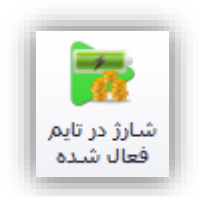

این گزینه برای گرفتن گزارش از دریافتی صندوق از بابت شارژ کارت استخر و کیف پول در تایم فعالشده استفاده میشود. با کلیک کردن بر روی این گزینه پنجرهای نمایش داده میشود که نمونهای از آن در شکل زیر نمایش داده شده است.

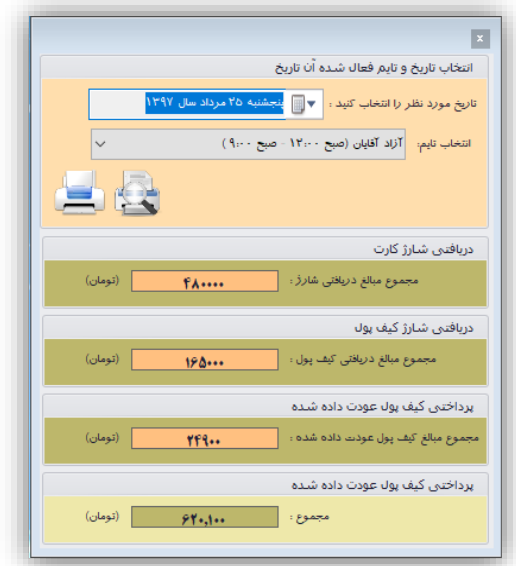

شکل چاپ شده از این پنجره در پایین نمایش داده شده است.

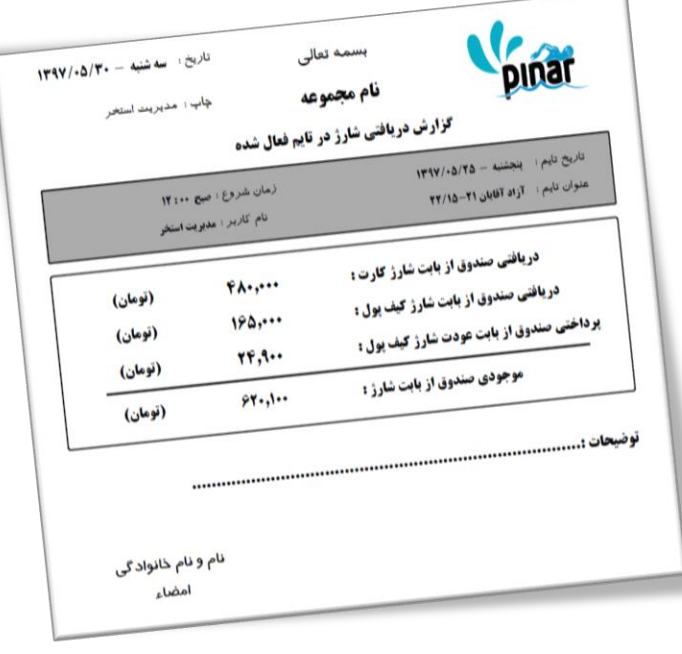

### **-8-4 نمودار**

گزینههای این بخش برای مدیریت استخر پیشبینی پیک کاری و تعداد مشتریان احتمالی استخر استفاده می شود.

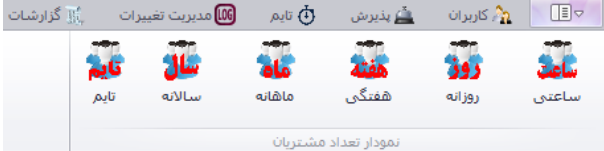

**-1-8-4 تعداد مشتریان بر اساس بازه ساعتی**

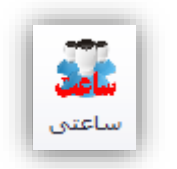

این گزینه یک نمودار از تعداد م شتریان در ساعات مختلف روز نمایش میدهد. از این گزینه برای پیشبینی زمان اوج مشببتری و یا زمانهایی که تعداد مراجعین کمتر میباشببد میتوان اسببتفاده کرد. در کل میتوان پیشبینی کرد احتمال تعداد مشتریان در زمانهای مختلف چقدر میباشد. شکل زیر نمونهای از این فرم را نمایش میدهد.

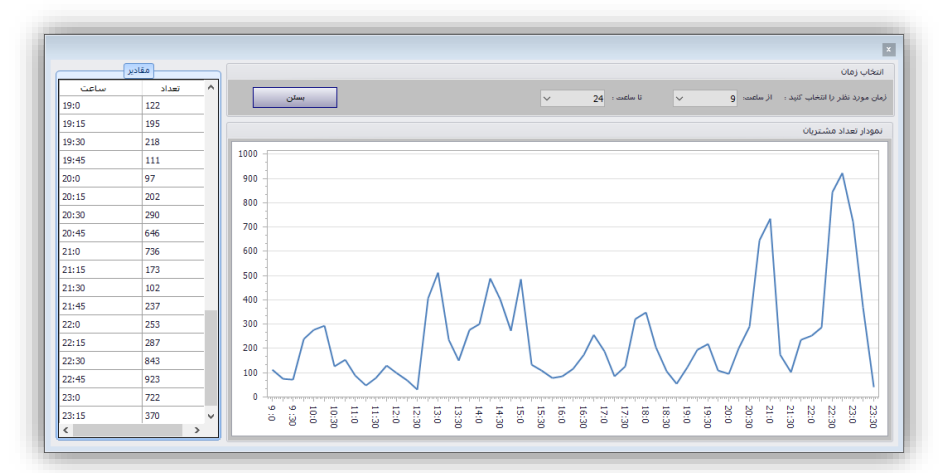

در بخش انتخاب زمان میتوان بازه زمانی خود را برای مشببباهده گزارش انتخاب نمود. در بخش مقادیر میتوان تعداد مشتریها در بازههای زمانی بصورت عددی مشاهده نمود.

**-2-8-4 تعداد مشتریان بر اساس بازه روزانه**

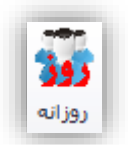

از این گزینه میتوان تشببخیص داد که در چه روزهایی چه تعداد مشببتری مراجعه نموده اسببت و از آن میتوان برای برخی برنامهریزیها و پیشبینیها استفاده نمود. شکل زیر نمونهای از این فرم را نمایش میدهد.

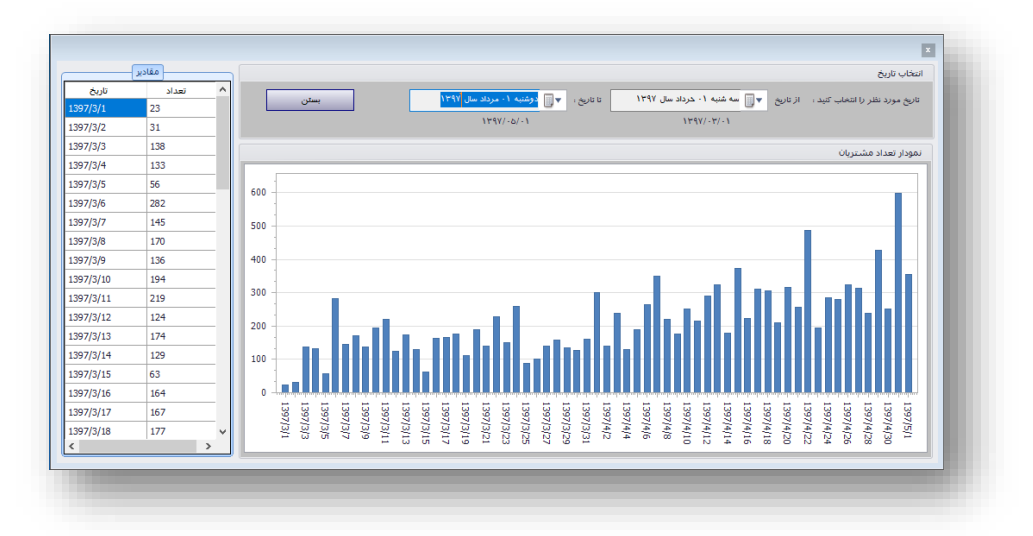

در بخش انتخاب تاریخ باید بازه زمانی خود را برای ارائه گزارش مشبببخص نمود. در بخش مقادیر هم میتوان تعداد مراجعات در تاریخهای مشخص شده مشاهده نمود.

**-3-8-4 تعداد مشتریان بر اساس بازه هفتگی**

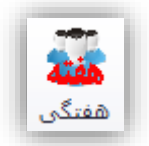

از این گزینه برای م شاهده تعداد م شتریان در روزهای مختلف هفته و ت شخیص روزهایی که تعداد م شتریها کمتر یا بیشتر میباشد میتوان استفاده کرد. شکل زیر نمونهای را برای این فرم نمایش میدهد.

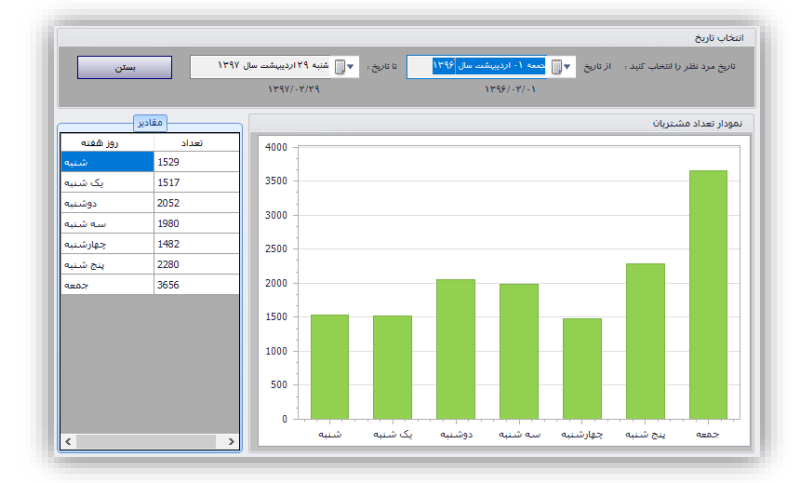

در بخش انتخاب تاریخ باید بازه زمانی خود را برای ارائه گزارش مشبببخص نمود. در بخش مقادیر هم میتوان تعداد مراجعات در هر یک از روزهای هفته مشاهده نمود.

**-4-8-4 تعداد مشتریان بر اساس بازه ماهانه**

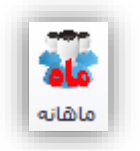

از این گزینه برای م شاهده تعداد م شتریان در ماههای مختلف سال و ت شخیص ماههایی که در آنها تعداد م شتریها کمتر یا بیشتر میباشد میتوان استفاده کرد. شکل زیر نمونهای را برای این فرم نمایش میدهد.

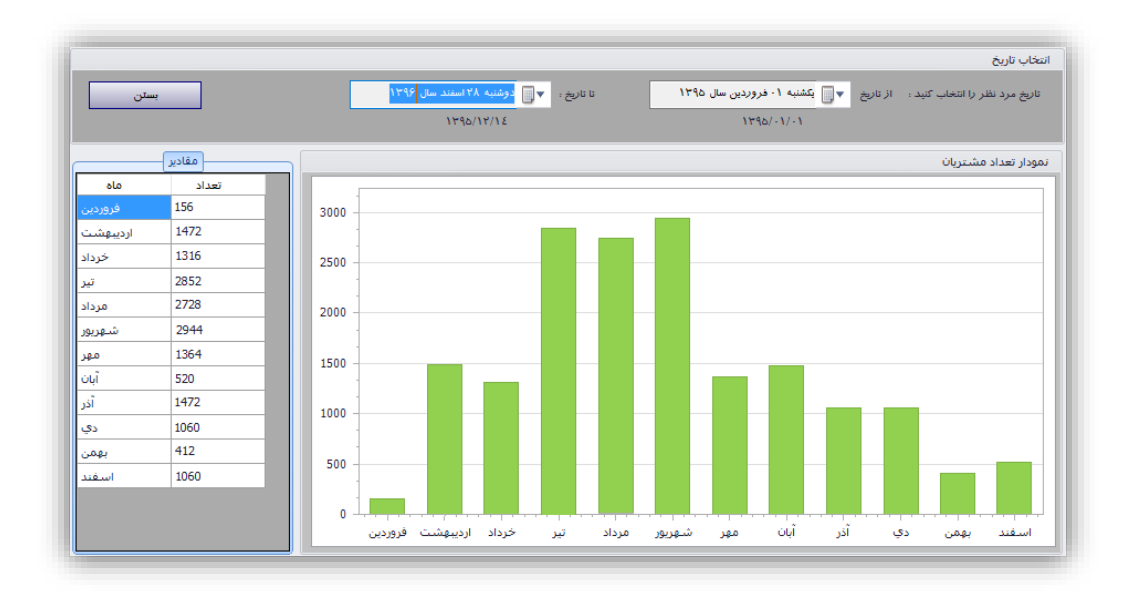

در بخش انتخاب تاریخ باید بازه زمانی خود را برای ارائه گزارش مشبببخص نمود. در بخش مقادیر هم میتوان تعداد مراجعات در هر ماه از سال را مشاهده نمود.

**-5-8-4 تعداد مشتریان بر اساس بازه ساالنه**

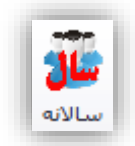

از این گزینه برای م شاهده تعداد م شتریان در سالهای مختلف و م شاهده تعداد م شتریان در هر یک از سالهای و مقایسه تعداد این مشتریها استفاده کرد. شکل زیر نمونهای را برای این فرم نمایش میدهد.

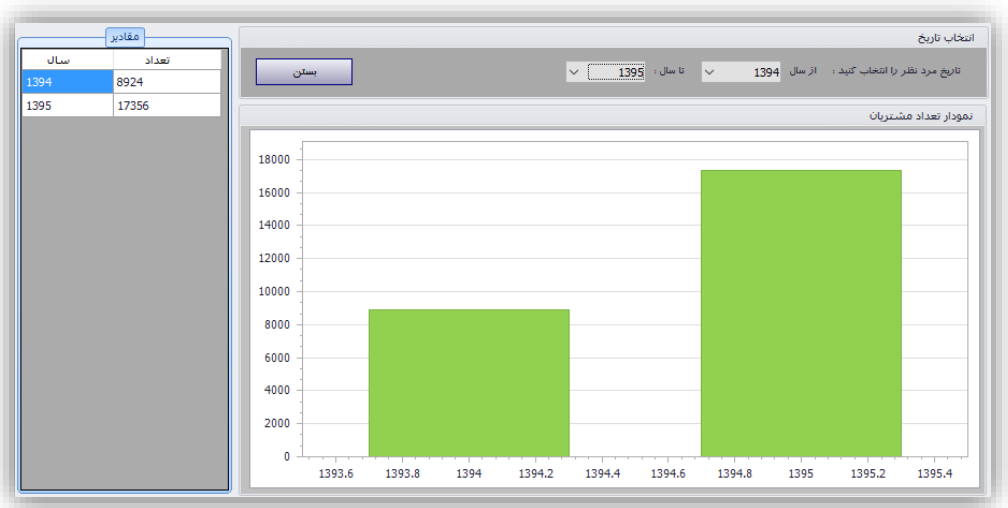

به این دلیل که دادههای ما کمتر بوده، ما این گزارش را برای دو سال آماده کردیم. در بخش انتخاب تاریخ باید بازه زمانی خود را برای ارائه گزارش مشخص نمود. در بخش مقادیر هم میتوان تعداد مراجعات در هر سال را مشاهده نمود.

**-6-8-4 تایم**

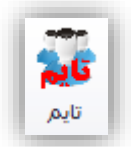

از این گزینه برای مشاهده تعداد مشتریان در تایمهای مختلف استفاده کرد. ابتدا بازه زمانی مورد نظر خود را انتخاب میکنیم سپس در آن بازه زمانی تعداد مشتریان هر یک از تایمها نمایش داده میشود. شکل زیر نمونهای را برای این فرم نمایش می،دهد.

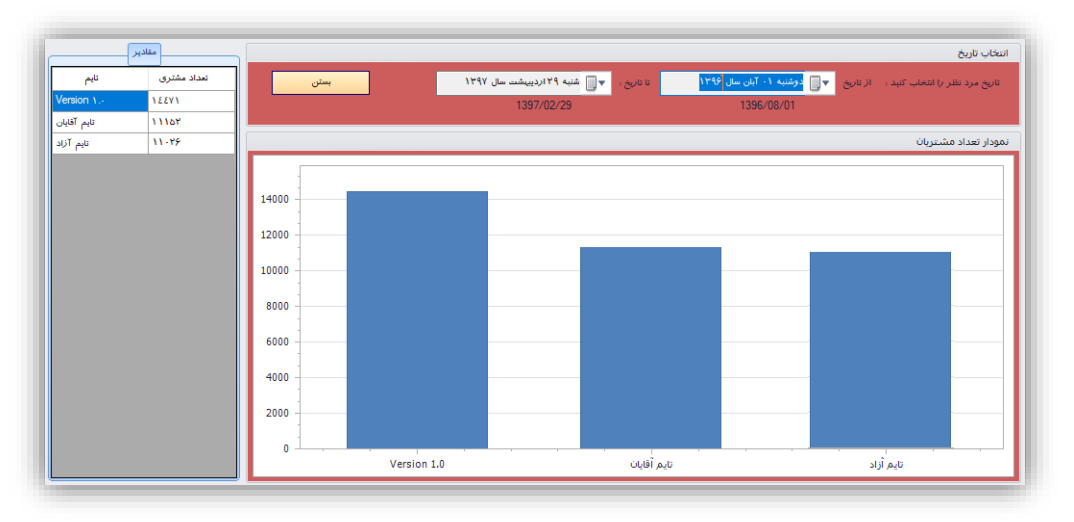

#### **-9-4 تنظیمات**

گزینههای این بخش در سه گروه مختلف قرار گرفته اند.

- تنظیمات
- پایگاه داده
- سایر تنظیمات

هر گروه شامل گزینههایی برای اعمال تنظیمات آن بخش میباشد. مانند تنظیمات پذیرش، پشتیبان گیری و غیره.

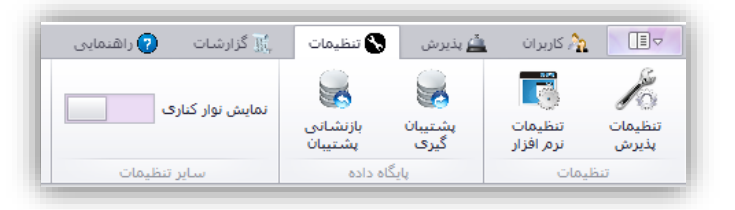

**-1-9-4 تنظیمات پذیرش**

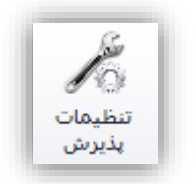

این بخش شامل تنظیمات پذیرش میباشد. با انتخاب این گزینه صفحهای به شکل زیر نمایش داده خواهد شد.

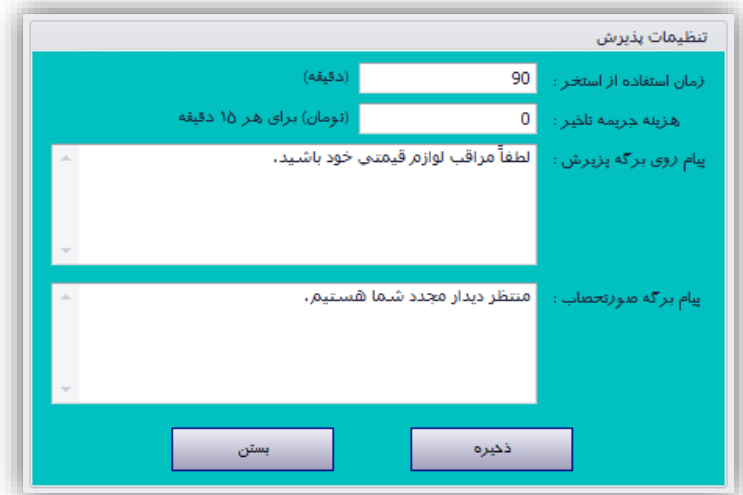

زمان استفاده از استخر مشخص کننده تایم مجاز برای استفاده از استخر بر حسب دقیقه میباشد.

هزینه جریمه تأخیر مشبخص کننده مبلغ جریمه به ازاء هر 15 دقیقه اسبتفاده بیش از تایم مشبخص شبده در بخش زمان استفاده از استخر میباشد.

پیام روی برگه پذیرش مشخص کننده پیامی میباشد که بر روی برگه پذیرش هنگام پذیرش چاپ خواهد شد. پیام روی برگه صورتحساب مشخص کننده پیامی میباشد که بر روی برگه صورتحساب در هنگام بستن پذیرش چاپ خواهد شد.

**-2-9-4 تنظیمات نرمافزار**

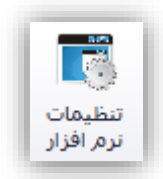

این بخش برای تنظیمات خود نرمافزار اسببتفاده میشببود. با کلیک کردن بر روی این گزینه صببفحه زیر نمایش داده خواهد شد.

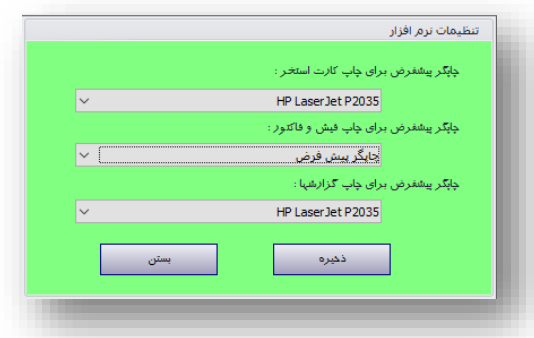

در این صفحه چاپگرهای مورد استفاده برای چاپ کارت استخر، فیش/فاکتور و گزارشها مشخص میشود تا هر کدام از آنها با چاپگرهای متفاوتی چاپ شوند. اگر در این بخش گزینه چاپگر پیشفرض انتخاب شود، عمل چاپ با چاپگری که برای سیستم به عنوان پیشفرض انتخاب شده انجام خواهد شد.

**-3-9-4 پشتیبان گیری**

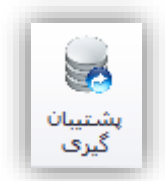

این گزینه برای گرفتن فایل پشتیبان از دادههای پایگاه داده ا ستخر ا ستفاده می شود. با انتخاب این گزینه صفحه زیر نمایش داده خواهد شد.

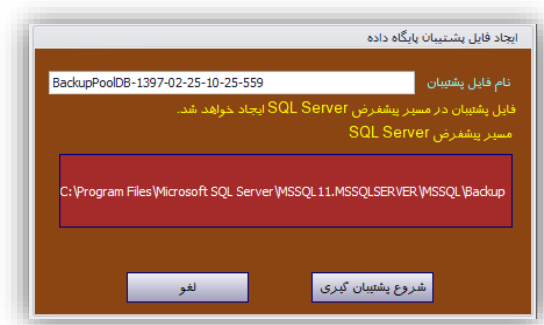

نام فایل پشتیبان مشخص کننده نامی میباشد که برای فایل پشتیبان ایجاد شده در نظر گرفته شده ا ست و توسط کاربر قابل ویرایش میباشد. با کلیک کردن بر روی شروع پشتیبان گیری سیستم شروع به پشتیبان گیری از پایگاه داده استخر خواهد کرد و در نهایت فایل پشتیبان را در مسیر پیشفرض فایل پشتیبان Server SQL بر روی کامپیوتر ایجاد خواهد کرد. این م سیر در روی فرم ن شان داده شده ا ست. برای تغییر این م سیر باید از طریل تنظیمات Server SQL اقدام نمود. در نهایت پیامی در مورد موفقیت آمیز/عدم موفقیت آمیز بودن پشتیبان گیری نمایش داده خواهد شد.

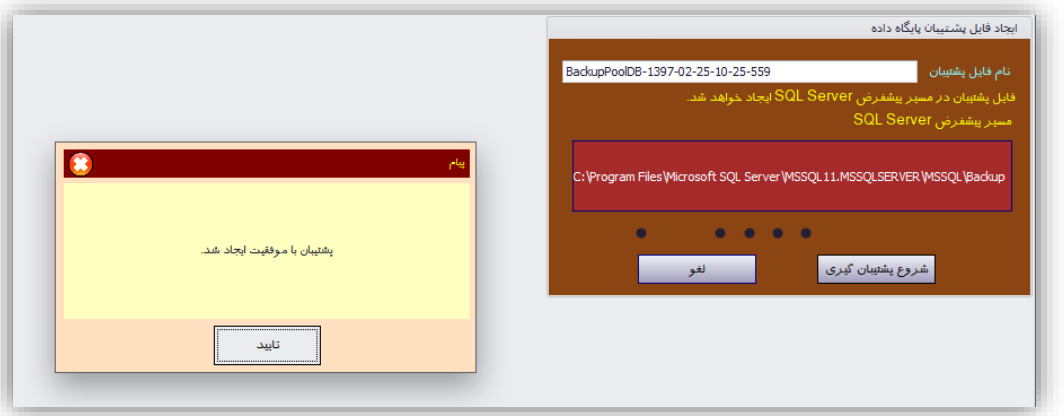

**-4-9-4 بازنشانی پشتیبان**

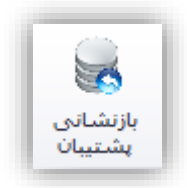

این گزینه برای بازن شانی فایل پ شتیبان پایگاه داده ا ستخر ا ستفاده می شود. این گزینه باید بر روی خود سرور پایگاه داده انجام شود چون فایل پ شتیبان و SQL Server هر دو بر روی سرور پایگاه داده قرار دارند. این گزینه در حالتی که نرمافزار در حالت تحت شبکه اجرا شده باشد غیرفعال خواهد بود. تنها زمانی فعال میشود که نرمافزار بصورت محلی اجرا شود. با انتخاب این گزینه صفحهای به شکل زیر نمایش داده خواهد شد.

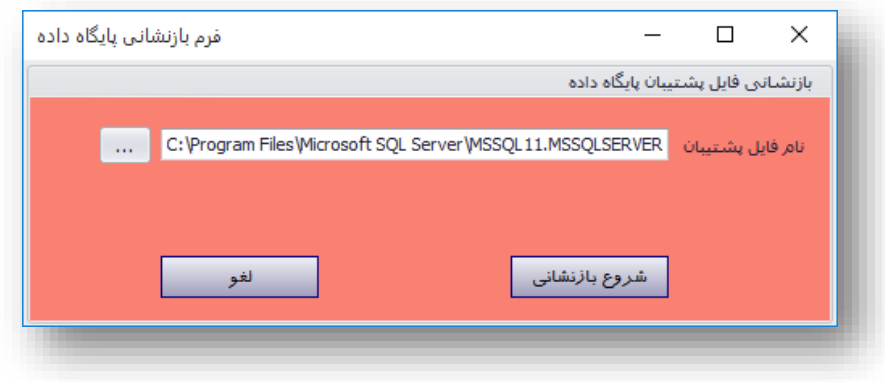

در بخش نام فایل پ شتیبان نام فایل پ شتیبان مورد نظر خود را انتخاب خواهیم کرد. در نهایت با کلیک کردن بر روی شروع بازنشانی، فایل پشتیبان مشخص شده بر روی سرور پایگاه داده بازنشانی خواهند شد. با کلیک کردن بر روی شروع بازنشانی صفحه برنامه بسته شده و صفحهای به شکل زیر نمایش داده خواهد شد.

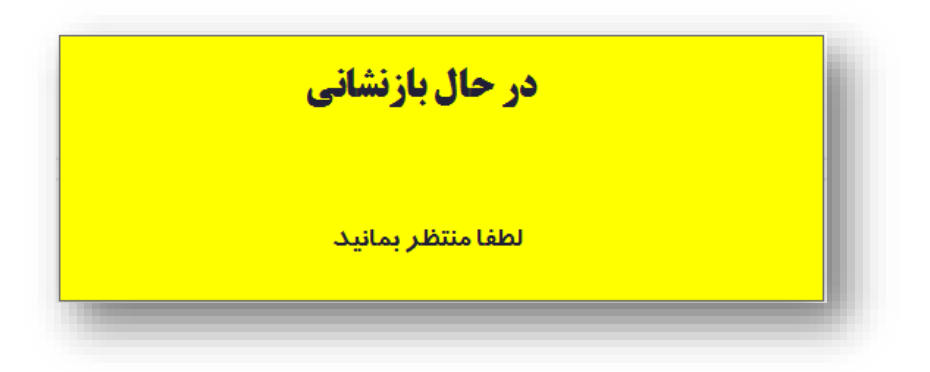

در نهایت پیامی یا مبنی بر موفقیت یا عدم موفقیتآمیز بودن بازنشبببانی نمایش خواهد داد و دوباره برنامه از ابتدا راهاندازی خواهد شد.

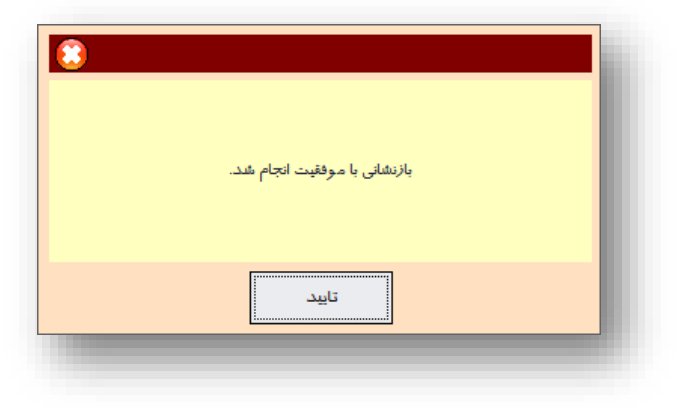

**-5-9-4 نمایش نوار کناری**

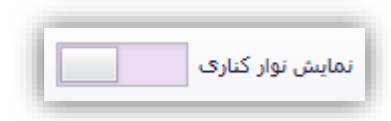

این گزینه برای نمایش/عدم نمایش نوار کناری در پنجره نرمافزار ا ستفاده می شود. نوار کناری نرمافزار اطالعاتی را در رابطه با پذیرشهای اسـتخر بصـورت خلاصـه نمایش میدهد. از جمله تعداد حاضـرین در اسـتخر، وضـعیت هر یک از پذیرشها مانند شبماره کمد، مدت اسبتفاده از اسبتخر و مجموع هزینههای اضبافی اسبتفاده شبده در اسبتخر. شبکل زیر نمونهای از این نوار را بر روی فرم اصلی برنامه نشان میدهد.

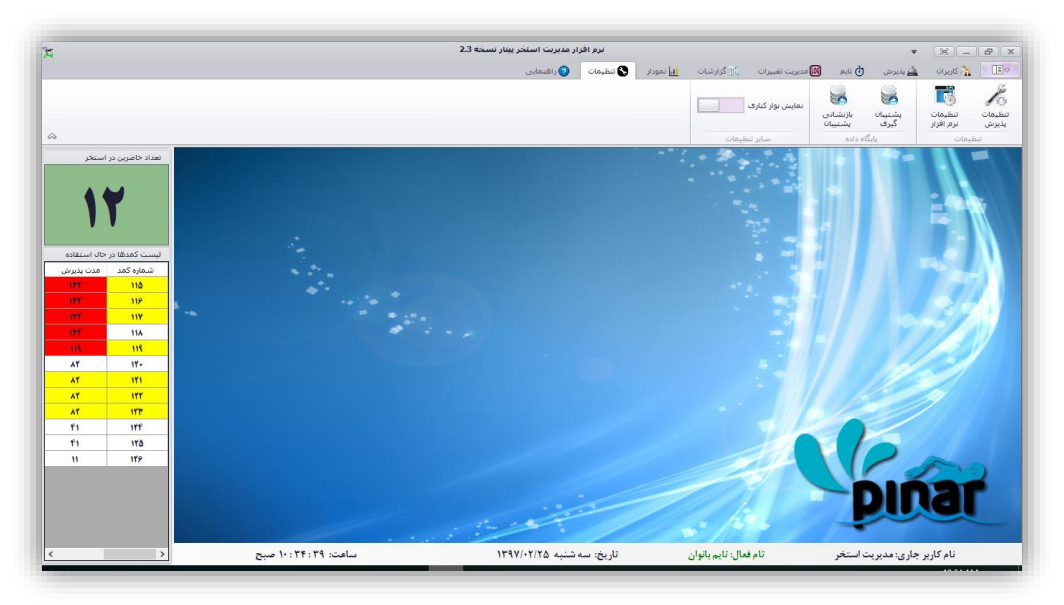

با افزایش اندازه این نوار میتوان اطالعات مربوط به هزینههای اضافی استفاده شده را نیز مشاهده نمایید.

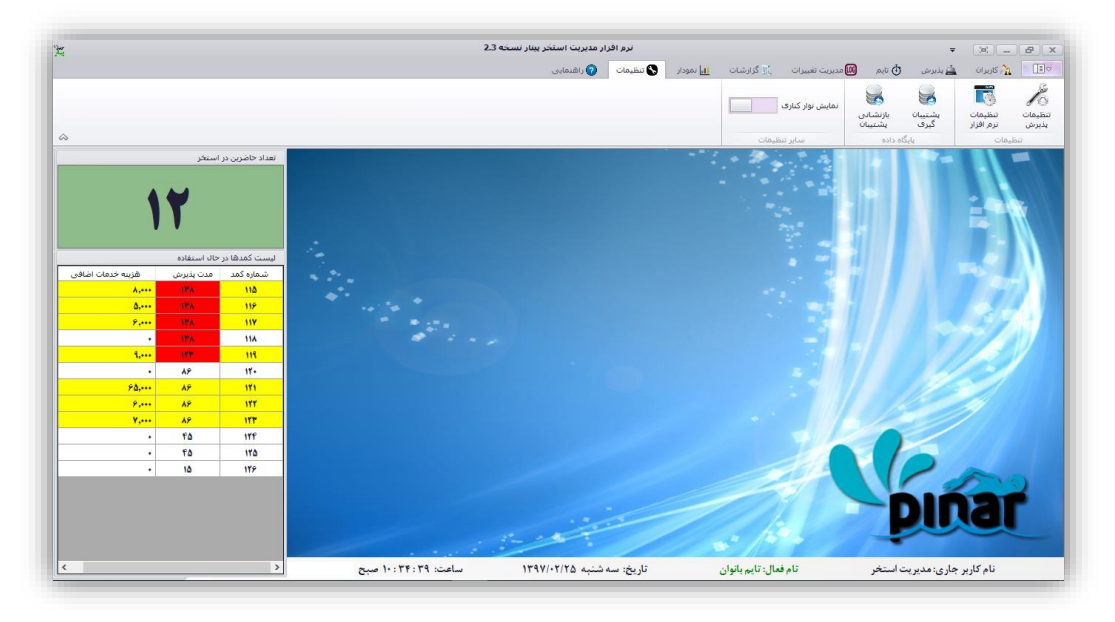

- **سفید**: پذیرش در زمان مجاز بوده و هزینه اضافی ندارد.
	- **زرد**: پذیرش در دارای هزینه اضافی میباشد.
- **قرمز**: پذیرش بیش از زمان مجاز )تایم( استخر استفاده کرده است.

# **-5 پنجره خروج**

هنگام خروج از برنامه پنجرهای به شکل زیر نمایش داده میشود.

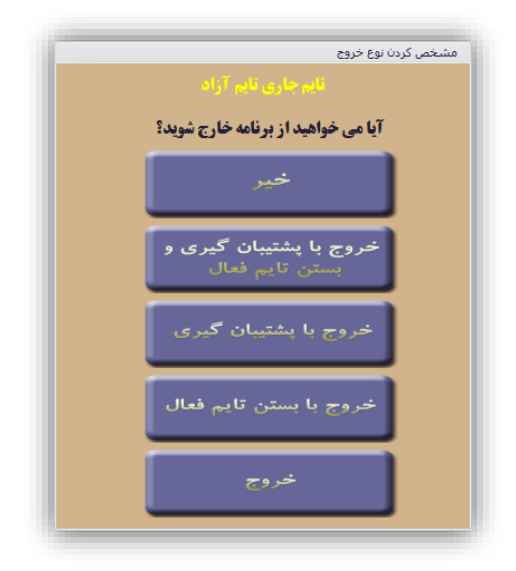

این در حالی ا ست که تایم فعالی وجود دا شته با شد. در صورتی که تایم فعالی وجود ندا شته با شد پنجره زیر نمایش داده خواهد شد.

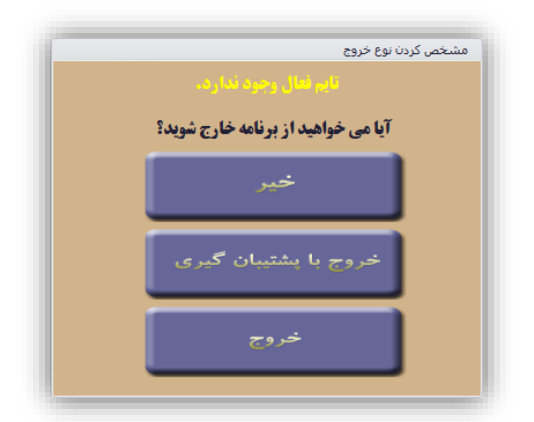

این دو پنجره دارای گزینههای زیر میباشند.

# **-1-5 خیر**

در صورت انتخاب این گزینه از برنامه خارج نخواهد شد.

# **-2-5 خروج با پشتیبان گیری و بستن تایم فعال**

در صورت انتخاب این گزینه تایم فعال موجود ب سته خواهد شد و همچنین یک فایل پ شتیبان در م سیر پیشفرض Server SQL بصورت خودکار ایجاد خواهد شد.

**نکته**: در صورتی تایم فعال ب سته خواهد شد که هیر کمد بازی وجود ندا شته با شد. در غیر این صورت از برنامه خارج نخواهد شد.

### **-3-5 خروج با پشتیبان گیری**

در صورت انتخاب این گزینه یک فایل پشتیبان در مسیر پیشفرض Server SQL بصورت خودکار ایجاد خواهد شد. نام این فایل شامل تاریخ و زمان پشتیبان گیری بوده و با عبارت Auto آغاز خواهد شد.

#### **-4-5 خروج با بستن تایم فعال**

در صورت انتخاب این گزینه تایم فعال موجود بسته خواهد شد. در صورتی تایم فعال بسته خواهد شد که هیچ کمد بازی وجود نداشته باشد. در غیر اینصورت از برنامه خارج نخواهد شد و به پنجره پایان پذیرش منتقل خواهد شد.

### **-5-5 خروج**

با انتخاب این گزینه بدون اینکه عمل خواصی انجام شود از برنامه خارج خواهید شد.